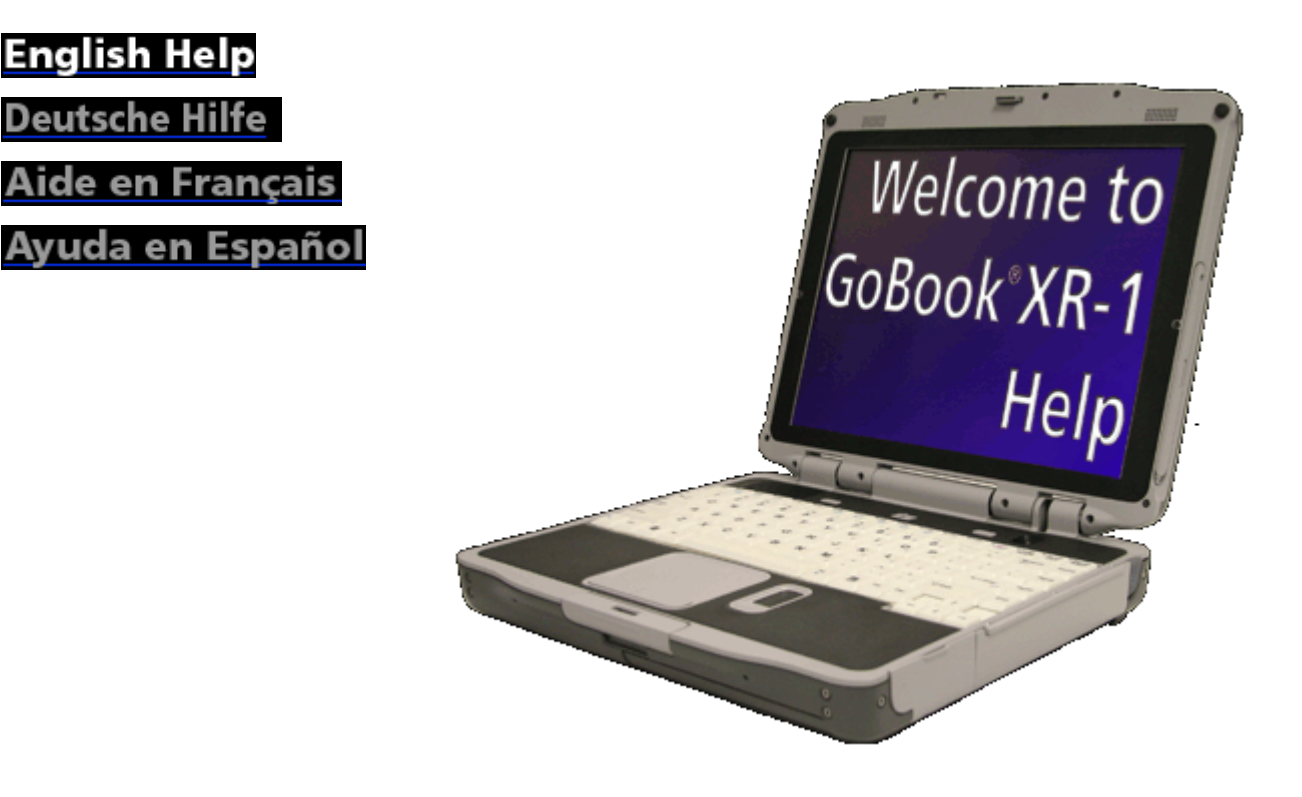

GoBook® XR-1 Help

### **Getting Started**

This online document, GoBook XR-1 *Help*, contains all the information you need to set up and use your GoBook XR-1. For information on printing, navigating or otherwise using GoBook XR-1 *Help,* see the How to Use This Help System topics. If you have suggestions for how we may improve this document, please see Documentation Feedback.

72\_0130\_001 2006-07-10 © 2006 Itronix Corporation. All rights reserved.

 $\mathrm{GoBook}^\circ$ GoBook<sup>®</sup> XR-1 Help

### **Unpacking Your System**

Inside your packaging you will find:

Standard Parts

**Standard Features** 

**Optional Features** 

#### Optional Parts and Accessories

#### **Where to Look For Information**

About Your Computer

About Windows

72\_0130\_001 2006-07-10 © 2006 Itronix Corporation. All rights reserved.

 $\mathrm{GoBook}^\circ$ GoBook<sup>®</sup> XR-1 Help

#### **Startup Problems?**

If your computer does not startup properly, try these solutions first:

- Connect the AC adapter to charge the battery if it is not charged **NOTE** If the AC adapter is connected and functioning properly, the Power LED on the AC adapter should be lit as well as the External Power LED  $\Box$  on the GoBook XR-1.
- If the AC adapter is connected but the unit will still not turn on, make sure the electrical outlet you are using works
- Check to make sure the battery is installed and charged properly
- If the battery does not begin charging, perform the following:
	- 1. Remove the battery.
	- 2. Connect the AC adapter.
	- 3. Turn on the computer by pressing the **Power Button** .
	- 4. Reinstall the battery. The Battery LED  $\Box$  is a steady green while the battery is charging.

72\_0130\_001 2006-07-10 © 2006 Itronix Corporation. All rights reserved.

 $\mathrm{GoBook}^\circ$  $GoBook^{\circ}$  XR-1 Help

# **Safety**

Read these instructions carefully. Following these guidelines will help prevent damage to your computer and help protect your personal safety.

- Read and follow all warnings and instructions marked on the product and noted in this documentation, including the Notices and Compliance section
- Follow all warnings and instructions noted in *Windows Help and Support*, found on the **Start Menu**
- The first time you use your computer, we recommend that you carefully read the section on Power Management to familiarize yourself with basic battery information and ensure optimum performance
- CAUTION To reduce the risk of fire, only use a No. 26 AWG or larger telecommunication line cord
- **CAUTION** This notebook computer is designed to be used with the provided dedicated AC Adapter or Vehicle Adapter
- Unplug the computer from the power outlet before cleaning. Use a damp cloth for cleaning. Aerosols, solvents, or strong detergents are not recommended cleaning solutions and may void your warranty. For system decontamination recommendations please contact your service technician
- Slots and openings in the computer case are for ventilation purposes. Do not block or cover these openings or the system could overheat
- Do not place the product on a soft surface such as a bed, sofa, or rug where the ventilation slots and openings may be blocked
- Do not place this product near or over a radiator or heat register
- Do not place this product in a built-in installation unless proper ventilation is provided
- Do not operate the computer at temperatures above  $140^{\circ}F (60^{\circ}C)$  or below  $-10^{\circ}F (-23C)$
- Do not store the computer at temperatures above  $167^{\circ}F (75^{\circ}C)$  or below -67°F (-55°C)
- Do not step on or place anything on the power cord
- Do not slam the display lid when you close it
- Do not place any object on top of the computer when the display is closed
- If you use the computer with an extension cord, ensure that the total ampere ratings of all the devices sharing the extension do not exceed the rating of the extension cord or the rating of the wall outlet
- Do not push foreign objects into the computer through any of the slots or openings. Dangerous voltages are present, which could cause electric shock, fire, or damage sensitive components
- The computer is designed to withstand spills. If a spill occurs, power off the computer and wipe it down before continuing to use the computer
- For best results, use a power strip with a built-in surge protector. Do not use inferior extension cords as this may result in damage to your computer
- FAA regulations require that all transmit/receive devices be turned off during flight. If you have radios in your computer (including GPS) and your computer is equipped with a radio on/off switch, please use it to turn your radios off during flight. If you have radios and you do not have a switch to turn the radios off, either leave your computer off during flight or contact your help desk for assistance

#### **Service and Upgrade Safety and Precautions**

- Do not attempt to service this product yourself, as opening or removing covers may expose you to dangerous voltage points or other risks and may void your warranty. Refer all servicing to qualified service personnel
- Unplug this product from the wall outlet and refer servicing to authorized service personnel under the following conditions:
	- { When the power cord or plug is damaged or frayed
	- $\circ$  If the product does not operate normally when the operating instructions are followed. Adjust only those controls that are covered by the operating instructions since improper adjustment of other controls may result in damage and will often require extensive work by a qualified technician to restore the product to normal condition
	- { If the product exhibits a distinct change in performance, indicating a need for service
- Do not upgrade or service this computer without prior authorization from the manufacturer. Damage caused by servicing that is not authorized may void your warranty
- Before performing any manufacturer authorized service or upgrade, first follow these instructions:
	- { Prevent damage from static electricity by following ESD precautions
	- { Place the computer on a clean, flat surface
	- $\circ$  Turn off the computer and disconnect the power supply
	- $\circ$  Undock the computer if it is in a docking device (such as an office dock or vehicle dock)
	- $\circ$  Disconnect any attached peripherals
	- $\circ$  Disconnect any attached network, telephone or telecommunication line
- { Remove any PC Cards, EXPRESS Cards, Smart Cards, CDs, DVDs or any other media in your computer's slots or bays
- $\circ$  Remove the battery (See Battery Removal)
- $\circ$  Remove the hard drive (See Hard Disk Drive Removal)

#### **Battery Pack Safety and Precautions**

- **WARNING!** There is danger of explosion if the battery is incorrectly replaced. Replace only with the same or equivalent type recommended by the manufacturer. Dispose of used batteries promptly and according to the manufacturer's instructions
- **WARNING!** Batteries may explode if not handled properly. Do not disassemble, open, puncture or dispose of battery packs in a fire. The battery pack could burst or explode releasing hazardous chemicals
- WARNING! Keep battery packs away from children
- Observe the safety instructions printed on the battery
- Only use approved Li-Ion battery packs with your computer and replace the battery pack only with the approved part
- Do not abuse, deliberately pierce, or subject the battery pack to excessive impact
- Immediately discontinue use of the battery if it appears damaged or abnormal in any way, consult your local provider for advice
- Do not immerse the battery pack in liquid
- Do not short together the battery connections. Do not store the battery pack with metallic objects due to the risk of short circuit
- Battery chemical leakage is harmful. In the unlikely event of battery leakage; DO NOT TOUCH. In case of accidental contact with the eyes or skin, immediately wash with running water and seek medical advice. In the case of accidental ingestion, seek immediate medical attention
- Follow **Battery Tips** for use and storage.

72\_0130\_001 2006-07-10 © 2006 Itronix Corporation. All rights reserved.

 $\mathrm{GoBook}^\circ$ XR-1 Help

# **Tips for New Owners**

- Take responsibility for backup Back up files often. Users who need to manage large amounts of data may wish to use backup devices
- Create a set of recovery CDs or DVDs to recover your hard disk in case it becomes corrupted. To do this, use the Recovery CD Wizard by selecting Start, Programs, Mobile Computer Tools.
- Don't leave passwords anywhere on your notebook or carrying case
- **Be careful when placing your notebook on an airport security conveyor belt In most airports, security conveyor belts are safe for computers. If you are not sure, ask the security staff. You should keep a close eye on your computer**
- Tape your business card to the notebook and accessories In the workplace, notebooks and accessories may often look exactly alike, leading to equipment mix-ups. Prevent such mix-ups by placing your name on your equipment
- $\bullet$  Install antivirus software
- Consider using a lock For added security, consider purchasing a computer lock to put into the **Security Slot** on the **back** edge of your computer near the battery. Use the lock to secure the computer to a desk or table

<sup>z</sup> **Develop ergonomic work habits The science of ergonomics studies the relationship between health and a suitable work environment. For more information on ergonomics, contact your nearest computer bookstore, or local library. The Internet also has information on this and other related subjects** 

**NOTE Using a computer for extended periods of time with a poor workstation setup and incorrect work habits can cause health problems** 

72\_0130\_001 2006-07-10 © 2006 Itronix Corporation. All rights reserved.

 $\mathrm{GoBook}^\circ$  $GoBook^{\circ}$  XR-1 Help

# **Turning Off the Computer**

Turning off the computer properly is important to maintaining your computer.

To Turn off Your Computer

Select Start, Shut Down, Shut Down and follow the instructions on the screen.

If you are going to be away from the computer for a short period, there are ways to conserve power without shutting down the system. See Power Management and Battery Tips for details.

**NOTE** If you are unable to shut down your computer normally, follow the instructions in Troubleshooting.

CAUTION Shutting off the computer improperly may result in data loss.

72\_0130\_001 2006-07-10 © 2006 Itronix Corporation. All rights reserved.

 $\mathrm{GoBook}^\circ$ GoBook<sup>®</sup> XR-1 Help

#### **Getting Familiar with Your Computer**

The GoBook XR-1 computer is a rugged, weather-sealed laptop computer system designed for the demanding environment of the mobile worker. It is a superior work tool for collecting, managing, and communicating information in the field.

This section describes the external and internal features of your GoBook XR-1 computer.

72\_0130\_001 2006-07-10 © 2006 Itronix Corporation. All rights reserved.

 $\mathrm{GoBook}^\circ$ XR-1 Help

### **Tour of Your Computer**

This section shows all views of your computer with a summary of key features.

72\_0130\_001 2006-07-10 © 2006 Itronix Corporation. All rights reserved.

 $\mathrm{GoBook}^\circ$  $GoBook^{\omega}$  XR-1 Help

# **Front View**

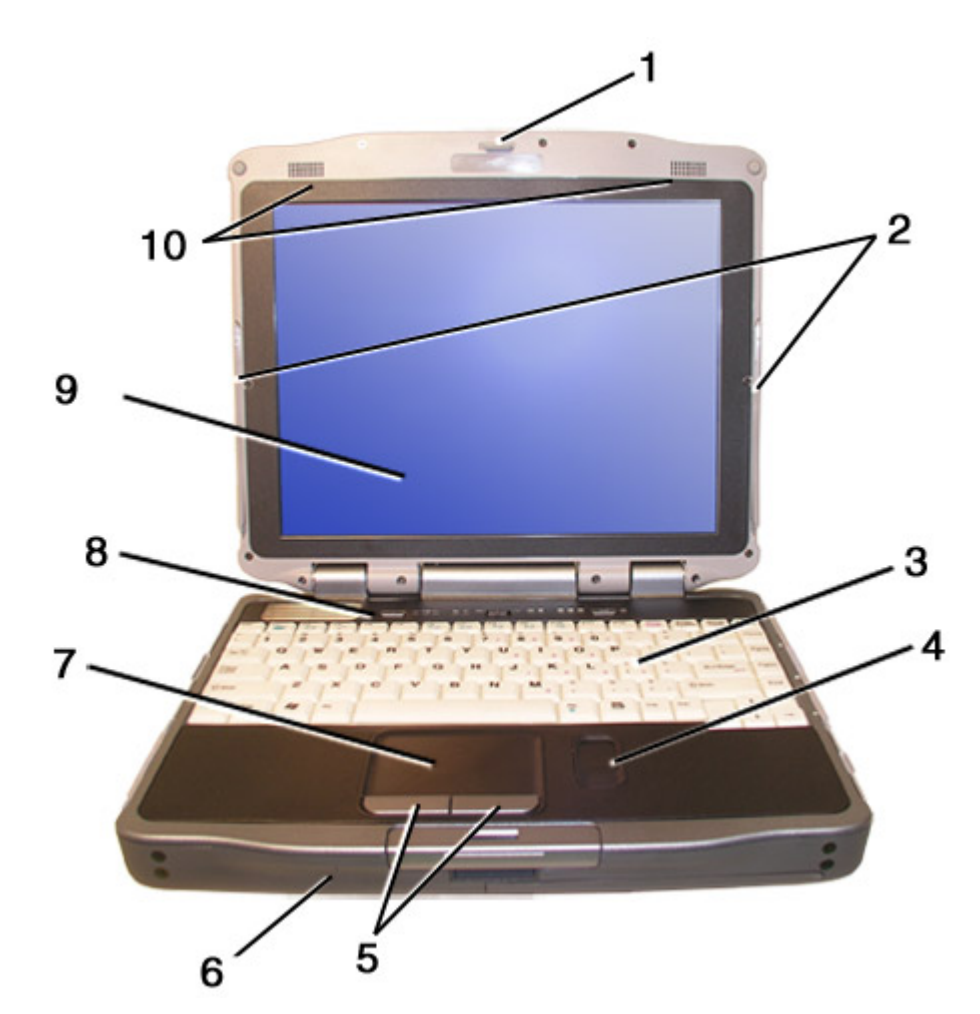

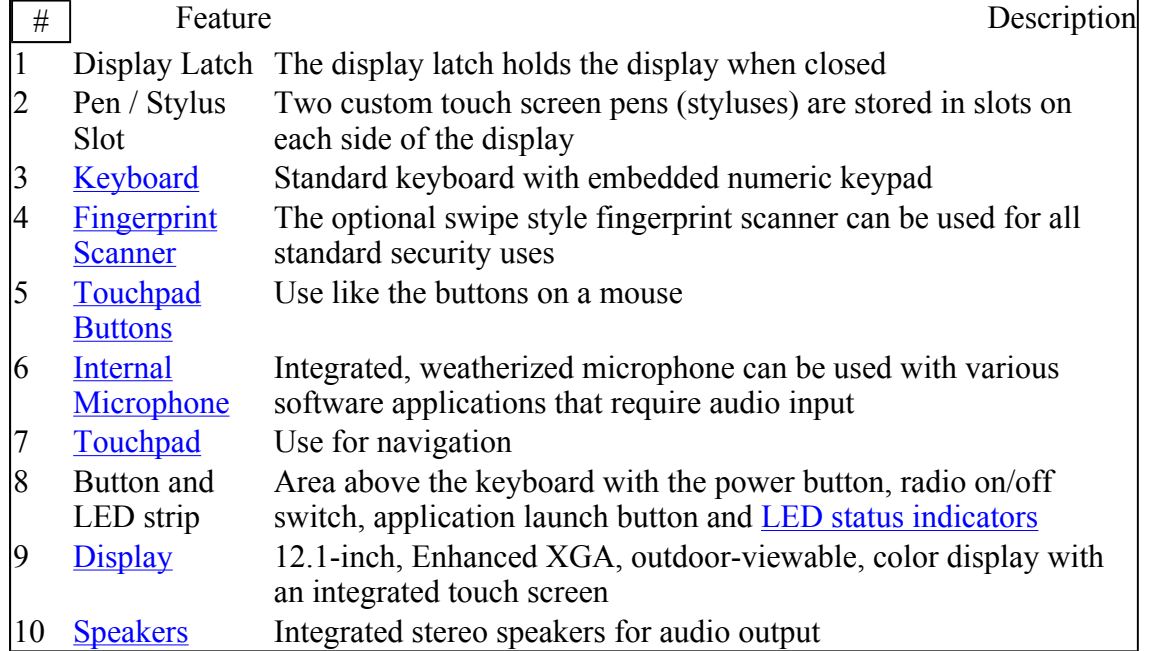

GoBook® XR-1 Help

# **Left Side View**

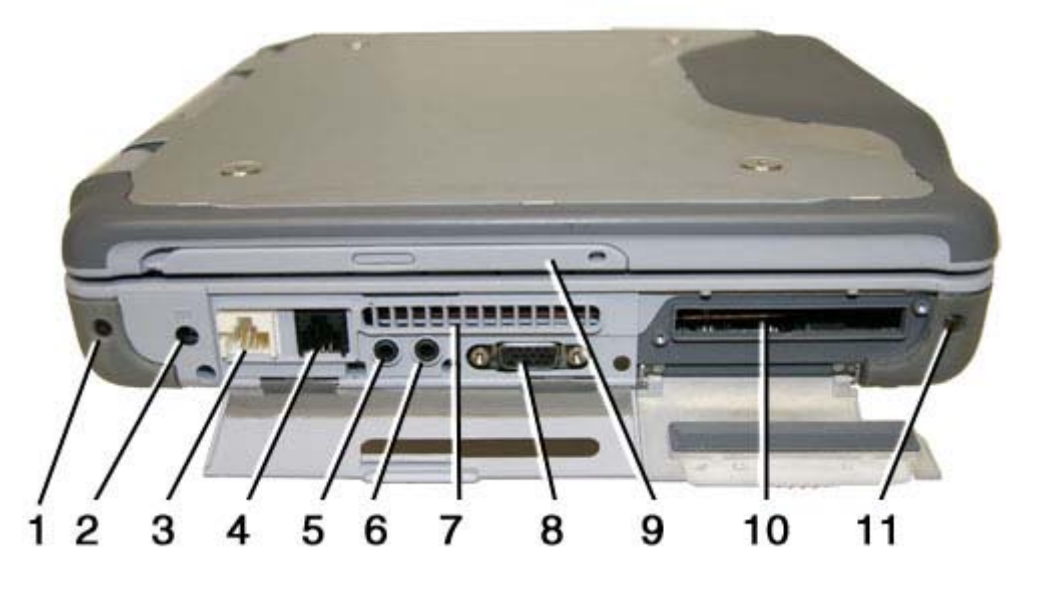

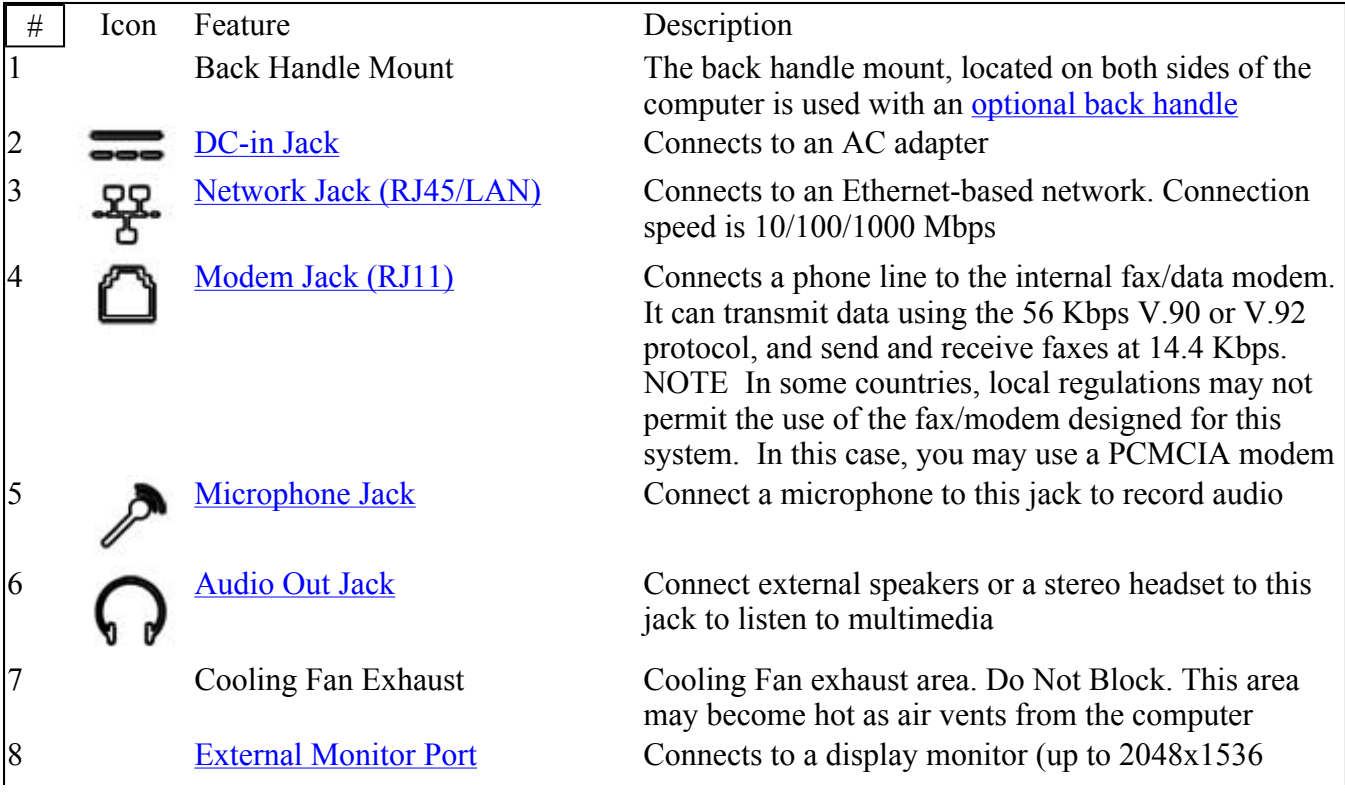

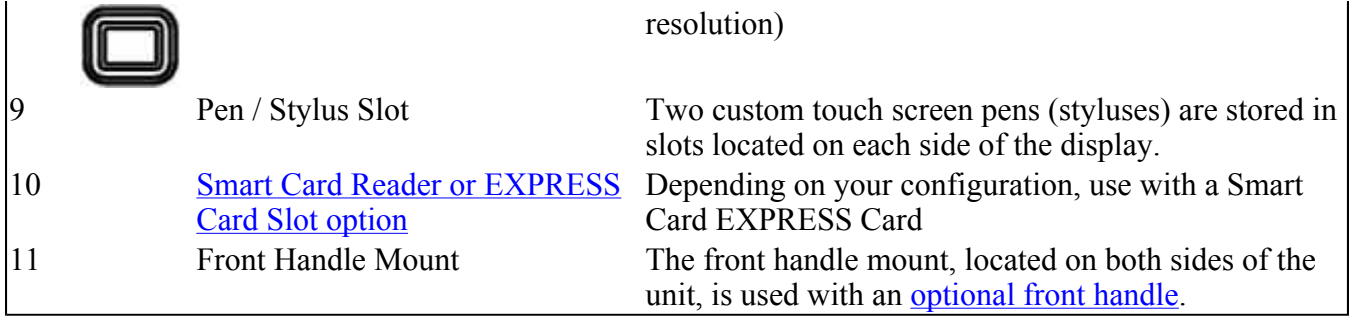

GoBook® XR-1 Help

# **Right Side View**

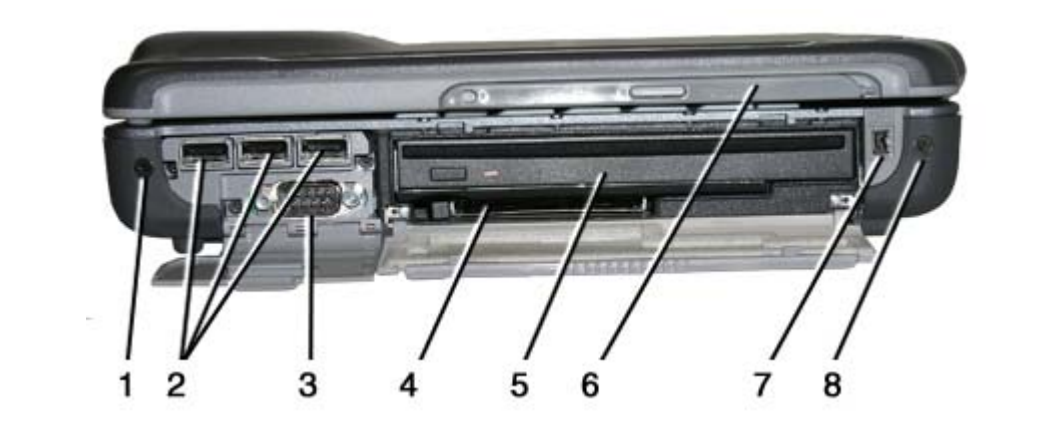

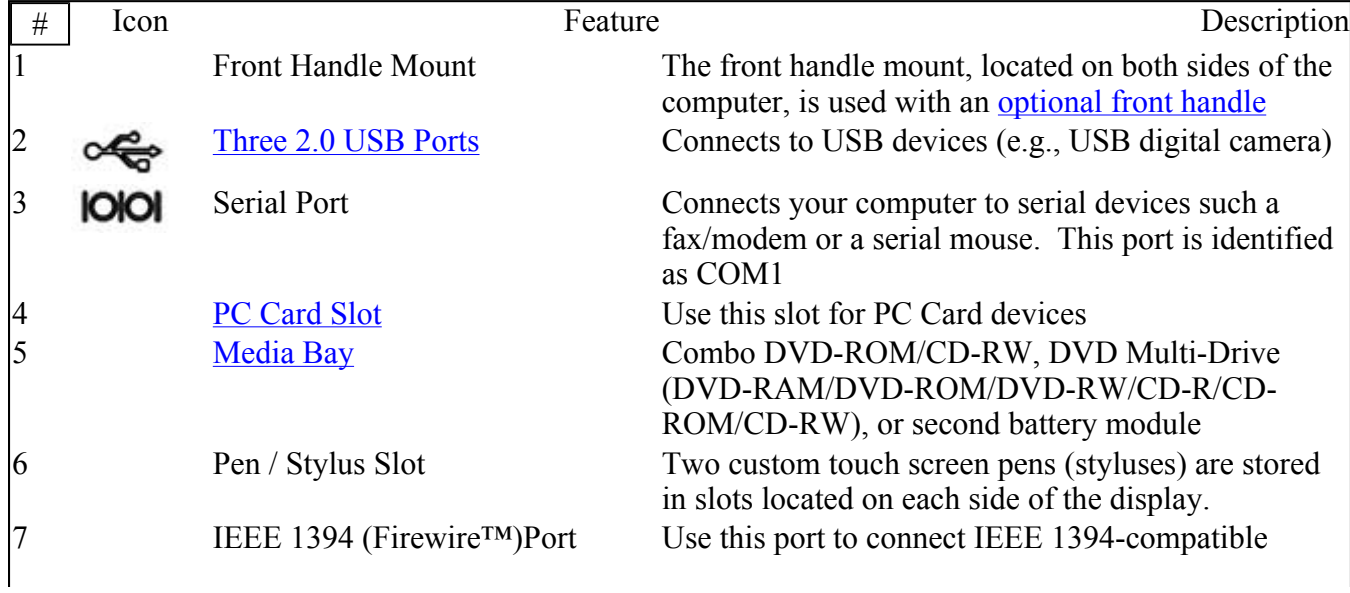

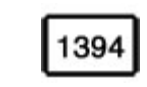

devices, such as digital cameras, to the computer

8 Back Handle Mount The back handle mount, located on both sides of the computer is used with an optional back handle

72\_0130\_001  $2006 - 07 - 10$ © 2006 Itronix Corporation. All rights reserved.

GoBook® XR-1 Help

# **Bottom View**

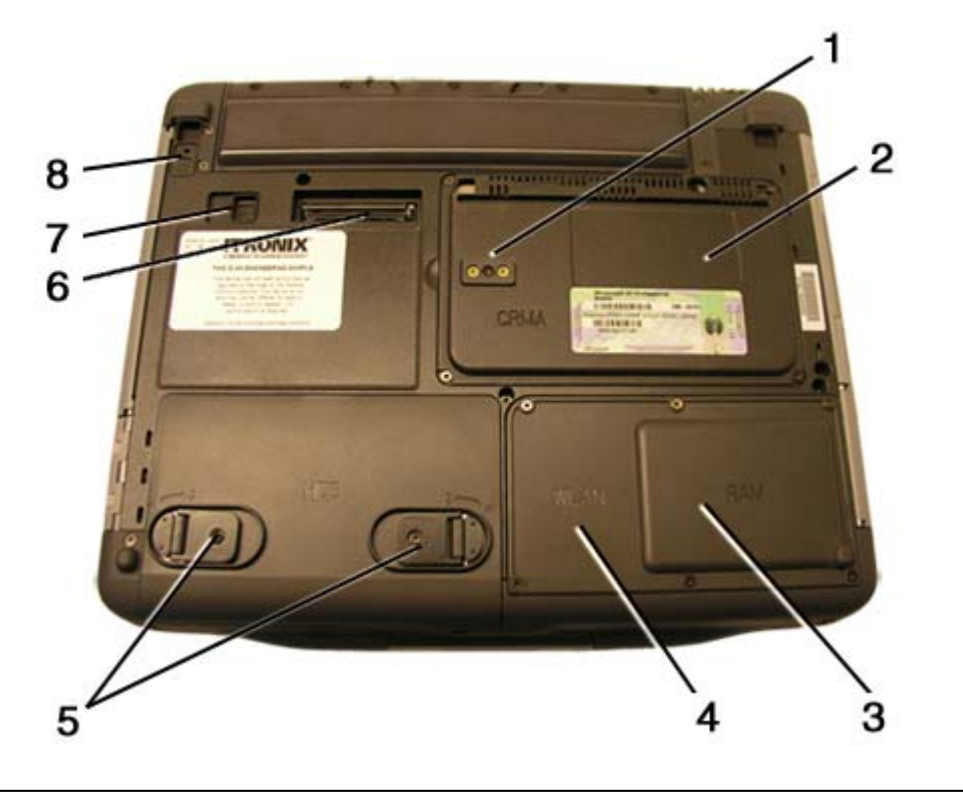

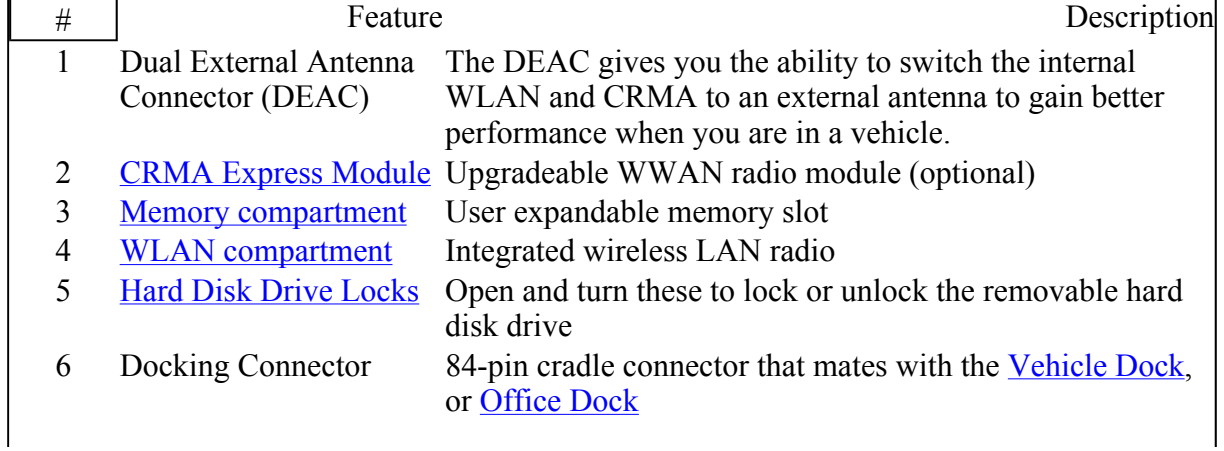

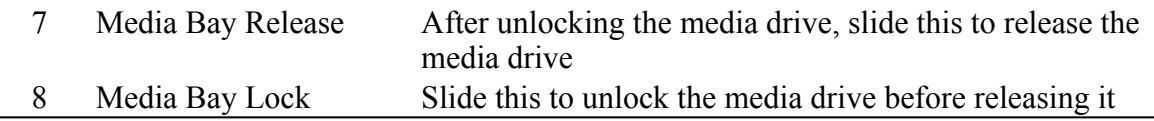

GoBook® XR-1 Help

# **Back Edge View**

*Hover the mouse over each number on the picture to see a description* 

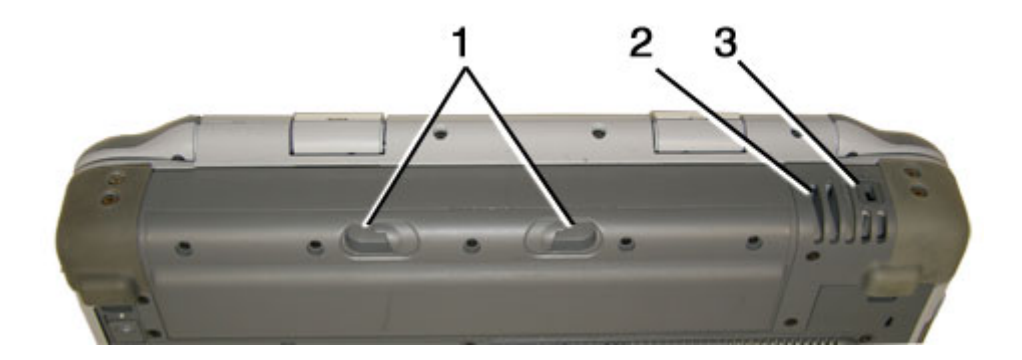

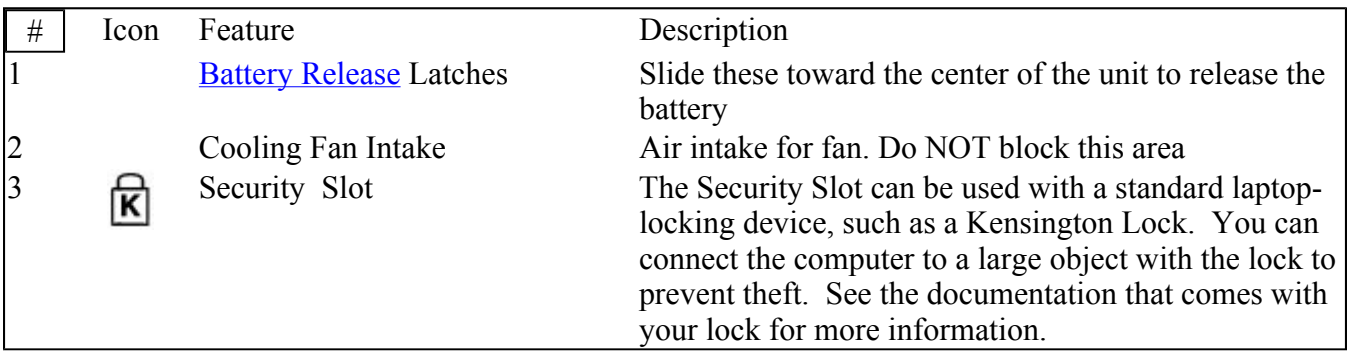

72\_0130\_001 2006-07-10 © 2006 Itronix Corporation. All rights reserved.

GoBook® XR-1 Help

# **Keyboard Basics**

The GoBook XR-1 features:

- Full size, glow-in-the-dark (GID) keys on a 85-key keyboard
- Twelve function keys
- Embedded numeric keypad
- Application launch button (programmable button)
- Radio ON/OFF switch (option)
- Ergonomically designed wide palm rest located below the keyboard.

GoBook® XR-1 Help

# **Primary Keys**

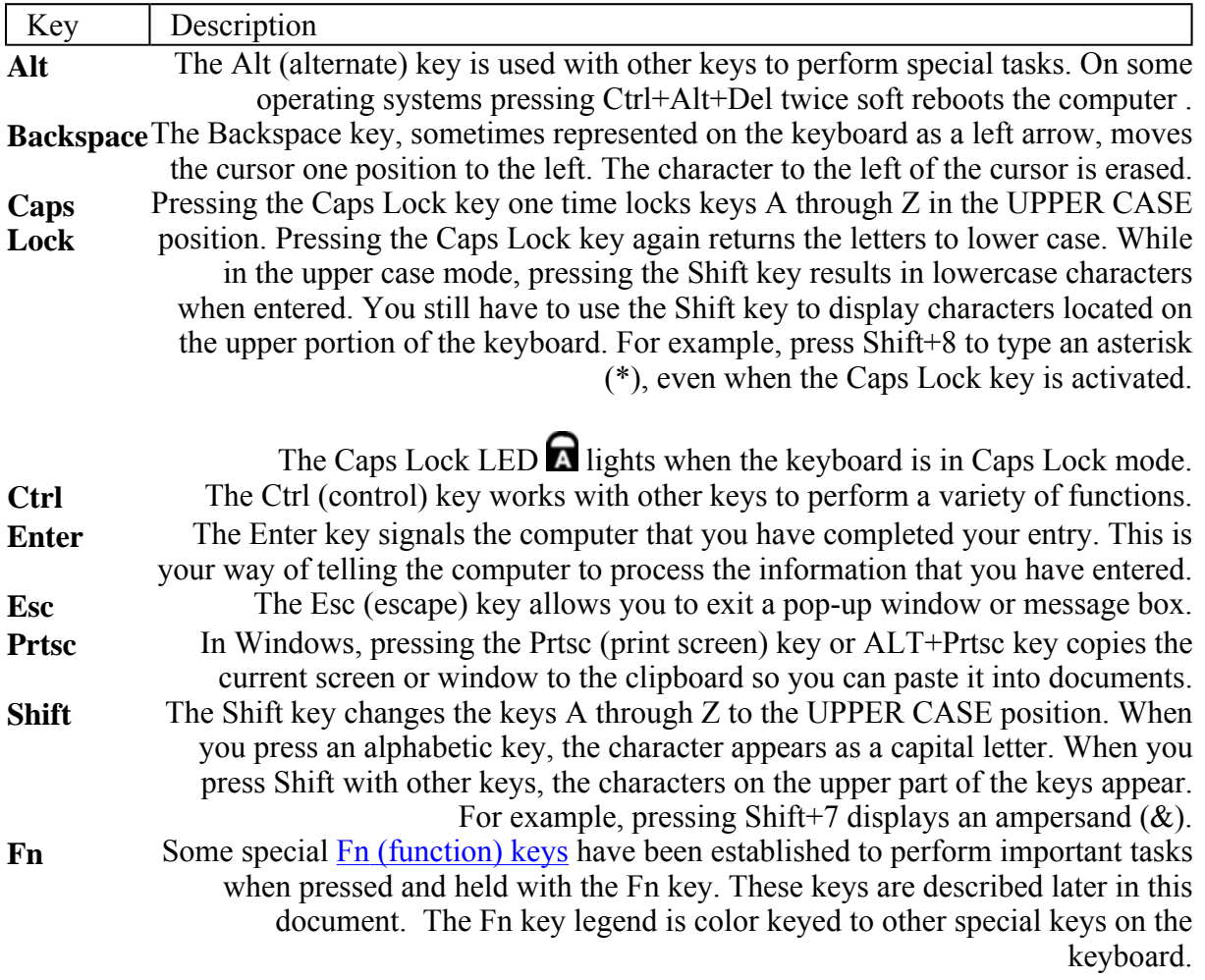

spacebar Use the spacebar to enter a space and move the cursor one character to the right. Tab The Tab key moves the cursor to the next tab stop or field. Tab stops are defined by your operating system or application program. Press the Tab key to move from one field or text box to another.

72\_0130\_001 2006-07-10 © 2006 Itronix Corporation. All rights reserved.

### **Arrow Keys**

The arrow keys are defined by the software application.

The up arrow key usually moves the cursor up one line. In some cases, you can use the up arrow to make selections from menus and scrollable list boxes.

The down arrow key usually moves the cursor down one line. In Windows, you can use the down arrow to make selections from menus and scrollable list boxes.

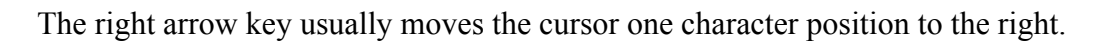

The Left arrow key usually moves the cursor one character position to the left.

72\_0130\_001 2006-07-10 © 2006 Itronix Corporation. All rights reserved.

 $\mathrm{GoBook}^\circ$ GoBook® XR-1 Help

# **Function Keys and Key Combinations**

When using function keys, press and hold the **Fn** key before pressing the other key in the key combination.

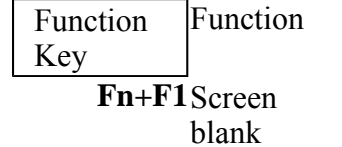

Function Icon Description

Turns off the display screen backlight and turns off the external monitor, if attached. Press any key to turn it back on.

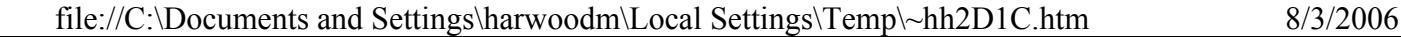

GoBook® XR-1 Help

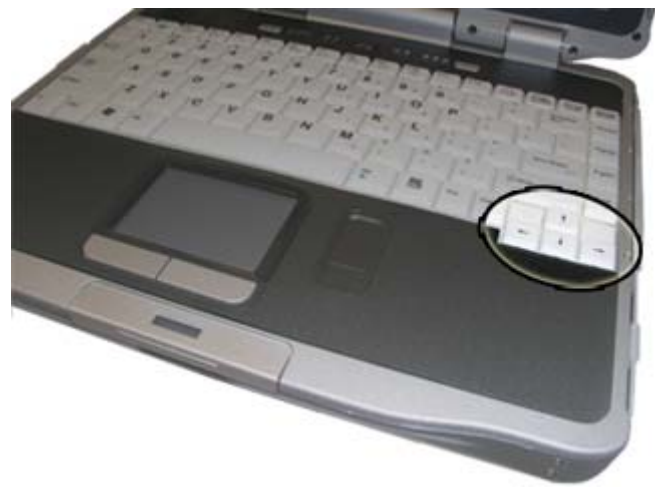

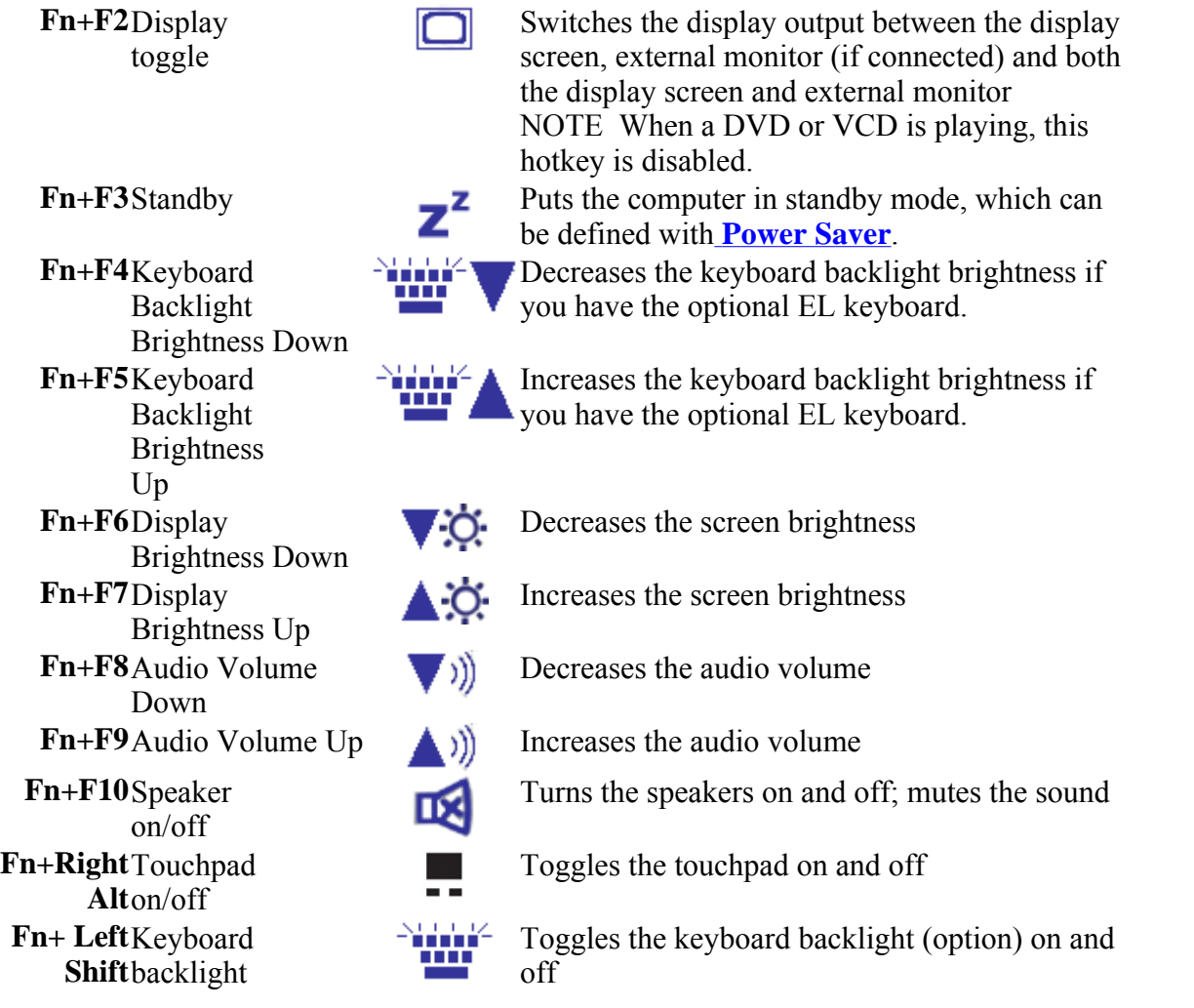

GoBook® XR-1 Help

# **Numeric Keypad**

The embedded numeric keypad consists of sixteen keys that make number intensive input more convenient. It is indicated by small characters located on the lower right corner of the key. Press **NumLk** to enable or disable the numeric keypad.

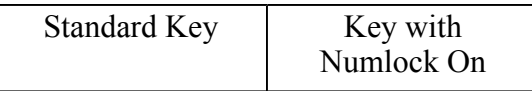

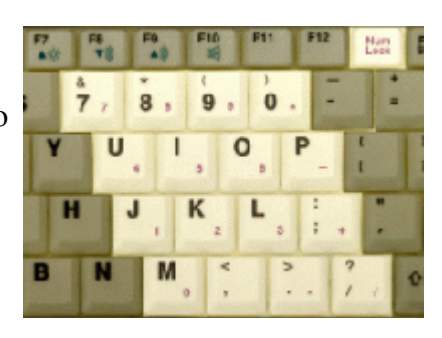

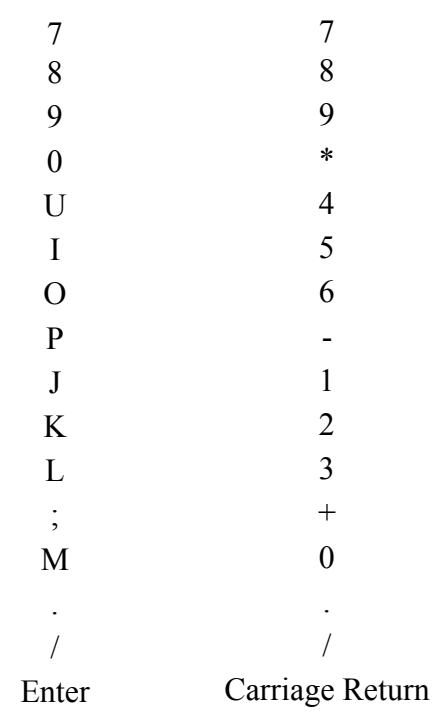

GoBook® XR-1 Help

# **Lock Keys**

The keyboard has three lock keys which you can toggle on and off.

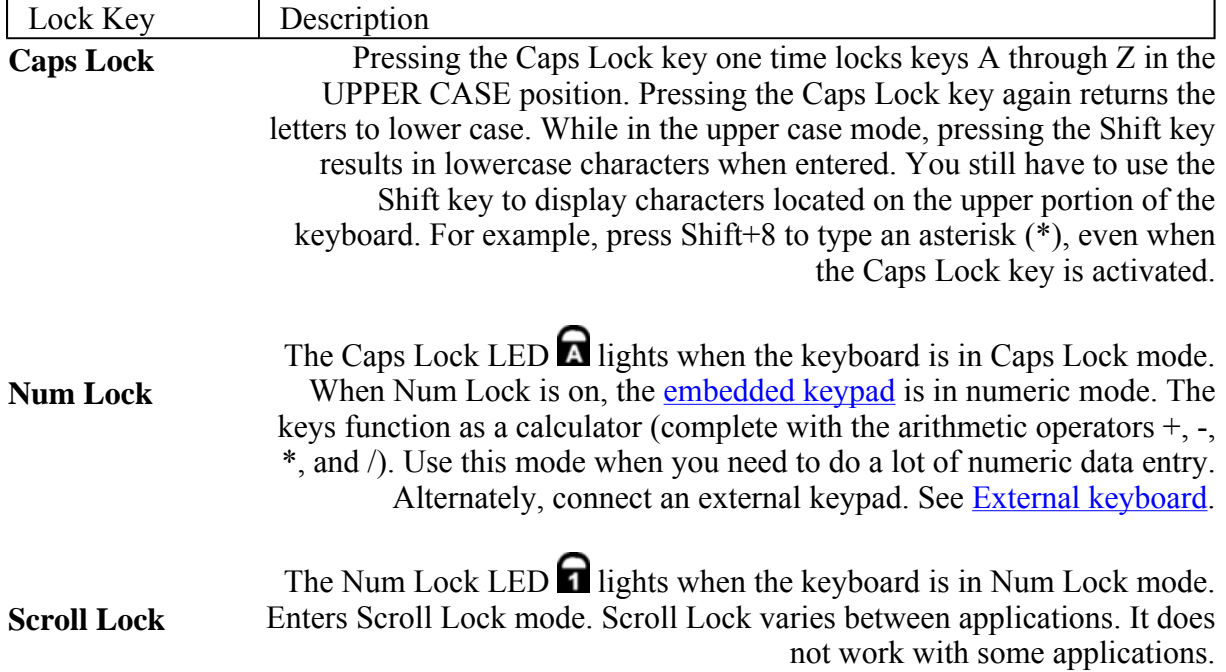

The Scroll Lock LED  $\blacksquare$  lights when the keyboard is in Scroll Lock mode.

72\_0130\_001 2006-07-10 © 2006 Itronix Corporation. All rights reserved.

GoBook® XR-1 Help

#### **Windows Keys**

The keyboard has two keys that perform Windows-specific functions.

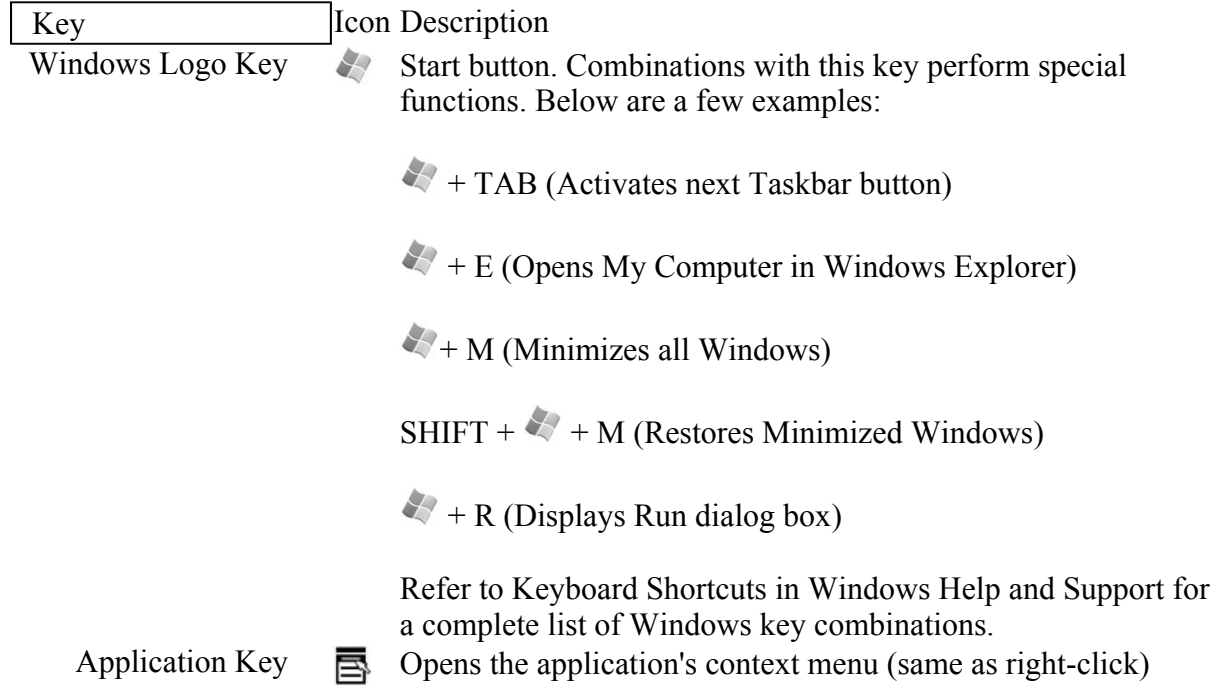

72\_0130\_001 2006-07-10 © 2006 Itronix Corporation. All rights reserved.

 $\mathrm{GoBook}^\circ$ XR-1 Help

# **Radio ON/OFF Switch (option)**

**CAUTION** FAA regulations require that all transmit/receive devices be turned off during flight. If you have radios in your computer (including GPS)

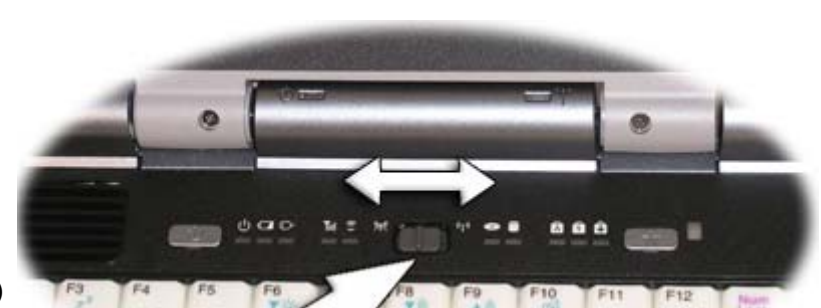

and your computer is equipped with a

Radio ON/OFF switch, please use it to turn your radios off during flight. If you have radios and you do not have a switch to turn the radios off, either leave your computer off during flight or contact your help desk for assistance.

The wireless Radio ON/OFF switch is the middle button above the keyboard. This switch toggles the power on and off to all radio devices. Radio devices include GPS, Bluetooth, WLAN, and WWAN radios.

To Turn all Radios on or off

- 1. Slide the radio switch to the left to power off all radio devices (airplane mode).
- 2. Slide the radio switch to the right to turn radio power on.

72\_0130\_001 2006-07-10 © 2006 Itronix Corporation. All rights reserved.

GoBook® XR-1 Help

### **Application Launch Button**

The application launch button is the right button above the keyboard. By default the application launch button opens the Power Saver Application.

 $\equiv$  To program the Application Launch Button

1. Click the Launch Button Control icon  $\blacksquare$ in the taskbar.

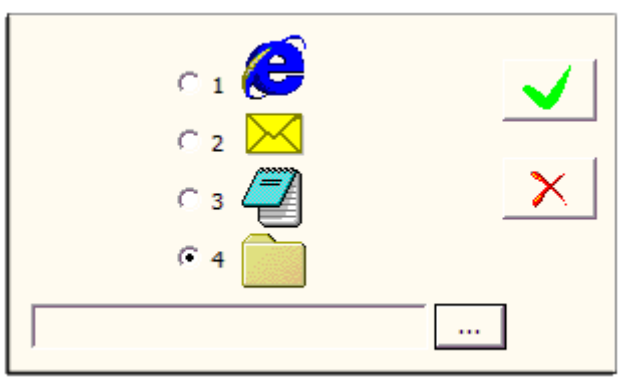

2. Select the application you want it to open:

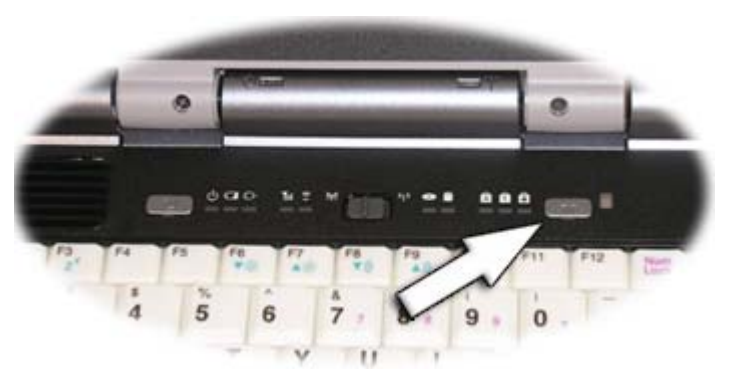

- 3. Default Internet browser
- 4. Default email application
- 5. Notepad
- 6. Application of your choice with a .exe, .com or .bat extension.
- 3. If selecting your own application, press the "..." button and browse to the application and select Open.
- 4. Select the check mark button to save and close. Select the X mark button to cancel and close.

 $\mathrm{GoBook}^\circ$ XR-1 Help

### **Touch Screen Display**

The GoBook XR-1 features a 12.1-inch, XGA, outdoor-viewable, hi-bright, color display with an integrated touch screen. You can start programs and input data on the touch screen using one of the approved pens (styluses) that come with the computer. The Colorvue™ Transmissive display technology uses a built-in backlight for easy reading in most ambient light conditions. The backlight remains on whenever the display is on. The transmissive display enhancement provides improved outdoor visibility and even works well in sunlight.

72\_0130\_001 2006-07-10 © 2006 Itronix Corporation. All rights reserved.

#### $\mathrm{GoBook}^\circ$  $GoBook^{\circ}$  XR-1 Help

### **Touch Screen Calibration**

- To Calibrate the Touch Screen
	- 1. Remove a pen (stylus) from one of the slots on either side of the display.
	- 2. Select Start, All Programs, Touchkit, Configure Utility.

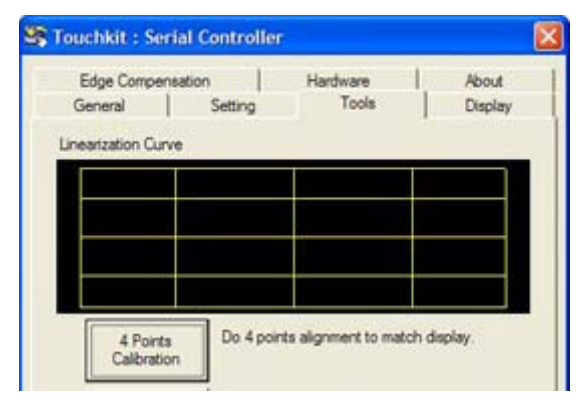

- 3. Select the Tools tab.
- 4. Select the 4 pts Calibration button for basic touch screen calibration. Select the Linearization button for better touch screen linearity.
- 5. Touch and hold the tip of the pen to the center of each blinking symbol as they appear on the screen until calibration is complete.
- 6. Select OK to save and exit.

GoBook® XR-1 Help

### **Adjusting Display Brightness**

 $\equiv$  To Manually Adjust Display Brightness

Function keys increase or decrease the display brightness.

- Press Fn + F6  $\nabla \Phi$  to decrease display brightness
- Press Fn + F7  $\triangle \odot$  to increase display brightness

#### **Automatic Dim Feature**

To save battery power, your computer automatically dims the display when the computer is not attached to external power.

NOTE You may still manually adjust display brightness.

See Managing Power for more information on power management features.

To Enable or Disable Automatic Dim

- 1. Restart the computer by selecting Start, Shut Down, Restart.
- 2. Press Del during boot up to open the Setup Utility.
- 3. Select CMOS Setup Menu.
- 4. Use the right arrow key to select the Advanced screen.
- 5. Use the down arrow to select Extended Configuration and press Enter.
- 6. Use the down arrow to select Auto DIM and press Enter.
- 7. Choose Enabled or Disabled and press Enter.
- 8. Press F10 to save this setting and exit CMOS Setup.

 $\mathrm{GoBook}^\circ$  $GoBook^{\circ}$  XR-1 Help

### **Adjusting Display Resolution**

 $\equiv$  To Adjust Display Resolution

- 1. Right click on the desktop.
- 2. Select Properties and then select the Settings tab. The dialog box indicates the monitor screen resolution.
- 3. Use the Screen Resolution slide bar to adjust the resolution. Normally, you should use the resolution suggested for the display or monitor.

NOTE Using a lower resolution than the screen was designed for will reduce the area of the display. Higher resolution modes may be used, as long as the monitor supports them.

72\_0130\_001 2006-07-10 © 2006 Itronix Corporation. All rights reserved.

 $\mathrm{GoBook}^\circ$  $GoBook^{\circ}$  XR-1 Help

### **Simultaneous or Extended Display**

The computer's crisp display and multimedia capabilities are great for viewing movies or giving presentations. If you prefer, you can also connect an external monitor. This computer supports simultaneous LCD and external display output via the external monitor port located on the left side of the computer. You can also connect other output display devices such as LCD projection panels for large-audience presentations. See *Attaching an External Monitor or Video Device* for more information.

FEATURE When using an external monitor you can extend your desktop. This allows you to open and view one program on the external monitor while viewing a different program on your laptop's display.

To set this up:

- 1. Right click on the desktop.
- 2. Select Properties to open the Display Properties Dialogue box.
- 3. Select the Settings tab.
- 4. Click on the "2" in the Monitors section.
- 5. Check "Extend my Windows desktop onto this monitor".
- 6. Select Apply and OK to save and exit.
- 7. Now you can drag the programs you want to view onto the external monitor.

72\_0130\_001 2006-07-10 © 2006 Itronix Corporation. All rights reserved.

GoBook® XR-1 Help

### **Lid Switch**

Your computer has a lid switch that can automatically suspend your computer when you close the display and resume your computer when you open the display.

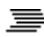

 $\equiv$  To Close the Display

To close the display lid, fold it down gently until the display lid latch clicks into place.

 $\equiv$  To Change the power management settings for the lid switch

- 1. On the System Tray area of the Taskbar, right-click the **Power Saver** icon  $(\mathbf{\hat{L}})$  or  $\mathbf{\hat{L}})$ .
- 2. From the menu, select Configure Power Settings.
- 3. Select the Advanced button.
- 4. Select what you want to happen when you close the display lid:
	- $\circ$  Turn off display
	- $\circ$  Stand By
	- { Hibernate

5. Check the Wakeup box if you want the computer to resume when you open the display lid.

72\_0130\_001 2006-07-10 © 2006 Itronix Corporation. All rights reserved.

GoBook® XR-1 Help

# **LCD Heater**

The GoBook XR-1 has an CCFL heater to improve display brightness in a cold environment. The heater includes a film and heater strip that is bonded over the CCFL area of the display. It is designed to turn on when the temperature is cold enough to impact display brightness. It does not require user intervention.

72\_0130\_001  $2006 - 07 - 10$ © 2006 Itronix Corporation. All rights reserved.

 $\mathrm{GoBook}^\circ$  $GoBook^{\circ}$  XR-1 Help

### **LED Status Indicators**

The activity indicators, located above the keyboard and in the display hinge, light up when a particular function of the computer is active. Each indicator is marked with an icon.

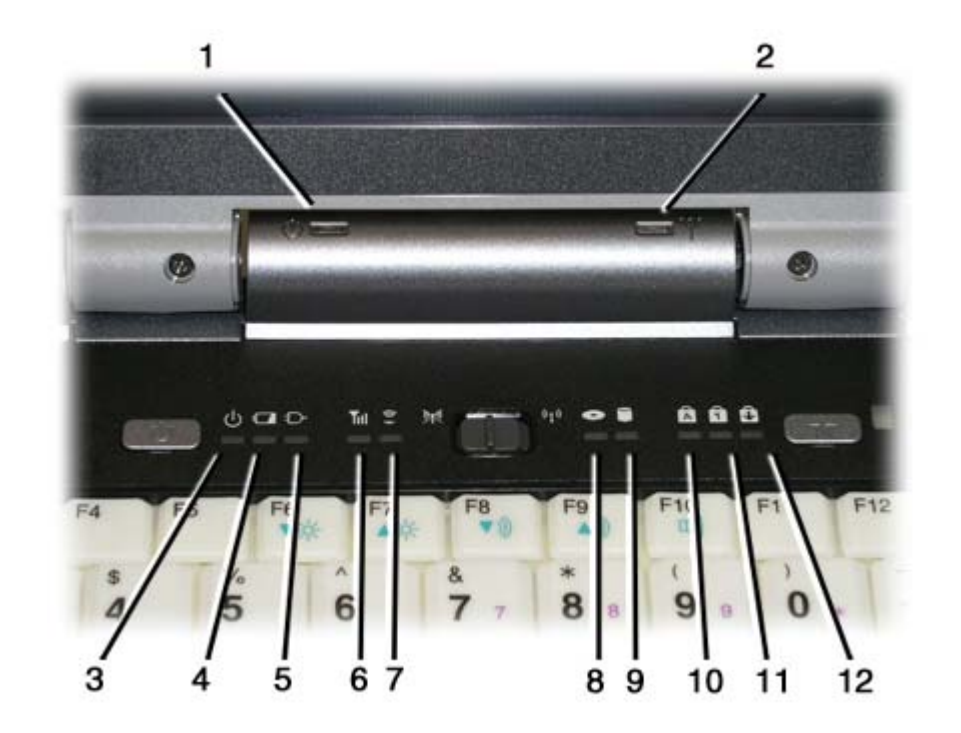

#### **Display Hinge LEDs - visible when the display lid is closed**

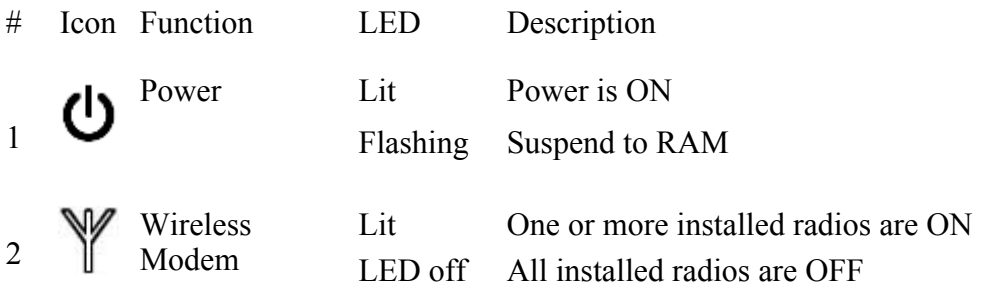

#### **LEDs above keyboard**

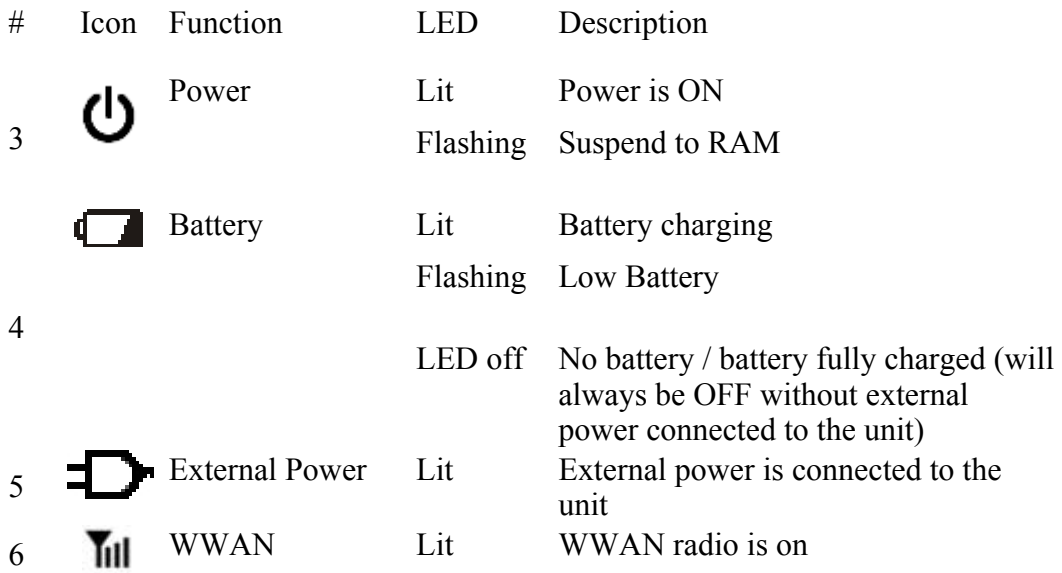

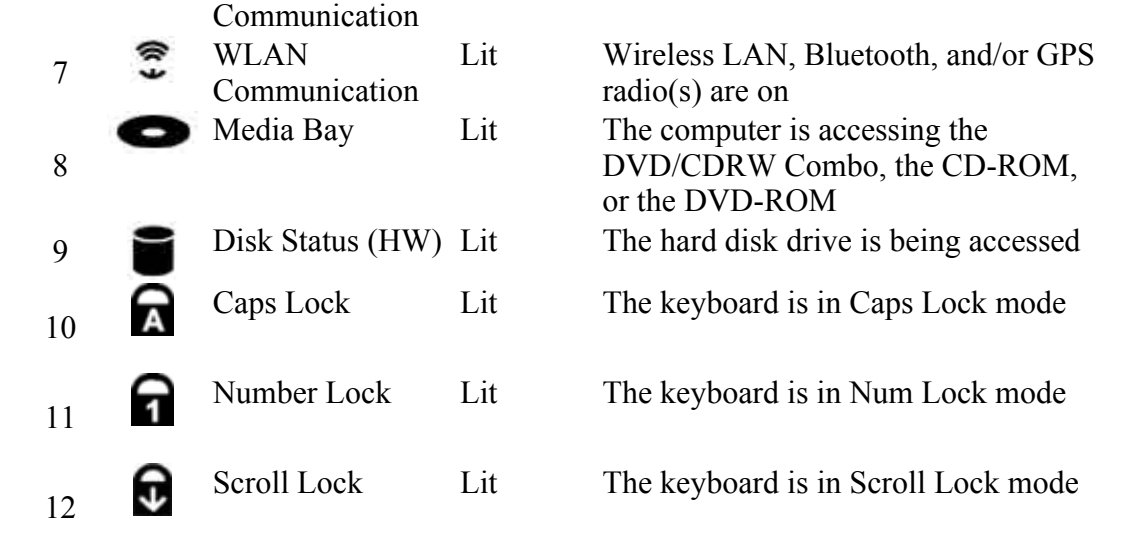

 $\mathrm{GoBook}^\circ$  $GoBook^{\circ}$  XR-1 Help

### **Touchpad**

The built-in touchpad is a pointing device that senses movement on its surface. This means the cursor responds as you move your finger over of the touchpad. Your computer has either a resistive touchpad or a capacitive touchpad, depending on your configuration. The buttons located directly below the touchpad have the same function as a two-buttoned mouse. Pressing these buttons makes selections, drags objects, or performs a variety of other functions depending on the software.

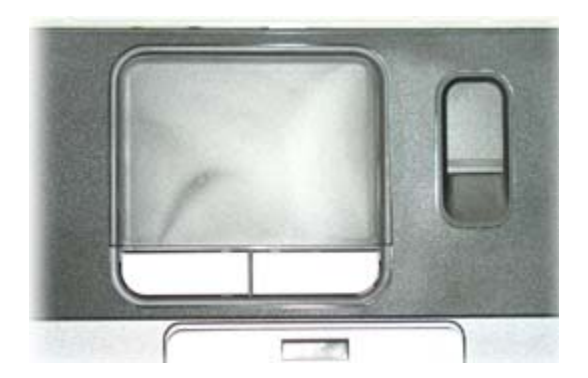

Capacitive Touchpad option: works well with fingers

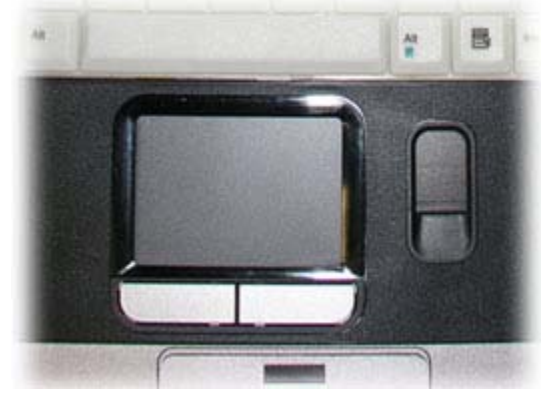

Resistive Touchpad option: works with gloved fingers

To Use the Touchpad

1. First, place your fingers on the keyboard in the normal typing position. The touchpad is easily accessible by moving either your left or right thumb off the space bar and onto the touchpad.

2. Gently move your thumb across the touchpad in the direction you want the cursor to move.

Adjust the touchpad settings by selecting **Settings, Control Panel, Mouse, Buttons**. These settings allow you to change the orientation from right-handed to left-handed, and fine-tune the pointer movement and timing of clicks.

 $\equiv$  To Select Objects

- 1. Use the touchpad to position the cursor over the object you want to select.
- 2. Double-tap the touchpad or quickly press the left touchpad button two times.

#### To Drag

- 1. Place the pointer over the desired object
- 2. Press and hold the left button or tap the touchpad two times as if you were double-clicking but do not remove your finger after the second tap.
- 3. Move the pointer to the desired location.
- 4. Release the button or lift your finger to finish dragging.

#### **Touchpad Precautions**

The touchpad is a sensitive device. If not properly cared for, it can be easily damaged. Please take note of the following precautions:

- Avoid touchpad contact with dirt, liquids or grease
- Do not rest heavy objects on the touchpad or the touchpad buttons
- Keep your fingers dry and clean when using the touchpad and keep the touchpad dry and clean
- The touchpad is sensitive to finger movements. It responds best to light touches. Tapping too hard will not increase the touchpad's responsiveness

72\_0130\_001 2006-07-10 © 2006 Itronix Corporation. All rights reserved.

 $\mathrm{GoBook}^\circ$  $GoBook^{\circ}$  XR-1 Help

# **Audio**

Your computer includes 24-bit high-fidelity stereo audio output and an integrated microphone. The

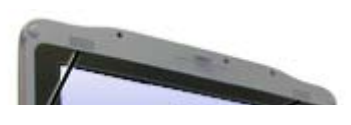

speakers are located above the display. The microphone is on the front of the computer to the left of the display latch.

You can attach external audio devices via the audio in and out jacks on the left side of the computer.

- 1. Integrated Speakers
- 2. Audio Jacks
- 3. Integrated Microphone

 $\equiv$  To Adjust the Volume

- To decrease volume, press  $Fn + F8$
- To increase volume, press  $Fn + F9 \triangle$
- To mute the volume, press  $Fn + F10$

You can also adjust the volume with the Windows volume control applet located on the taskbar. However, the volume control function keys override the Windows volume control applet. If your volume is too low or too high after setting the volume in the applet, adjust the volume with the function keys.

72\_0130\_001 2006-07-10 © 2006 Itronix Corporation. All rights reserved.

 $\mathrm{GoBook}^\circ$  $GoBook^{\circ}$  XR-1 Help

# **The PC Card Slot**

Use the PC card slot, located on the right side of the computer under the media bay, as an interface between your computer and a variety of communications devices, such as network adapters, SCSI adapters, and fax/modems, or to provide additional data storage capacity. Your computer's PC Card slot supports single type I or II PC Cards, 32-bit CardBus cards, and Zoomed Video cards.

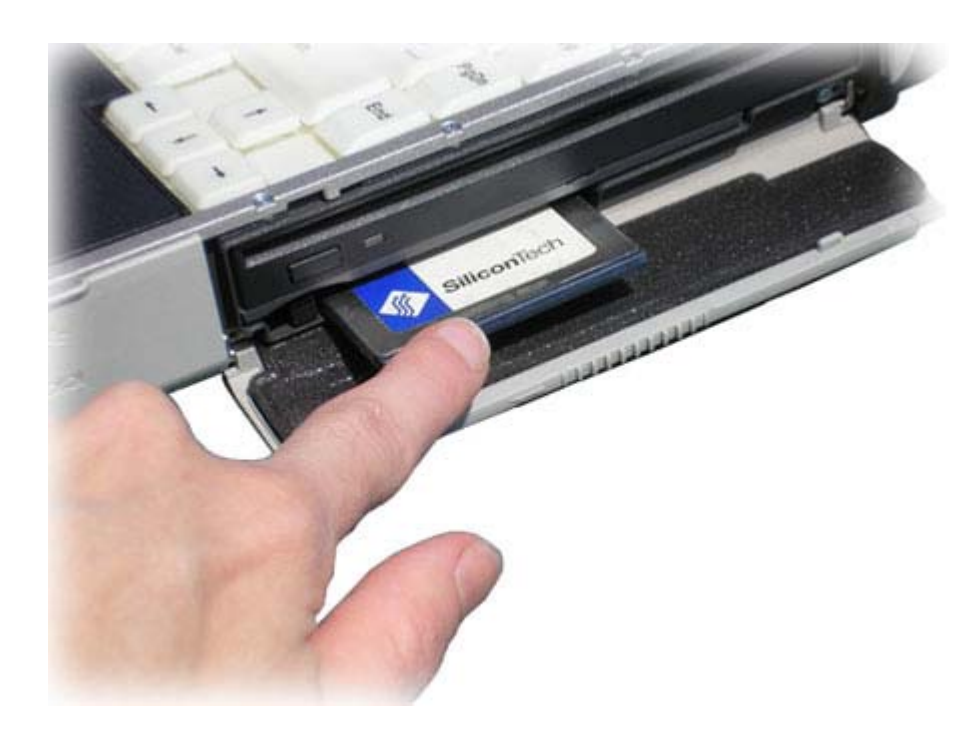

 $\equiv$  To Install a Card

- 1. The top of a PC Card is usually identified with a label. Insert the card into the slot with the top up and the edge with pinhole contacts going in first. You will feel some resistance as the card slides into the back of the slot.
- 2. PC Cards require drivers, or a program that allows the operating system to use a specific device. Many drivers are included with Windows, but if not, you will be prompted to install the driver included with your card.

NOTE Please read the instructions included with individual PC Cards. Some cards may be inserted with power on, while others require that the computer be turned off.

 $\equiv$  To Remove a PC Card

- 1. If a PC Card is in use, you must shut down the PC Card before removing it.
- 2. Double-click the "Safely Remove Hardware" icon  $\bullet$  in the Windows tray taskbar.
- 3. Select the PC Card you want to remove, then select Stop.
- 4. Wait for the "safe to remove hardware" message.
- 5. When the Windows message appears, telling you that it is safe to remove the card, select OK.
- 6. Press the eject button on the PC Card slot to release the eject button (it is spring loaded and remains hidden until it is pressed).
- 7. Press the eject button again to release the PC Card.

 $\mathrm{GoBook}^\circ$ GoBook<sup>®</sup> XR-1 Help

### **Smart Card or ExpressCard Slot (option)**

Your computer comes with a Smart Card Reader or ExpressCard slot (option) that supports ExpressCard/34 and ExpressCard/54. This slot is located on the Left Side of the computer.

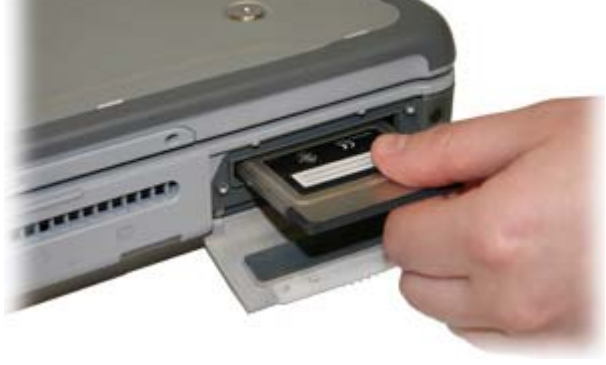

To insert a card

Insert the compatible card with the label side up into the

slot until it clicks into place. The card now appears on **My Computer** as a removable storage device that you can copy files to and from.

 $\equiv$  To remove a card

- 1. Make sure no operation (such as file copying or deletion) is using the card.
- 2. Press the card further into the slot to release the card. You will hear a click.
- 3. Remove the card.

72\_0130\_001 2006-07-10 © 2006 Itronix Corporation. All rights reserved.

GoBook® XR-1 Help

### **Media Storage**

Your computer comes with the following media storage:

- High-capacity Serial ATA removable hard disk drive
- Internal DVD-ROM/CD-RW combo, DVD-RW/CD-RW drive, media bay battery OR empty slot (options)
- One Type II PC Card slot

• One ExpressCard/54 or ExpressCard/34 slot OR One Smart Card slot (option)

#### **The Hard Disk Drive**

Your computer features a removable, shock-mounted hard disk to provide high-capacity storage and fast access. Windows and most programs are stored here. Your GoBook XR-1 computer identifies the hard disk drive as drive C.

See the BIOS Setup Utility to password protect your removable hard disk drive.

#### **Installing and Removing the Hard Disk Drive (HDD)**

 $\equiv$  To remove the hard disk drive

- 1. You should print these instructions before continuing. They will not be available after you shut down the computer in step two.
- 2. Shut down the computer and remove power.
- 3. Remove the battery (see **battery removal**)
- 4. Turn the computer over so you are looking at the bottom.
- 5. If installed, use a Philips screwdriver to remove the two optional screws in the hard disk drive cover.

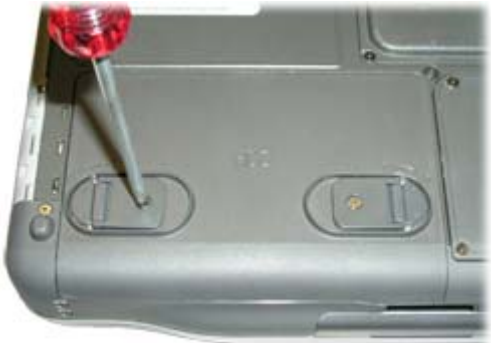

- 6. Flip open the HDD locks and turn both of them toward the center of the computer.
- 7. Lift the HDD cover off of the computer.
- 8. Using the ribbon, remove the HDD from the computer.

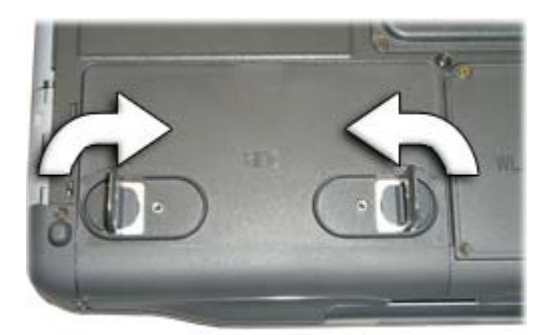

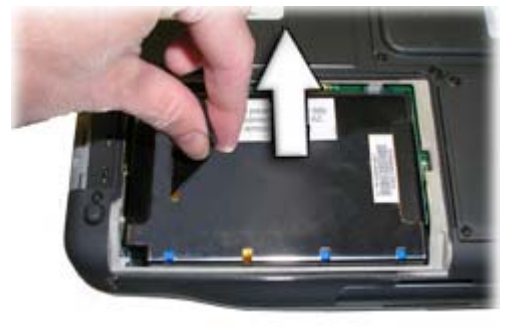

 $\equiv$  To install the hard disk drive

- 1. You should print these instructions before continuing. They will not be available after you shut down the computer in step two.
- 2. Shut down the computer and remove external power.
- 3. Turn the computer over so you are looking at the bottom.
- 4. If installed, use a Philips screwdriver to remove the two optional screws in the hard disk drive cover.
- 5. Flip open the HDD locks and turn both of them toward the center of the computer.
- 6. Line up the connectors and insert the HDD in the computer.
- 7. Replace the door and turn the HDD locks toward the outside of the computer to lock it.
- 8. If desired, install the optional HDD screws.

#### **Hard Disk Drive Heater**

The hard disk drive heater warms the HDD before spinning up in temperatures below 5°C, the minimum safe operating temperature of the HDD. The heater is built into the removable HDD module and operates as needed when the computer is turned on or is in an operational state. If the temperature is below 5°C when booting or resuming you will see the message "Warming internal hard drive. Please wait...". The unit will continue booting when it detects the HDD is warm enough to operate safely.

NOTE If you are using the computer in a cold temperature environment and the battery level is too low for the heater to operate, you will see the error message "Battery too low to warm the hard drive. Shutting down..." and the computer will shut down. Apply external power and reboot.

#### **The Media Bay**

Depending on your configuration, your computer may have an optional DVD-ROM/CD-RW, DVD-RW/CD-RW combo drive or media bay battery. The combo drive allows you to read data from DVDs and CDs, including audio or video CDs and enables you to burn your data onto a CD recordable disc. If you have the DVD-RW/CD-RW drive, you can also burn data onto a recordable DVD disc. Please refer to the recording software online help for more information.

If you have the media bay battery, it extends your unplugged runtime.

Your notebook identifies the drive with the letter following the hard drive letter. If your hard drive is C, then the media bay will be D.

- $\equiv$  To Change your swappable media bay device
	- 1. Make sure the computer is not accessing the media bay drive.
	- 2. Open the media bay door cover.
	- 3. Double-click the "Safely Remove Hardware" icon  $\bullet$  the Windows tray taskbar.
	- 4. Select the Media Bay device, then select Stop.
	- 5. Wait for the "safe to remove hardware" message, then click OK.
	- 6. Turn your computer over so you are looking at the bottom.
	- 7. If installed, remove the screw in the media bay lock.
	- 8. Slide the media bay lock toward the back of the computer.

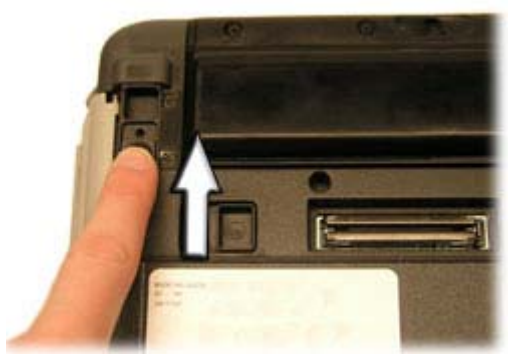

9. Slide the media bay release toward the outside of the computer. The media bay should come part way out of the computer.

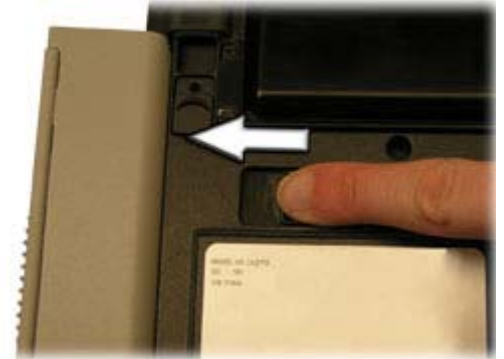

10. Grasp the media bay device by the edges and pull straight out until it is clear from the slot.

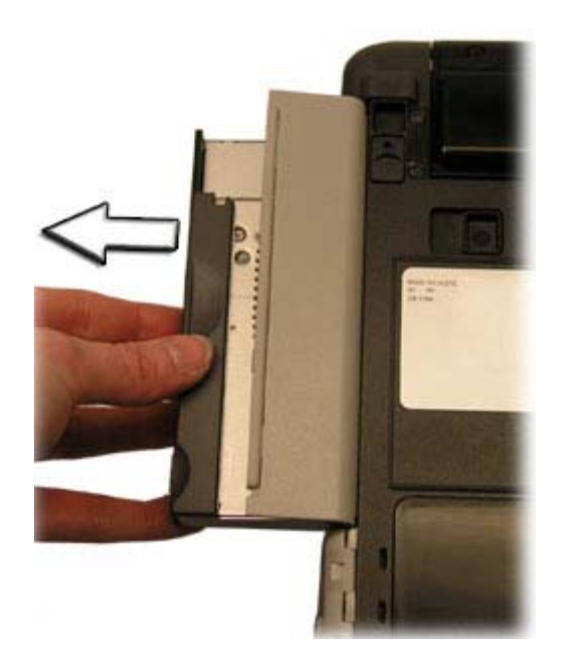

- 11. Re-insert the next media bay device by firmly pushing it back into the slot until it clicks into place.
- $\equiv$  To Insert a Disk
	- 1. Open the media bay door cover.
	- 2. Insert the disk into the media bay slot.
- $\equiv$  To Remove a DVD or CD
	- 1. Make sure the computer is not accessing the DVD drive.
	- 2. Press the eject button. The disk will automatically eject.
	- 3. Pick up the disk by the edges and remove it from the slot.

CAUTION When the computer is reading from a DVD or CD, the Optical Disk Drive LED will flash on. Do not attempt to remove a disk while this light is active.

#### **Precautions for Handling DVDs and CDs**

Keep these precautions in mind when handling DVDs and CDs:

- Always hold the disk by the edges; avoid touching the surface of the disk
- Use a clean, dry, cloth to remove dust, smudges, or fingerprints. Wipe from the center outward
- Do not write on the surface of the disk

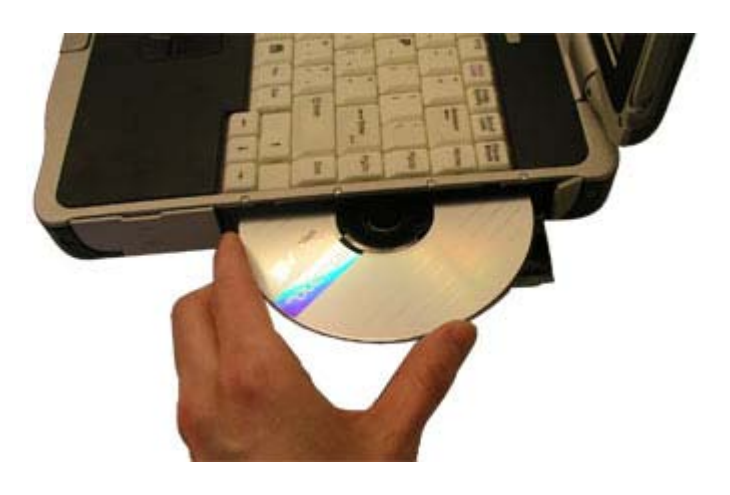

- Extremes in temperature may damage disks. Store disks in a cool dry place
- Do not use benzene, thinners, or cleaners with detergent. Only use cleaning kits designed for DVDs or CDs
- Do not bend or drop the disks
- Do not place objects on top of disks

#### **PC Card Slot**

See the **PC** Card Slot section for information.

#### **EXPRESS Card or Smart Card Slot**

See the EXPRESS Card and Smart Card Slot section for information.

72\_0130\_001 2006-07-10 © 2006 Itronix Corporation. All rights reserved.

GoBook® XR-1 Help

# **Computer Security**

Your computer includes several different security features to help prevent theft and protect data. These include a security slot, multiple levels of password protection, an optional fingerprint scanner, an optional Smart Card slot, stealth mode and Trusted Platform Module (TPM).

#### **Security Slot**

A security slot located on the back edge of the computer lets you connect a Kensington compatible computer security lock . You can connect the computer to an immovable object to prevent theft. Insert the lock into the notch and turn the key to secure the lock. Some keyless models are also available. See the documentation that comes with your lock for more information.

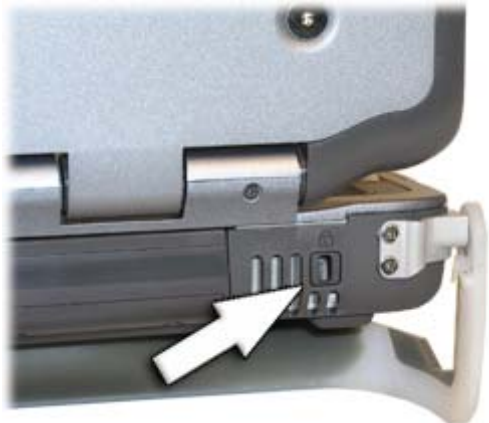

#### **BIOS Level Passwords**

Passwords protect your computer from unauthorized access. When set, no one can access the computer without entering the correct password.

There are two types of passwords you can set:

- Supervisor Password secures your computer against unauthorized entry to critical parameters in the BIOS Utility
- User Password secures your computer against unauthorized use, and allows limited access to the BIOS Utility

**NOTE** Do not forget to set your password! If you forget your password, please get in touch with your dealer or an authorized service center.

#### **Fingerprint Scanner (Option)**

The optional swipe style fingerprint scanner can be used for all standard security uses. The optional fingerprint scanner provides a greater level of security and convenience for your GoBook XR-1 and your private data. Use the fingerprint scanner instead of passwords for the following:

- $\bullet$  during computer login
- during login at secure websites
- when opening password protected applications
- to provide encryption security for individual files

#### **Fingerprint Scanner Software**

Before using the fingerprint scanner, you must first install compatible software. If the optional fingerprint scanner was present during initial user setup, you should have the "Install Finger Print Software" link on your desktop. Click this link and follow the instructions to install the software.

CAUTION Before installing any third party software, ensure it is approved for use with this computer.

When accessing some secure websites, you may need to specify you are using the fingerprint scanner instead of a password. Refer to the fingerprint scanner software documentation for setup information.

#### **Stealth Mode**

Your computer has a stealth mode feature for users who may need to use it where light or sound could be dangerous or disruptive, such as a military or public safety user. Enabling stealth mode allows you to disable sound and light features such as system beeps, the fan, and the display backlight. Refer to the BIOS Setup Utility section for information about how to configure the stealth mode feature.

#### **Smart Card Reader (Option)**

If your computer has the Smart Card Reader option, you can use smart card technology for added

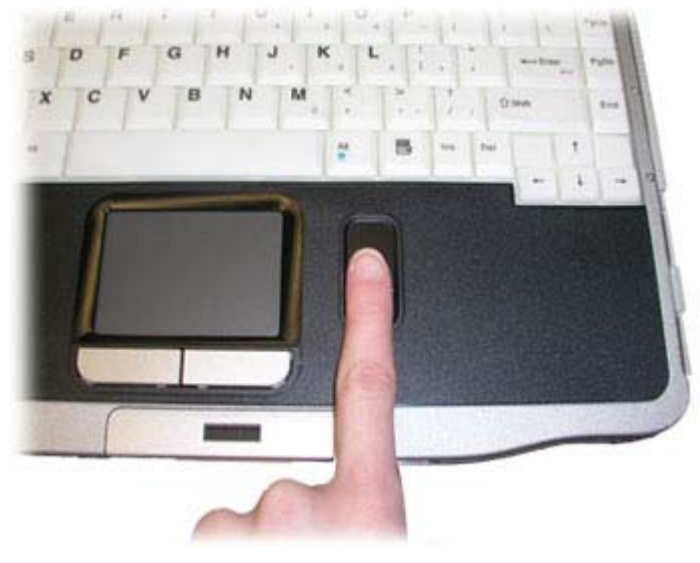

security.

#### **Trusted Platform Module (TPM)**

Enable or disable TPM in the System BIOS. TPM provides a platform root of trust which uniquely identifies a particular platform and provides various crypto capabilities including hardware-protected storage.

72\_0130\_001  $2006 - 07 - 10$ © 2006 Itronix Corporation. All rights reserved.

GoBook® XR-1 Help

### **Ports and Connectors**

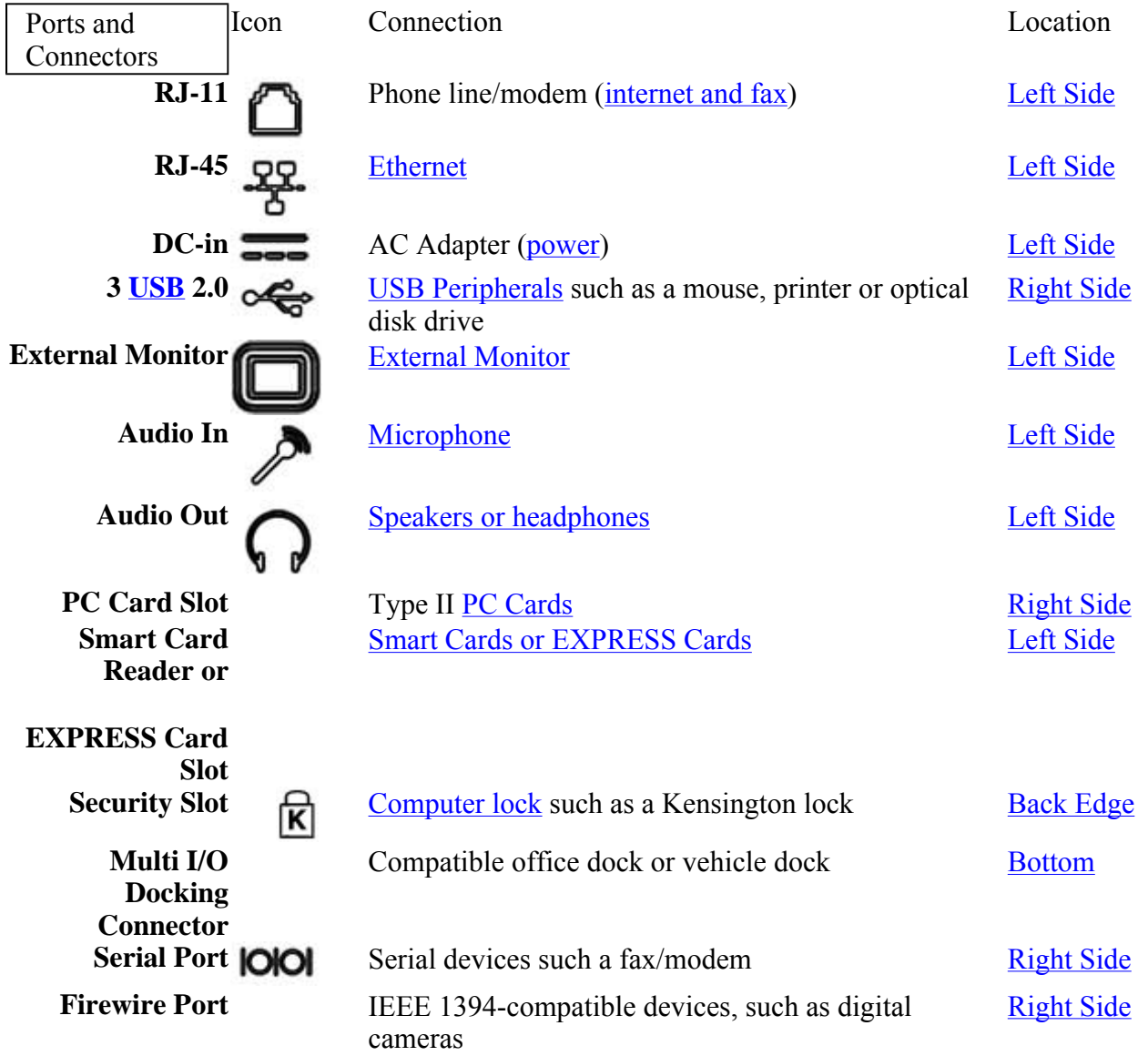
1394

72\_0130\_001 2006-07-10 © 2006 Itronix Corporation. All rights reserved.

 $\mathrm{GoBook}^\circ$  $GoBook^{\circ}$  XR-1 Help

## **Making Connections**

Your computer is equipped with a full array of ports, connectors and bays, offering advanced communications technology. This section describes how to connect peripherals and hardware options that help you maximize your computer's features. Before connecting peripherals, first read the manual included with the peripheral for connection and operation instructions. You can purchase most of these and other options directly from authorized dealers.

If you are a mobile worker, you may want to purchase one of the GoBook XR-1's docking solutions such as the Vehicle Dock or Office Dock. These docks provide drop-in convenience, port expansion, and automatic battery recharging, enabling you to leverage your computer's features without having to attach and reattach cables and connectors when you move your computer from office to vehicle.

72\_0130\_001 2006-07-10 © 2006 Itronix Corporation. All rights reserved.

 $\mathrm{GoBook}^\circ$ XR-1 Help

## **Attaching Power**

Your GoBook XR-1 can be powered by battery, by attaching an AC Adapter or Vehicle Adapter to the DC power port, or by connecting the computer to a powered Vehicle Dock, or Office Dock. This page explains how to attach power to the DC power port.

NOTE When external power is properly applied, the External Power LED  $\Box$  lights.

CAUTION This notebook computer is designed to be used with the provided dedicated AC Adapter or Vehicle Adapter

 $\equiv$  To Attach AC Power:

1. Connect the AC adapter power cord to the AC adapter.

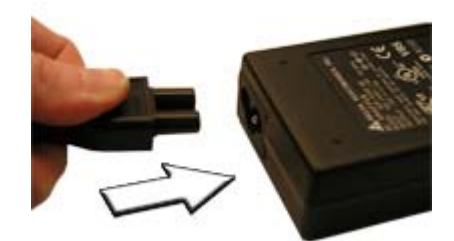

- 2. Connect the AC adapter to the DC power port on the left side of your computer.
- 3. Connect the AC adapter power cord to a properly grounded AC outlet.

**NOTE** It is recommended you use a quality surge protector.

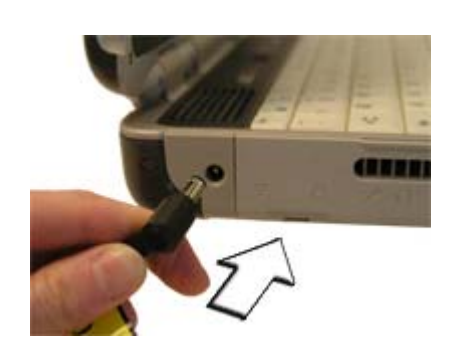

- $\equiv$  To Use the Vehicle Adapter (optional)
	- 1. Insert the vehicle adapter's power cord into the DC-in jack on the left side of the computer.
	- 2. Insert the 12V (cigarette lighter) adapter into the vehicle's 12V socket, turning it slightly to make a good connection.

CAUTION The vehicle adapter is not intended to be used continuously. It is intended to provide a convenient, temporary power source for powering and charging this computer while in transit in a vehicle. For permanent installations, it is recommended that the (fused) vehicle charger adapter be wired directly to the vehicle power supply. For additional information regarding permanent installation, contact your sales representative.

3. The power LED illuminates to indicate that current is reaching the vehicle adapter. When you connect the vehicle adapter, it automatically begins charging the computer's battery. At moderate temperatures, around 20°C (68ºF), the battery should charge from empty to 90% in less than three hours if the unit is suspended or off. It should take less than four hours if the unit is in use.

NOTE As the battery temperature approaches the ends of its temperature range ( $5^{\circ}C/41^{\circ}F$  to  $50^{\circ}$ ) C/122°F), it may take longer to charge the battery.

CAUTION Avoid exposing batteries to extremely hot or cold temperatures for long periods. To prevent possible damage to the battery, the GoBook XR-1 laptop does not allow the battery to charge if the internal temperature of the battery gets too low ( $\leq 5^{\circ}$ C or  $\leq 41^{\circ}$ F) or too high ( $> 50^{\circ}$ ) C or  $> 122^{\circ}$ F).

72\_0130\_001  $2006 - 07 - 10$ 

### © 2006 Itronix Corporation. All rights reserved.

## **Attaching an External Monitor or Video Device**

The notebook has a VGA monitor port on the left side so you can connect an external monitor. You may use an external monitor simultaneously with your notebook's display, instead of your notebook's display, or as an extension of your notebook's display. To attach an external monitor, perform the following:

1. Locate the external monitor port on the left side of your notebook.

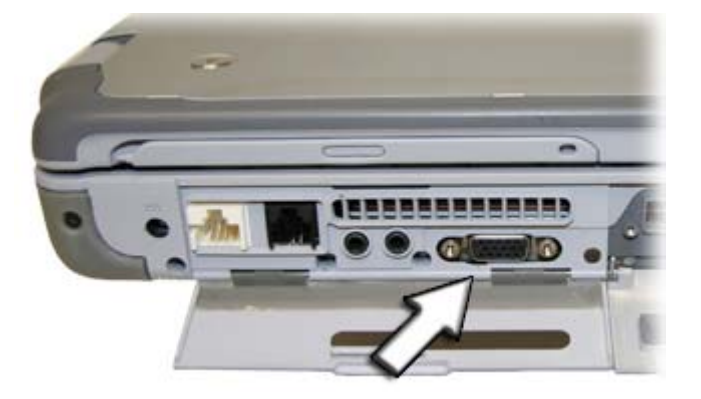

- 2. Connect the video signal cable from the external monitor (or the VGA adapter) to this port.
- 3. Connect the power cable from the external monitor to a power outlet and turn on the monitor.

Read the monitor manual for additional instructions.

#### **Using Simultaneous Display**

Your computer takes advantage of Windows dual-display capability, allowing you to use your computer for presentation purposes. To use simultaneous display, connect an external display device to the

external monitor port. You can then toggle the display output location by pressing  $Fn + F2$ . It will output to your computer's display, the attached external display, or both displays simultaneously. Keep pressing Fn+F2 until you have the output option you want.

### **Using Extended Display**

When using an external monitor you can extend your desktop. This allows you to open and view one program on the external monitor while viewing a different program on your laptop's display.

- 1. Right click on the desktop.
- 2. Select Properties to open the Display Properties Dialogue box.
- 3. Select the Settings tab.
- 4. Click on the "2" in the Monitors section.
- 5. Check "Extend my Windows desktop onto this monitor".
- 6. Select Apply and OK to save and exit.
- 7. Now you can drag the programs you want to view onto the external monitor.

72\_0130\_001 2006-07-10 © 2006 Itronix Corporation. All rights reserved.

GoBook® XR-1 Help

# **Attaching USB Devices**

Your computer comes with three Universal Serial Bus (USB) 2.0 ports on the right side of the computer. This enables you to attach various devices such as a keyboard, mouse, scanner, or printer. USB devices can be chained together on a single cable.

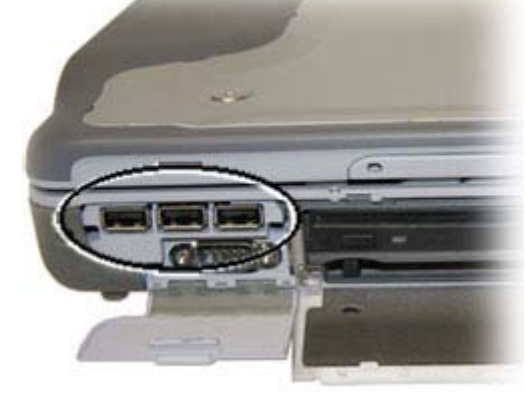

72\_0130\_001 2006-07-10 © 2006 Itronix Corporation. All rights reserved.

# **Ethernet (LAN)**

With the built-in Ethernet LAN, you can make LAN connections with 10/100/1000 Mbps connection speed. To use the network feature, connect an Ethernet cable from the network jack on the left side of the computer to a network jack or hub on your network.

GoBook® XR-1 Help

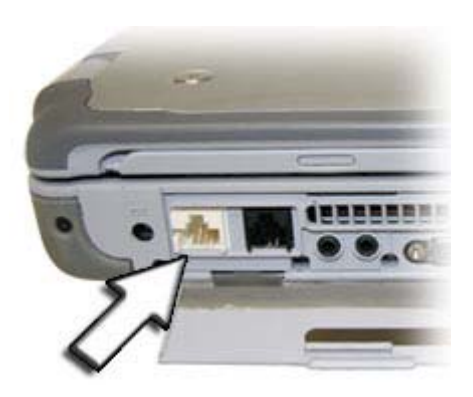

72\_0130\_001 2006-07-10

### © 2006 Itronix Corporation. All rights reserved.

 $\mathrm{GoBook}^\circ$ XR-1 Help

# **Fax/data modem**

You can use the fax/modem to connect to the Internet to send and receive data using the 56 Kbps V.92 protocol. When used with fax software, it can be used as a fax at 14.4 Kbps. In some countries, local regulations may not permit the use of the fax/modem designed for this system. In this case, you may use a PC Card modem. To use the fax/data modem port, connect a phone cable from the modem port on the left side of the computer to a telephone jack.

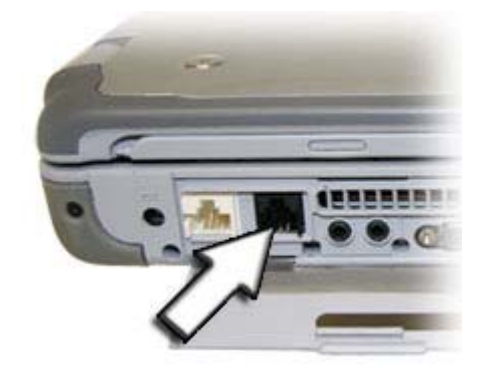

**CAUTIONS** Plug your modem into an analog telephone jack only. Most homes use analog lines. Do not use digital lines, such as the PBX and ISDN systems found in many offices. Digital lines may damage your modem.

To reduce the risk of fire, only use a No. 26 AWG or larger telecommunication line cord.

72\_0130\_001 2006-07-10 © 2006 Itronix Corporation. All rights reserved.

 $\mathrm{GoBook}^\circ$  $GoBook^{\circ}$  XR-1 Help

# **Attaching Audio Devices**

Audio devices are easy to connect with the audio ports accessible from the left side of the computer. You can plug an external microphone (or an audio line-in device) into the line-in jack. Amplified speakers or headphones connect to the line-out jack.

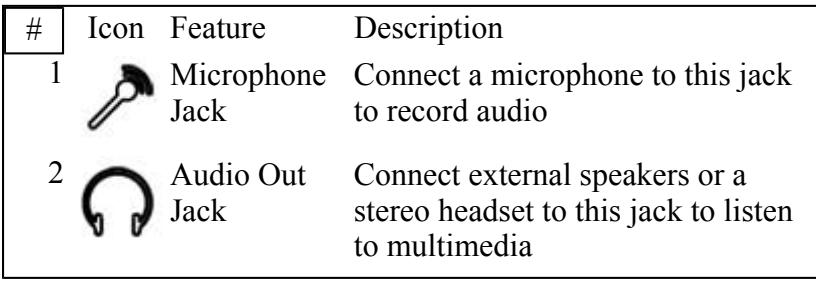

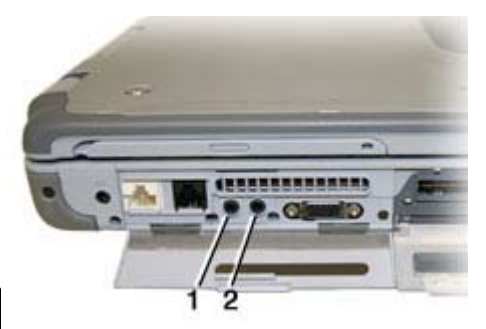

72\_0130\_001 2006-07-10 © 2006 Itronix Corporation. All rights reserved.

GoBook® XR-1 Help

# **External keyboard or pointing device**

This computer has a keyboard with full-sized keys and an embedded numeric keypad. If you feel more comfortable using a desktop keyboard, you can connect a USB external keyboard to one of the USB ports. You can also connect a USB mouse or other pointing device to one of the USB ports.

72\_0130\_001 2006-07-10 © 2006 Itronix Corporation. All rights reserved.

 GoBook®  $GoBook^*$  XR-1 Help

# **Wireless Communications**

Your GoBook XR-1 supports up to four integrated radios for superior wireless communication (One radio per category listed below).

- Wireless Local Area Network (WLAN)
- Wireless Wide Area Network (WWAN) with CRMA Express
- Global Positioning System (GPS)
- Wireless Personal Area Network (WPAN) Bluetooth

Since each customer's radio configuration is unique, please read the radio help installed on your desktop and refer to the manufacturer documentation to setup and use your radio(s).

If you have the radio ON/OFF option, slide the radio ON/OFF switch to the left to power off all radio devices (airplane mode).

**CAUTION** FAA regulations require that all transmit/receive devices be turned off during flight. If you have radios in your computer (including GPS) and your computer is equipped with a Radio ON/OFF switch, please use it to turn your radios off during flight. If you have radios and you do not have a switch to turn the radios off, either leave your computer off during flight or contact your help desk for assistance.

72\_0130\_001 2006-07-10 © 2006 Itronix Corporation. All rights reserved.

 GoBook®  $GoBook^*$  XR-1 Help

## **WLAN radio option**

Your computer may include an integrated Wireless Local Area Network (WLAN) capability. See the radio help file on your desktop for more information.

#### **FCC Radio Frequency Interface Requirements for WLAN.**

This device required the product to be used indoors for the frequency range of 5.15 to 5.25 GHz to reduce the potential for harm full interference to co-channel Mobile satellite systems. High power radars are allocated as primary users of the 5.25 to 5.35 GHz and 5.65 GHz to 5.85 GHz bands. These radar stations can cause interference with and or damage this device.

## **About WLAN**

WLAN provides all the features and benefits of traditional LAN technologies, such as Ethernet, without the limitations of wires or cables. It enables mobility and flexibility without compromising connectivity for today's mobile user.

72\_0130\_001 2006-07-10 © 2006 Itronix Corporation. All rights reserved.

 $\mathrm{GoBook}^\circ$ XR-1 Help

## **CRMA Express WWAN (option)**

If you ordered the CRMA Express module option, your computer may support one or more of these Wireless Wide Area Network (WWAN) radios:

- $\bullet$  1xEV-DO/1xRTT
- HSDPA/UMTS/EDGE

CRMA Express is upgradeable and when WWAN radio technology changes, you an change with it. These radios are ideal for the mobile worker. The fast speeds from EV-DO/1xRTT/ and HDSPA/UMTS/EDGE facilitate greater productivity with fast email retrieval and fast and secure access to your information and applications. Refer to the installation instructions included with your CRMA Express module(s). After installation, refer to radio help, found on your desktop, for information about setting up and using your radio(s).

#### **About 1xEV-DO/1xRTT Network**

#### **1xEV-DO**

Evolution Data Only or Evolution Data Optimized (EV-DO) is a 3G wireless technology with average user download speeds ranging from 400 to 700 Kbps with peak rates up to 2.0 Mbps in release 0. Release A's peak rates may reach up to 3.1 Mbps.

#### **1XRTT - Single Carrier (1x) Radio Transmission Technology**

1xRTT is a pre-3G wireless technology based on the CDMA platform. It has the capability to provide ISDN like speeds of up to 144 Kbps with typical speeds in the 50-70 Kbps. 1xRTT is also referred to as CDMA2000.

#### **About HSDPA/UMTS/EDGE Network**

#### **HSDPA/UMTS**

High-Speed Downlink Packet Access (HSDPA) / Universal Mobile Telecommunications Systems (UMTS) are 3G wireless technologies. HSDPA averages 400-700 Kbps with peak rates up to 10 Mbps in future releases. UMTS has an average user download speed of 384 Kbps with peak rates up to 2.0 Mbps.

#### **EDGE**

Enhanced Data Rates for Global Evolution (EDGE) is a pre-3G wireless technology based on the GSM platform. It has the capability to provide ISDN like speeds of up to 144 Kbps with typical speeds in the 50-70 Kbps.

72\_0130\_001 2006-07-10 © 2006 Itronix Corporation. All rights reserved.

 $\mathrm{GoBook}^\circ$  $GoBook^{\circ}$  XR-1 Help

## **GPS (option)**

### **About GPS**

The Global Positioning System (GPS) is a worldwide radio-navigation system formed from a

file://C:\Documents and Settings\harwoodm\Local Settings\Temp\~hh2D1C.htm 8/3/2006

constellation of satellites and their ground stations. GPS uses these satellites as reference points to calculate positions accurate within five meters.

72\_0130\_001 2006-07-10 © 2006 Itronix Corporation. All rights reserved.

 $\mathrm{GoBook}^\circ$ XR-1 Help

# **Bluetooth (option)**

## **About Bluetooth**

Bluetooth is a short range, wireless technology. Bluetooth systems create a Wireless personal-area network (WPAN). When Bluetooth-capable devices come within range of one another, an electronic conversation automatically takes place to determine whether they have data to share or whether one needs to control the other. Then, the devices hop frequencies in unison so they stay in touch with one another and avoid interference with other devices.

Bluetooth devices send out weak signals of 1 milliwatt. Class II Bluetooth devices have a range of about ten meters while Class I devices have a range up to 100 meters. The GoBook XR-1 Bluetooth option is a Class I device with the greater range. Even with the low power, the walls in your house won't stop a Bluetooth signal. This makes the standard useful for controlling several devices in different rooms. However, obstructions such as walls do degrade the signal and reduce its range.

72\_0130\_001 2006-07-10 © 2006 Itronix Corporation. All rights reserved.

 GoBook® GoBook<sup>®</sup> XR-1 Help

## **Antennas**

The GoBook XR-1 has several embedded antenna options to support wireless communications. They require no user action.

**CAUTION** Use only the supplied or an approved antenna(s). Use of unauthorized antennas, modifications, or attachments may void your warranty and could impair call quality, damage the radio, or result in violation of FCC regulations.

The GoBook XR-1 may contain the radio transmitters listed below. The following statements are relevant when using these radios:

Each internal radio may or may not have an individual FCC Identifier label. That FCC Identifier label is not applicable to this configuration. Only the external FCC ID is applicable. Only the antenna with

which an intentional radiator is authorized may be used with the intentional radiator.

This device may contain a WLAN radio transmitter , a WAN radio transmitter and a PAN radio transmitter. To comply with FCC RF exposure requirements when using the WAN radio transmitter, a minimum separation distance of 20 cm must be maintained between the between the center of the display screen and all users/bystanders. When using the WLAN transmitter, a minimum separation distance of 20 cm must be maintained between the upper right and left edges of the display screen and all users/bystanders. When using the Pan transmitter, a minimum separation distance of 20 cm must be maintained between the lower left edges of the Keyboard and all users/bystanders. The WAN radio and WLAN/PAN transmitters should be turned off before carrying the Laptop PC order to comply with FCC RF exposure requirements.

Since each customer's radio configuration is unique, please read the radio help installed on your desktop and refer to the manufacturer documentation to setup and use your radio(s).

72\_0130\_001 2006-07-10 © 2006 Itronix Corporation. All rights reserved.

GoBook® XR-1 Help

## **Improving Radio Coverage**

Wireless connectivity between your computer and wireless network access points is essential. Maintaining this wireless connectivity over a wide area is fundamental to the usefulness of the network. This makes the scope and reliability of radio coverage a primary concern. Therefore, one of the most important features of the wireless network is the degree of radio coverage provided. Coverage can be influenced by terrain, buildings or even a crowded room. Here are some tips to help you improve radio coverage, depending on your location.

## **In any Location**

- 1. Performance can vary significantly at different times of the day.
- 2. Weather can affect performance.

### **On the Street**

- 1. Try all sides of a building to see which side provides the strongest radio signal.
- 2. Move from under trees. Pine needles absorb radio signals more than leaves.
- 3. Move away from overhead electrical wires.
- 4. Radio signals reflect off other buildings. Even in the signal shadow, the signal could be reflected back by another building.
- 5. Try not to hold the unit. If possible, place it in vehicle, on a cabinet or desk.
- 6. If holding the unit, turn the unit in 90-degree increments to avoid shielding it with your body.
- 7. The signal is 1-2 feet across; therefore, moving several feet in any direction may give different results.

## **Inside a Building**

- 1. Move toward windows.
- 2. Signals do not penetrate ground; therefore, there will probably be no signal in basements.
- 3. Reflective coatings on windows reflect radio signals. Try the side of the building that is least likely to have coated windows.
- 4. Closed metal blinds can reflect radio signals.
- 5. Dropped ceilings sometimes hide an accumulation of electrical cable.

## **Electromagnetic Interference (EMI)**

- 1. Electromagnetic Interference (EMI) is generated by switching circuitry closets or Un-interruptable Power Source (UPS) systems found near computer rooms and can block the radio signal.
- 2. Look for significant sources of electromagnetic radiation. Problems may emanate from a source between your location and the radio base station.

### **When to use Landline Communication**

If these tips do not improve radio signal strength, switch to landline communication. Switching to landline communication is faster than searching for and trying to improve the radio signal.

72\_0130\_001 2006-07-10 © 2006 Itronix Corporation. All rights reserved.

 $\mathrm{GoBook}^\circ$  $GoBook^{\circ}$  XR-1 Help

# **Operating with Battery Power**

The computer operates on AC or battery power. This section contains the information you need to know to operate the computer on battery power. It also includes information on how your computer manages and saves power. Effective use of power management options can greatly conserve and extend your battery life. Your computer employs a power management scheme that supports ACPI (Advanced Configuration and Power Interface), allowing for maximum power conservation and maximum performance at the same time.

Be sure to read the Battery Safety and Precautions section.

## **Frequently Asked Battery Questions**

Does it harm the Li-Ion battery pack to frequently "top off" the batteries?

What constitutes a charge cycle?

Where can general battery charge state information be obtained?

What effect will temperature have on battery life and performance?

72\_0130\_001 2006-07-10 © 2006 Itronix Corporation. All rights reserved.

 $\mathrm{GoBook}^\circ$ GoBook<sup>®</sup> XR-1 Help

# **The Battery**

The battery has the following characteristics:

• Employs current battery technology standards

The computer uses a "smart" Lithium-Ion battery to consistently provide the long battery life best suited for mobile users

- A temperature sensor and memory device that stores information about the battery, such as how much charge is left and how many times it has been recharged
- Battery-low warning

When the battery charge level becomes low, the battery alarm beeps or displays a warning on your screen. This tells you that the battery power is critically low (and you should save your work). You can correct this situation by recharging the battery.

Whenever possible, use the AC adapter. The battery will come in handy when you travel or do not have access to AC power. It is advisable to have an extra fully-charged battery available as backup.

### **Using a battery for the first time**

Before using a battery for the first time:

- 1. Connect the AC adapter to the computer, then to a power source.
- 2. Calibrate the battery to set the gas gauge to accurately reflect battery capacity. You only need to do this once with a new battery or with a battery that's been stored without being

used for a long time. If the computer is to be stored for more than two weeks, we recommend you remove the battery.

### **Battery and Temperature**

The battery is most efficient at room temperature. It operates in a wide temperature range but the battery capacity is affected by higher or lower temperatures.

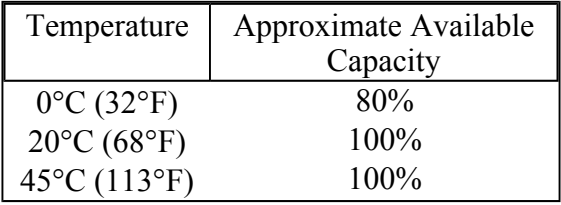

**NOTE** While the battery may not provide 100% capacity at temperature extremes, its capacity is restored when the battery temperature is normalized to around 20°C (68°F).

72\_0130\_001 2006-07-10 © 2006 Itronix Corporation. All rights reserved.

GoBook® XR-1 Help

## **Installing and removing the battery pack**

**CAUTION!** Before removing the battery pack, make sure that you have an AC adapter connected to the computer or a media bay battery installed; otherwise, turn off the computer.

 $\equiv$  To Install the Battery:

- 1. Turn the computer over so you are looking at the bottom.
- 2. Line up the battery connector.
- 3. Press gently on the battery until it clicks into place.

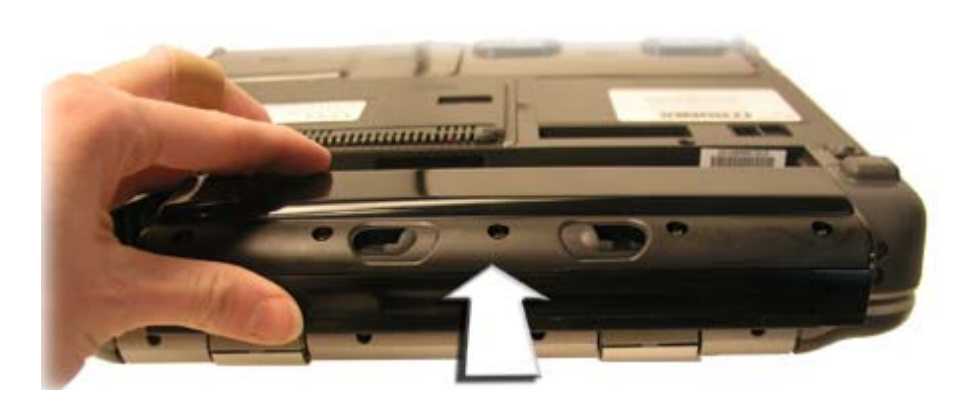

NOTE When using a battery pack for the first time, it is recommended that you calibrate the battery so the gas gauge accurately displays battery capacity.

 $\equiv$  To remove the battery pack:

1. Plug in AC power or turn

off the computer.

- 2. Turn over the computer so you are looking at the bottom.
- 3. Slide the battery locks toward the inside of the computer to unlock the battery.
	- 4. Gently slide the battery out of the computer.

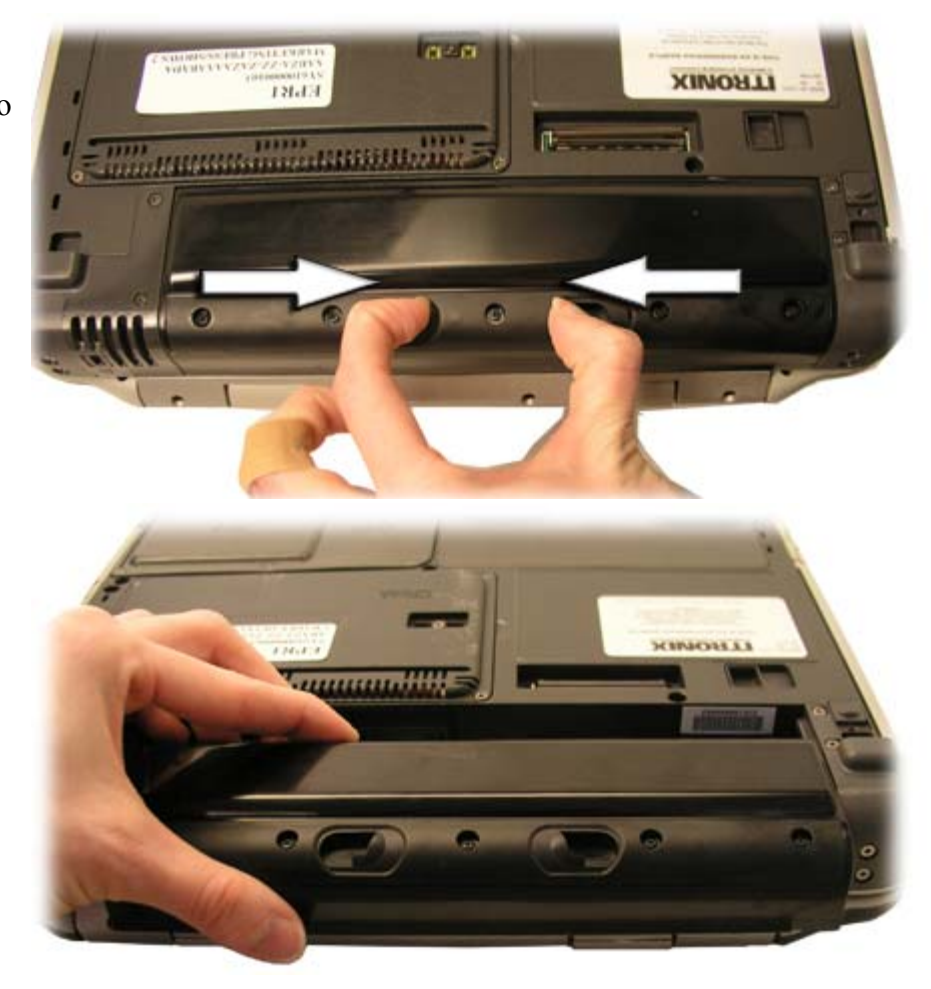

72\_0130\_001 2006-07-10 © 2006 Itronix Corporation. All rights reserved.

GoBook® XR-1 Help

# **Battery Charging**

When you use the AC adapter to connect your GoBook XR-1 to a power outlet, the internal battery begins to recharge automatically. While the battery is charging, the Battery Power Indicator  $\blacksquare$  is lit. When the battery is fully charged, it turns off.

If your computer is turned off or suspended to RAM, a fully discharged battery takes about 4 hours to recharge. If your computer is turned on and is not in suspend mode, it may take four to six ( 4- 6) hours to recharge the battery. Refer to the following table:

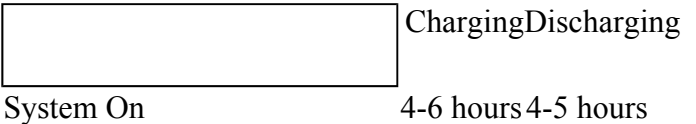

#### System Off (suspend to RAM) 4 hours —

NOTE a fully charged Li-Ion battery can power the GoBook XR-1 for approximately four to five (4-5) hours, depending on usage patterns. If your computer also has the optional Media Bay battery, it will power the GoBook XR-1 for an additional two to three (2-3) hours.

#### **Power Saving Modes**

Adjust the default power management settings in the Power Saver utility.

#### **Suspend Mode**

There are several possible settings for suspend mode. You may **Suspend to RAM**, Suspend to Disk (Hibernate), or disable suspend altogether, which is not recommended.

#### **Suspend to RAM (Stand By)**

In a suspend to RAM, the contents of your computer's memory are held intact, while most of the components in your computer either turn off completely, or reduce power consumption to a minimum. In a Suspend to RAM, your computer remains active but with the minimum possible power consumption. Return the computer to full power by pressing any key. A fully-charged battery can maintain a Suspend to RAM for many hours.

#### **Suspend to Disk (Hibernate)**

Suspend to Disk (Hibernate) is similar to turning off the computer, except that the current state of the computer is copied to the hard disk as a special file. When the computer returns from suspend mode, the desktop appears with the same files and programs open as when the computer was suspended. Suspend to Disk (Hibernate) is very useful when you do not want to take the time to shut down all open programs one by one to shut off the computer, only to have to open the same programs and files the next time you use the computer. This mode is also called hibernation mode.

### **Initiating Suspend Mode**

There are four ways to initiate suspend mode. The settings can be adjusted in the Power Saver utility:

- The computer may automatically enter suspend mode when not used for a set period of time
- Selecting the Standby button in the Shut Down Windows dialog box
- Pressing the power button will cause the computer to hibernate by default
- Pressing the suspend function key (Fn+F3  $\mathbf{z}^{\mathbf{z}}$ )

### **Power Button Settings**

The function of the Power Button can be set to Shut down, Stand by or Hibernate in the Power Saver utility. However, holding the Power Button down for more than four seconds will force a power off

while operating under any situation, resulting in the loss of any unsaved information.

### **When to Replace the Battery**

Over time, the battery's capacity gradually decreases. We recommend that you replace your battery if it no longer provides 70% of its original rated capacity.

WARNING There is danger of explosion if the battery is incorrectly replaced. Replace only with the same or equivalent type recommended by the manufacturer. Dispose of used batteries according to the manufacturer's instructions.

#### **Heat Considerations**

The computer's processor has been specially designed to consume as little power as possible. However, working in a hot environment, or working for long periods may raise the temperature. Your computer takes the following steps to lower temperature:

- 1. The cooling fan turns on. You may hear the fan and feel air coming from a vent on the left side of the computer when this happens.
- 2. If the temperature continues to rise, Processor activity is reduced. You may notice a slight loss of performance when this happens.
- 3. To prevent damage, if the computer gets too hot, the processor stops and the computer shuts down.

72\_0130\_001 2006-07-10 © 2006 Itronix Corporation. All rights reserved.

 $\mathrm{GoBook}^\circ$  $GoBook^{\circ}$  XR-1 Help

## **Battery Calibration**

Over time, as the battery is repeatedly drained and recharged, battery runtime may decrease. Occasionally, the battery should be recalibrated for maximum performance. The calibration process empties and charges the battery. This allows the Windows battery gauge to accurately monitor battery status. Battery Calibration will take from 10 to 16 hours, depending on how much power the battery already contains.

It is recommended you calibrate your battery:

- $\bullet$  the first time you use it
- after it has been in storage

• if the gas gauge has become inaccurate.

## **Windows Battery Calibration**

To run the Battery Calibration program select Start, All Programs, Mobile Computer Tools, Battery Calibration. Then select Start to begin calibration the battery.

After starting calibration, the Battery Calibration application requires no further input from the user. The calibration consists of four steps:

- 1. Partial Discharge the battery is drained to a level below 85 %.
- 2. Charge the battery is fully charged to 100 %.
- 3. Discharge and calibrate:

First, the battery is discharged all the way down to zero. Now the battery is 'calibrated' but not charged. You may stop the process after this point and let the battery charge outside of the Battery Calibration application.

4. Charge - if the Battery Calibration continues running, the battery will fully charged to 100%.

NOTE The unit will not go into suspend mode while Battery Calibration is running.

CAUTION Do not disconnect AC power while Battery Calibration is running.

CAUTION Do not remove the battery while Battery Calibration is running. Doing so will cause the application to terminate immediately.

### **BIOS Level Battery Calibration**

You can also calibrate the battery from within BIOS Setup. To calibrate the battery from BIOS Setup follow these steps:

- 1. Plug in the AC adapter.
- 2. Restart the computer. When the startup screen appears, just prior to the Windows logo screen, press the Del key to enter the BIOS Setup Utility.
- 3. At the "Choose the setup function" screen, select "Battery Calibration" and hit enter.

**NOTE** Make sure the AC adapter and battery are present.

4. Choose Primary or Secondary battery and press enter.

# **Monitoring Battery Power**

To see how much power the battery has left, move the cursor to the **Power Saver** icon ( $\Box$  or  $\Box$ ) in the System Tray area of the Taskbar. The status will show as a pop-up when you mouse-over the icon.

## **Low Battery Alarms**

How your computer responds to a low battery condition can be set by going to Start, Settings, Control Panel, Power Options, Alarms.

Two different power alarms can be enabled or disabled: the Low Battery Alarm, and the Critical Battery Alarm. Use the slide bar to set the power level at which the alarms are activated. Select the Action button to choose whether the alarm sounds, displays a message, or both.

CAUTION When battery power is low, the alarm beeps or displays a warning on your screen. Take immediate action, such as saving files or connecting to the AC adapter, or data may be lost.

When the computer alerts you that the battery is low, immediately do one of the following:

- Connect the AC power adapter
- Save your work and then select Shut Down from the Start menu
- Turn off the computer and replace the discharged battery with a charged battery (See Battery Charging).

NOTE Do not restart the computer until you have connected to an AC adapter or replaced the discharged battery with a charged battery.

72\_0130\_001 2006-07-10 © 2006 Itronix Corporation. All rights reserved.

GoBook® XR-1 Help

## **Power Saver**

Your computer includes a utility, **Power Saver**, to build upon the operating system's power management capabilities. It is recommended that you use Power Saver rather than the Power Management utility located under the Control Panel. Power Saver provides additional ways of saving battery power.

When on external power, Power Saver provides two profiles: Docked and Normal. When on battery, it provides another two profiles: Max Life and Normal. You can easily toggle between the Max Life and

Normal battery profiles by pressing Ctrl+Space.

There is also an option to keep the computer awake, while at the same time, saving battery power.

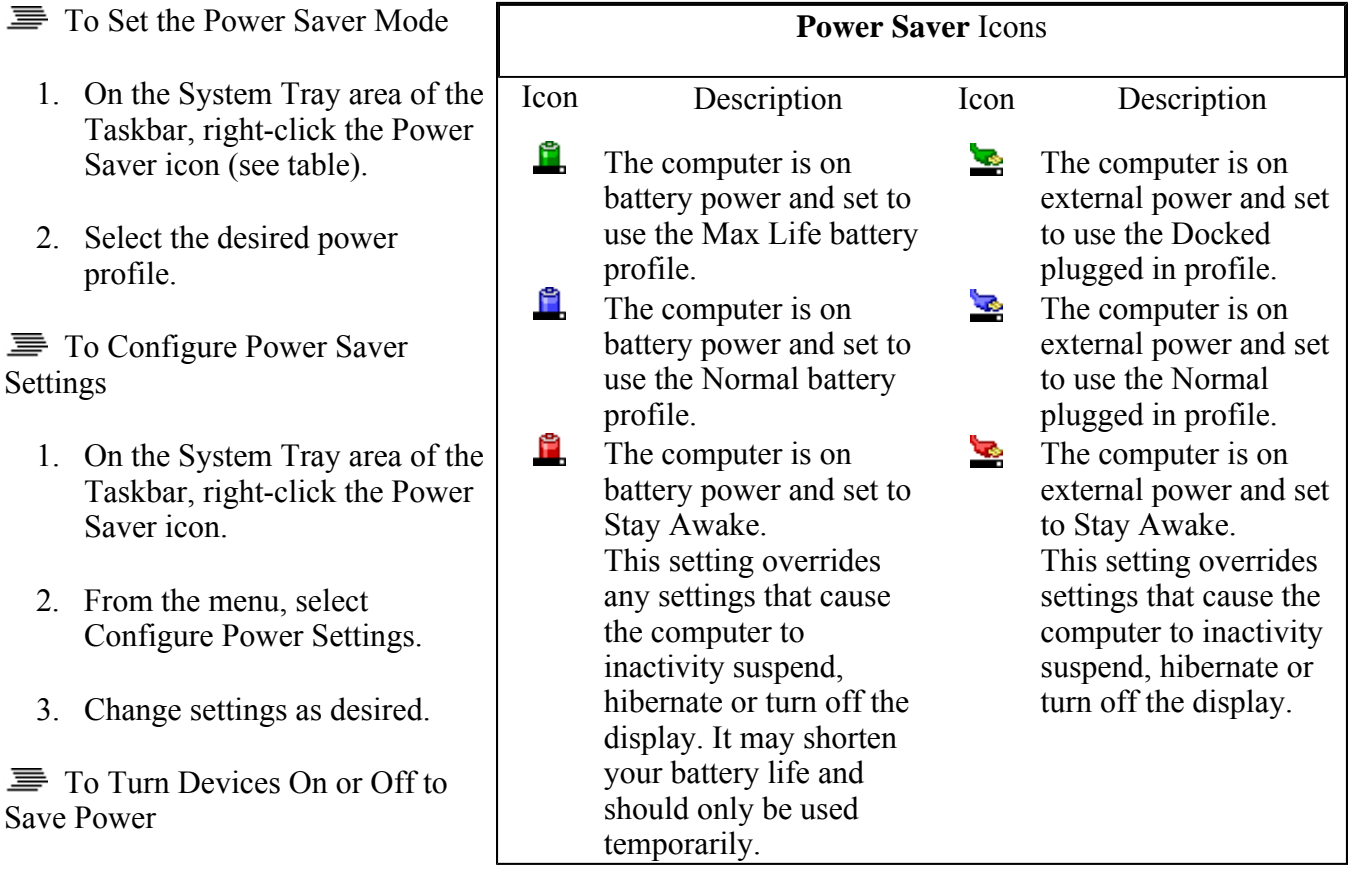

- 1. On the System Tray area of the taskbar, right click the Power Saver icon.
- 2. Check the devices you want to enable (power on). Uncheck the devices you want to disable (power off).

### **Low-Power States**

Your computer can enter three different low-power states to conserve power: Standby, Hibernate and Power Off. These states can be entered manually, or after a period of inactivity. You can configure the Power Saver utility to define how and when each of these occur.

Standby

Most devices in the system are powered off, but the contents of system memory are retained. Standby is sometimes referred to as Suspend to RAM. When the computer returns from standby mode, the desktop appears with the same files and programs open as when the computer was suspended. Resume time is very quick.

### Hibernate

Hibernate, or Suspend to Disk, is similar to Standby, except that the current state of the computer is copied to the hard disk in a special file. After this occurs, all devices in the computer are turned off. When the computer returns from hibernation, the desktop appears with the same files and programs open as when the computer was suspended. Hibernation saves more power than Standby, but takes slightly longer to resume.

Power Off

All applications are closed and the system is shutdown.

To Enter Low-Power States

There are various ways to initiate these low-power states.

• From the Power Saver utility, you can configure the Power Button, Sleep Button (Fn+F3) and Lid Switch to initiate any of the above low-power states.

• From the Start Menu, select Shut Down to display a dialog that allows you to manually enter any of these low-power states.

• The Power Saver utility allows you to specify a period of inactivity before the computer enters standby or hibernate mode.

72\_0130\_001 2006-07-10 © 2006 Itronix Corporation. All rights reserved.

 $\mathrm{GoBook}^\circ$  $GoBook^{\circ}$  XR-1 Help

# **Battery Tips**

### **Tip 1. Avoid excessive heat and cold**

- Your battery will last longer during the day if it is used, charged and stored between 50°F and 86° F (10 $\degree$ C and 30 $\degree$ C)
- Charge the battery nightly where the temperature will remain around  $68^{\circ}F(20^{\circ}C)$ . Your battery may not last as long through the day if you charge it at higher or lower temperatures
- Allow unrestricted airflow while the computer is connected to external power. Make sure that the fan inlet and outlet are unobstructed
- Avoid exposure to extreme temperatures for long periods, which can shorten battery charge life and potentially damage the battery.

How your battery behaves in warm conditions

• To prevent possible damage to the battery, the system may not allow a charge if the battery temperature is above 122°F (50°C), such as in a closed, unattended vehicle during the summer. In this case, the Battery Power Indicator  $\blacksquare$  may indicate that the computer has stopped charging your battery; however, your battery may not be fully charged.

- If possible, turn off or suspend your computer while the battery is charging in a warm environment to avoid over-heating
- In warmer temperatures, your battery may take much longer to fully charge.

How your battery behaves in cold conditions

- When using a battery in cold conditions, the battery capacity may drain significantly faster
- To prevent possible damage to the battery, the system will not allow a charge if the battery temperature is below 41°F (5°C), such as in a closed, unattended vehicle during the winter. In this case, the Battery Power Indicator  $\blacksquare$  may indicate that the computer has stopped charging your battery; however, your battery may not be fully charged
- In cooler temperatures, your battery can take much longer to fully charge.

#### **Tip 2. Prevent wasted power**

- Manually turn off or suspend your computer whenever you are not using it
- Reduce the screen brightness. Decrease brightness by pushing  $Fn + F6$ . Increase it by pushing  $Fn$  $+ F7$
- Enable the display's automatic dimming feature
- Use the AC adapter or vehicle adapter whenever possible
- Connect to a charging source and fully charge at the end of day. This ensures the gas gauge is accurate and provides a charged battery for the next day
- Avoid allowing the Li-Ion battery pack to completely discharge
- Use the Power Saver utility to help save power
- When running on battery power, make sure your system suspends automatically after a few minutes of inactivity. PC Cards, radios, custom applications, or modified system settings may affect this
- Remove PC Cards and unplug peripherals when you are not using them. They may draw power from the system even when not in use
- Avoid operating the fax/modem, or audio and video applications when using battery power. Operating a fax/modem, video, or audio equipment increases the computer's power requirements
- Don't use screen savers as they draw excessive current, especially "3D" screen savers

• Avoid or minimize using applications that keep the CPU busy a large percentage of the time. The following will help you determine if your system is running such applications:

Identifying power wasting programs

To determine if applications or processes are keeping the CPU busy

- 1. Start the Task Manager utility. To open Windows Task Manager, right-click an empty space on the taskbar, and then click Task Manager.
- 2. Select the Performance tab to view running applications, and the Process tab to view running processes.
- 3. Watch the CPU Usage. It is okay if the processor usage is occasionally 100 percent, but if it is 100 percent most of the time, this may indicate a problem.

What to do if applications are keeping the CPU busy

- If possible, close applications that keep the CPU busy when you are not using them
- Turn off or suspend your computer whenever you are not using it. This will help to conserve power
- Inform your organization's help desk. They may have an updated version of the application.

### **Tip 3. Calibrate your battery**

• Over time, the accuracy of the Windows battery gas gauge may be affected by repeated charging and discharging of the battery. Calibrating the battery every 3 or 4 months helps to keep the gas gauge accurate. For information on calibrating the battery, refer to Battery Calibration.

#### **Tip 4. Get a good charge**

- Your computer will charge more quickly if it is turned off or suspended
- In warmer or cooler temperatures, your battery can take much longer to fully charge
- If your battery is charged in a cold (less than  $41^{\circ}F/5^{\circ}C$ ) or very warm (greater than  $122^{\circ}F/50^{\circ}C$ ) environment, it is possible that the Battery Charge LED will indicate that the charge has stopped; however, this does not necessarily mean that your battery is fully charged.

### **Tip 5. Prevent data loss**

Follow these guidelines to prevent data loss when removing your battery or storing your computer:

• You will lose data if you remove the battery while the computer is operating or suspended. To prevent this, shutdown your computer or put it into hibernate (suspend-to-disk) mode before removing your battery

• If you plan to store your computer for more than a few days, shutdown your computer or put it into hibernate mode. Remove the battery before storing the computer.

### **Tip 6. Clean terminals**

• Dirty terminals can be a cause of charging problems. Clean battery terminals with a cotton swab dipped in isopropyl alcohol. Make sure that the alcohol has evaporated before reinstalling the battery.

## **Tip 7. Storing batteries**

Stored Li-Ion battery packs gradually deteriorate, particularly if they are not stored in ideal conditions, and their life expectancy decreases. When storing Li-Ion battery packs for extended periods, consider these recommendations:

- When storing batteries for extended periods, it is recommended that you store them between  $3^{\circ}C$ to 7°C (38°F to 45°F) to retard self-discharge and battery aging. If you store batteries at normal ambient temperatures, use the following charging policy to maintain battery pack condition:
- Charge installed batteries every 21 days to maintain their charge capacity
- Charge uninstalled batteries every 6 months.
- Unused or stored batteries can lose power over time. When you install a battery that has not been used recently, connect external power to the computer and fully charge your battery
- Fully charged Li-Ion batteries deteriorate faster than partly discharged ones. For ideal storage, charge the battery to 100% and then discharge them to 50% charge before storing.
- Do not allow stored Li-Ion batteries to discharge completely, as this may permanently damage them. Stored batteries should be recharged to 50% capacity every six months

72\_0130\_001 2006-07-10 © 2006 Itronix Corporation. All rights reserved.

 $\mathrm{GoBook}^\circ$  $GoBook^{\circ}$  XR-1 Help

# **Customizing Your BIOS Settings**

The Setup Utility allows you to configure your computer's basic settings. When you turn your computer on, the system reads this information to test and initialize components and make sure everything runs properly when the system is operating. You can use the Setup Utility to change your computer's startup configuration. For example, you can change your system's security routine.

The GoBook XR-1 is configured with a set of default values. The default values may not be appropriate for your work environment. For example, you can set a boot password to protect your system when

booting.

**CAUTION** It is recommended that you do not change any settings. If you set incorrect system option settings, the system may not run properly.

72\_0130\_001 2006-07-10 © 2006 Itronix Corporation. All rights reserved.

 $\mathrm{GoBook}^\circ$ GoBook<sup>®</sup> XR-1 Help

## **Using the Setup Utility**

## **Starting the Setup Utility**

You can only start the Setup Utility shortly after the computer has been turned on or rebooted. To execute a controlled reboot, select Start, Shut Down, Restart. Shortly after the computer restarts, the following prompt appears at the bottom of the screen:

 "Press F10 for HDD Recovery. Press F11 to display Boot Menu. Press DEL to enter Setup. Press TAB to show POST information"

Press the DEL key when you see this prompt. The system will start the Setup Utility with the following screen displayed. Select "CMOS Setup Menu" and press Enter.

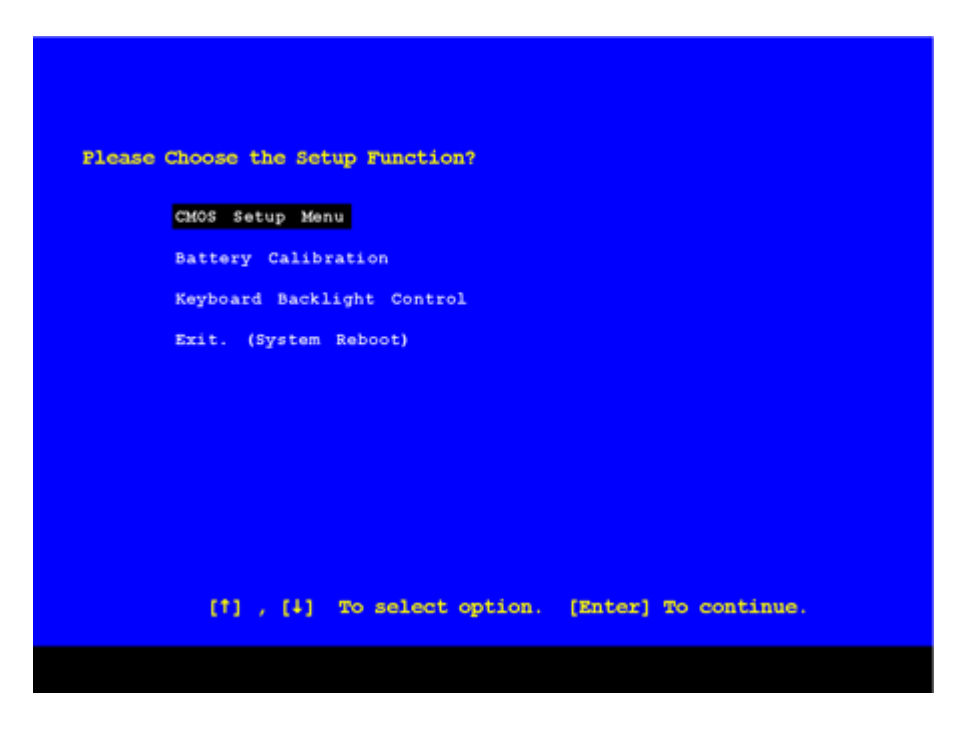

## **Navigation and Help**

The Setup Utility has five menu options in the Menu Bar (1) at the top of the window. Press the left or

right arrow keys to cycle through these menu screens:

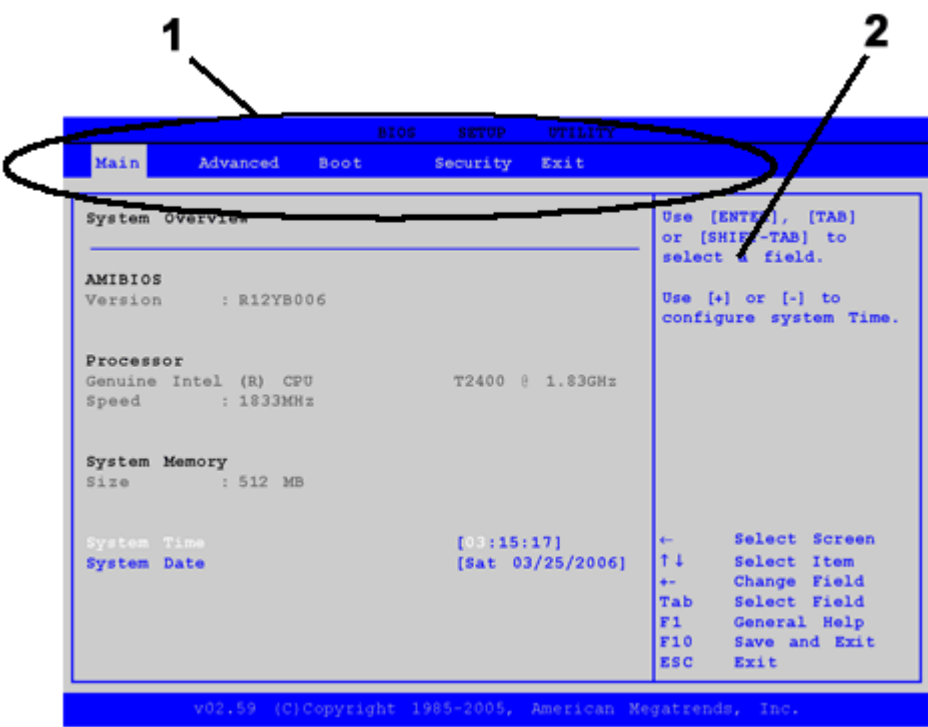

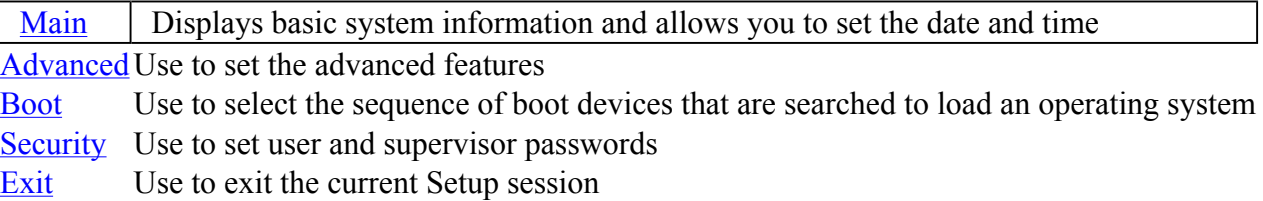

The Field Help Window (2) is on the right side of each menu. It displays the help text for the currently selected field. This text updates as you move the cursor from field to field.

The General Help Window describes the legend keys. You can display it by pressing F1 on any menu.

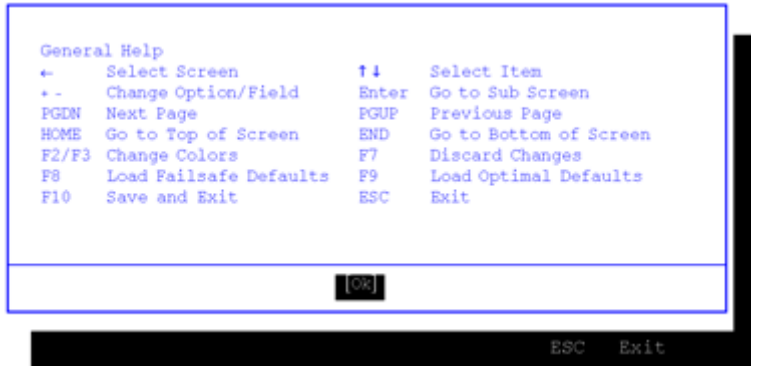

72\_0130\_001

2006-07-10 © 2006 Itronix Corporation. All rights reserved.

GoBook® XR-1 Help

# **The Main Menu**

You can change the system date and time on the main menu, and view processor and memory information.

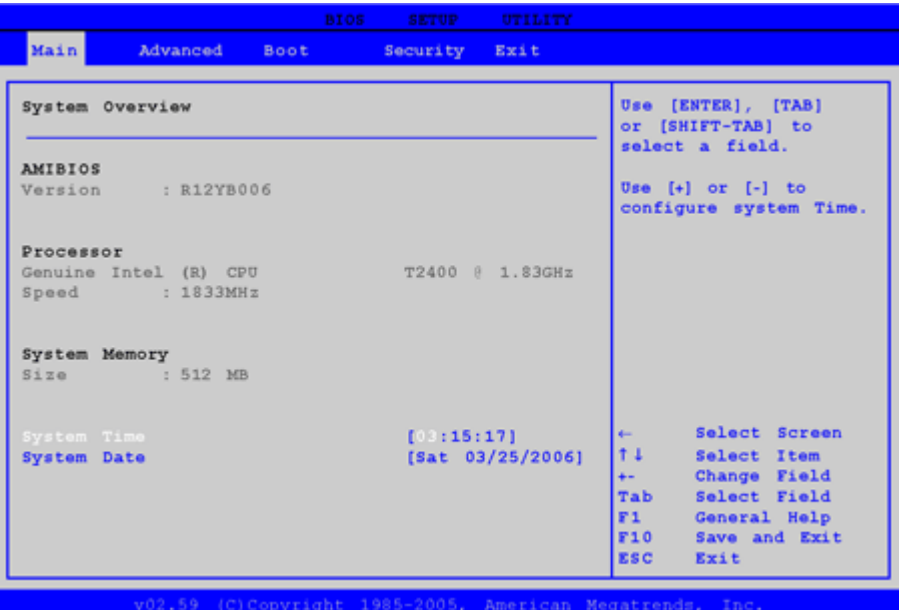

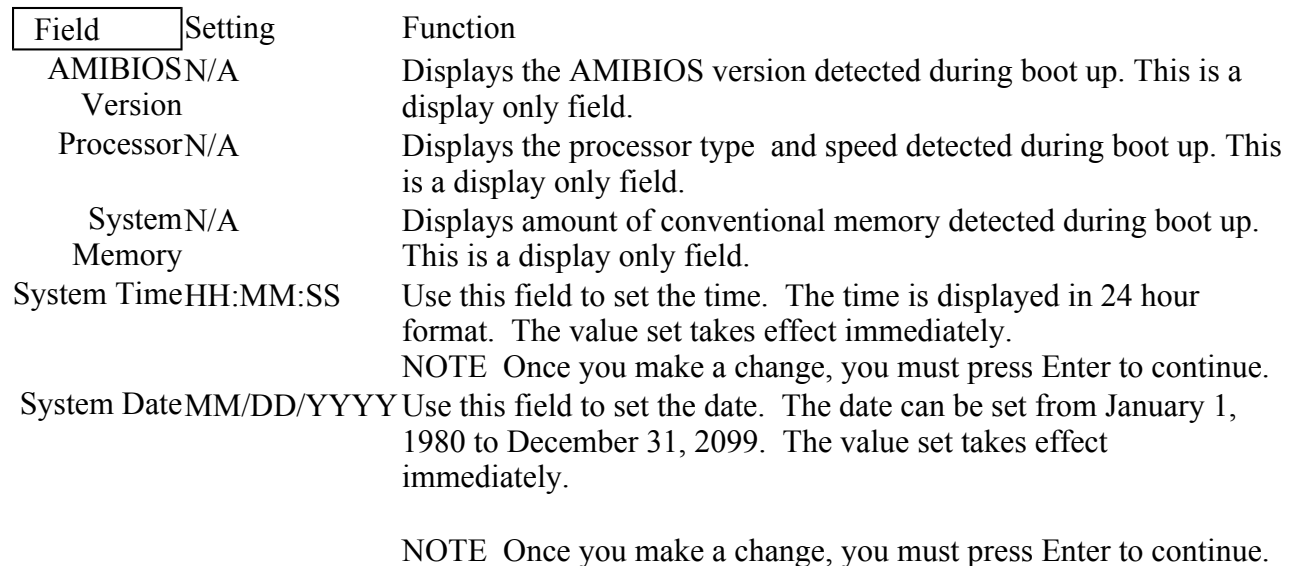

CAUTION Incorrect settings can cause your system to malfunction. To correct mistakes, return to Setup and restore the Setup Defaults by pressing F9.

file://C:\Documents and Settings\harwoodm\Local Settings\Temp\~hh2D1C.htm 8/3/2006

72\_0130\_001  $2006 - 07 - 10$ © 2006 Itronix Corporation. All rights reserved.

GoBook® XR-1 Help

# **The Advanced Menu**

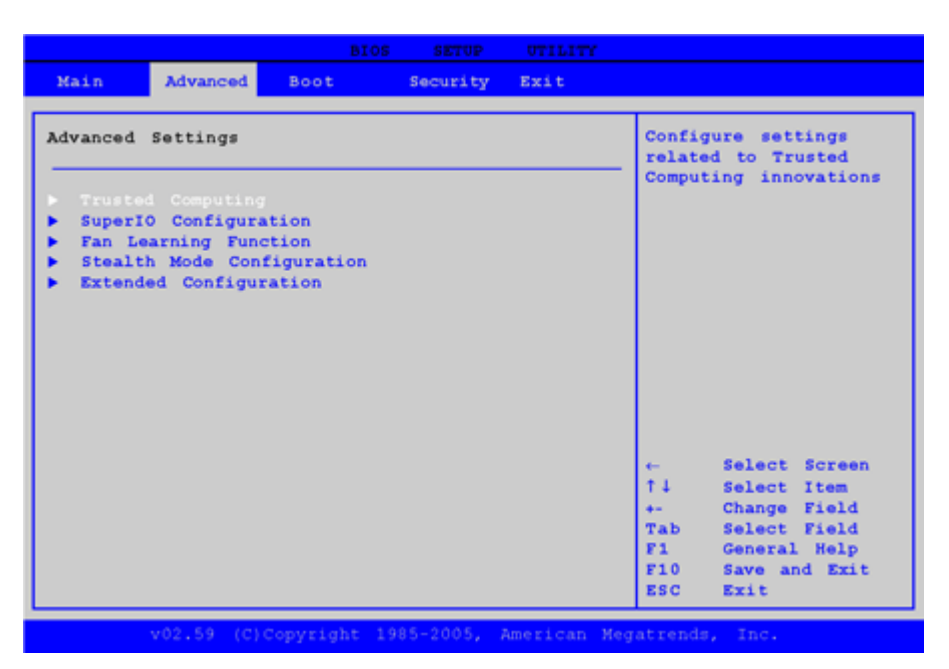

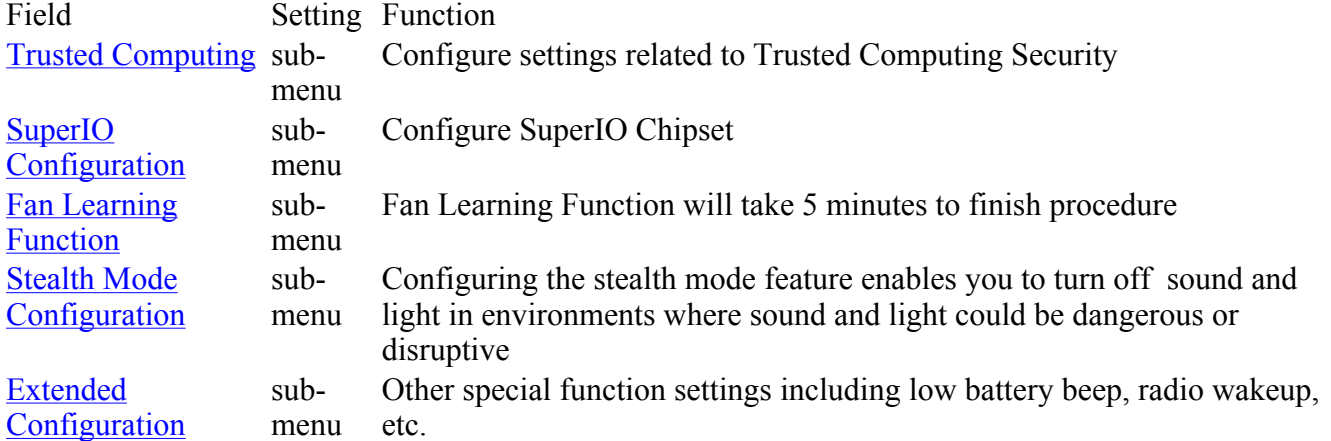

CAUTION Incorrect settings can cause your system to malfunction. To correct mistakes, return to Setup and restore the Setup Defaults by pressing F9.

## **Trusted Computing**

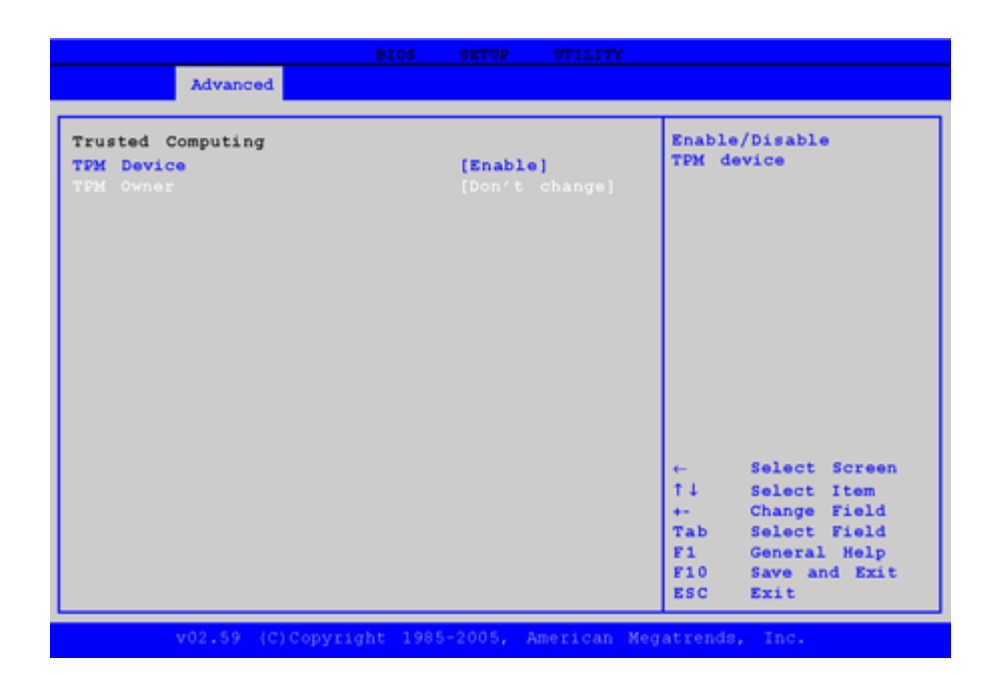

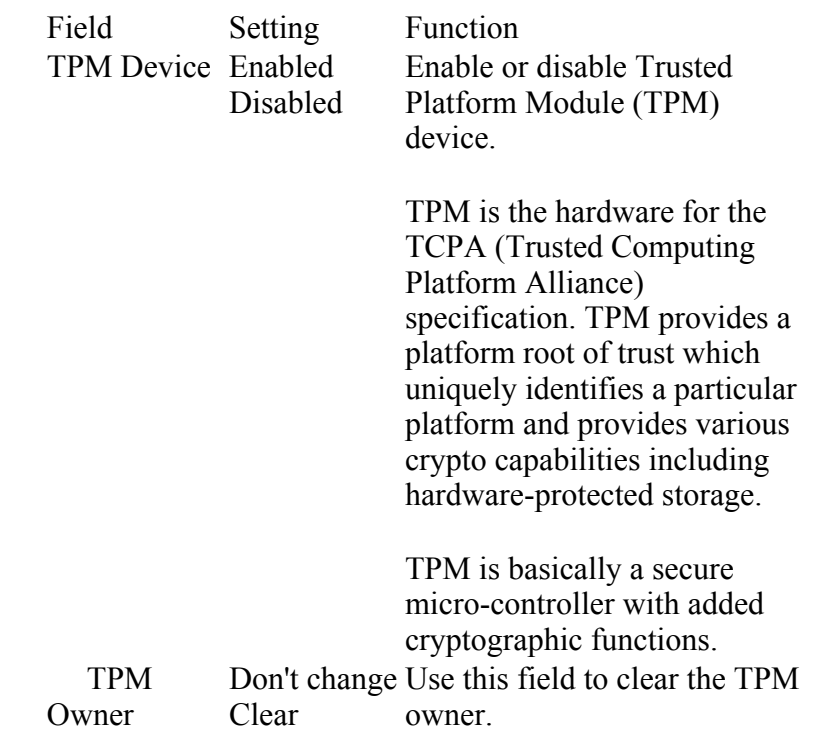

## **Super I/O Configuration**

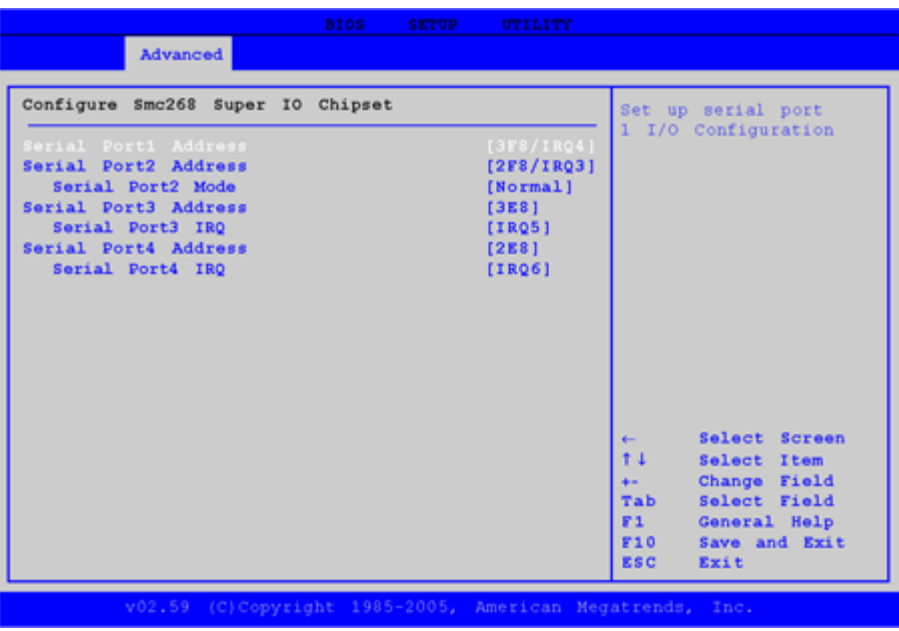

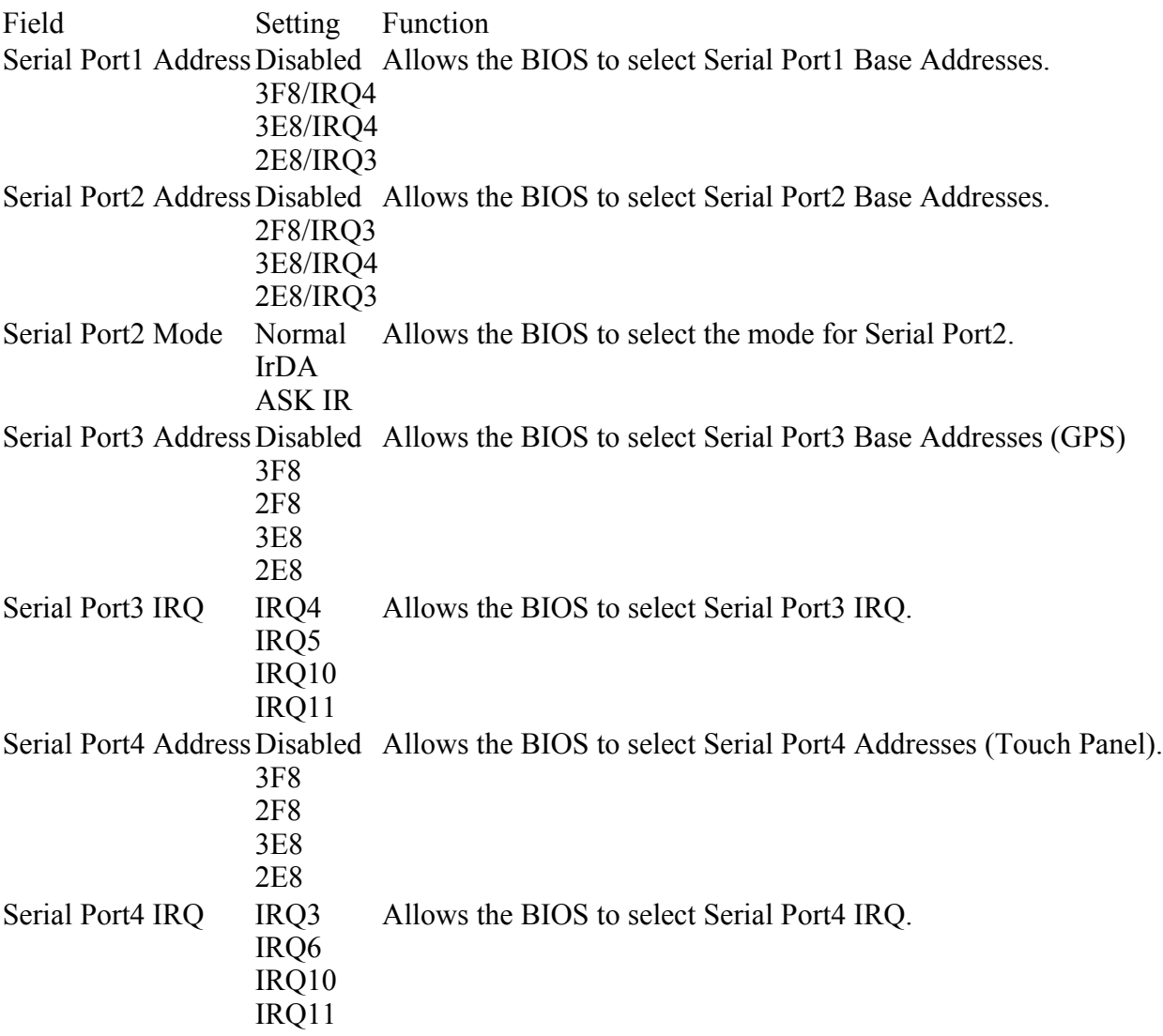

file://C:\Documents and Settings\harwoodm\Local Settings\Temp\~hh2D1C.htm 8/3/2006

## **Fan Learning Function**

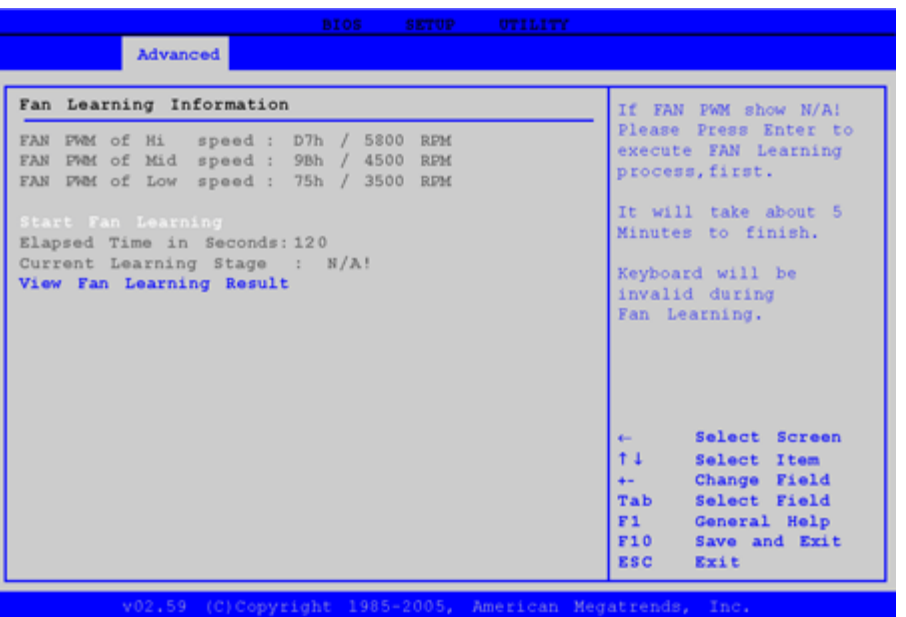

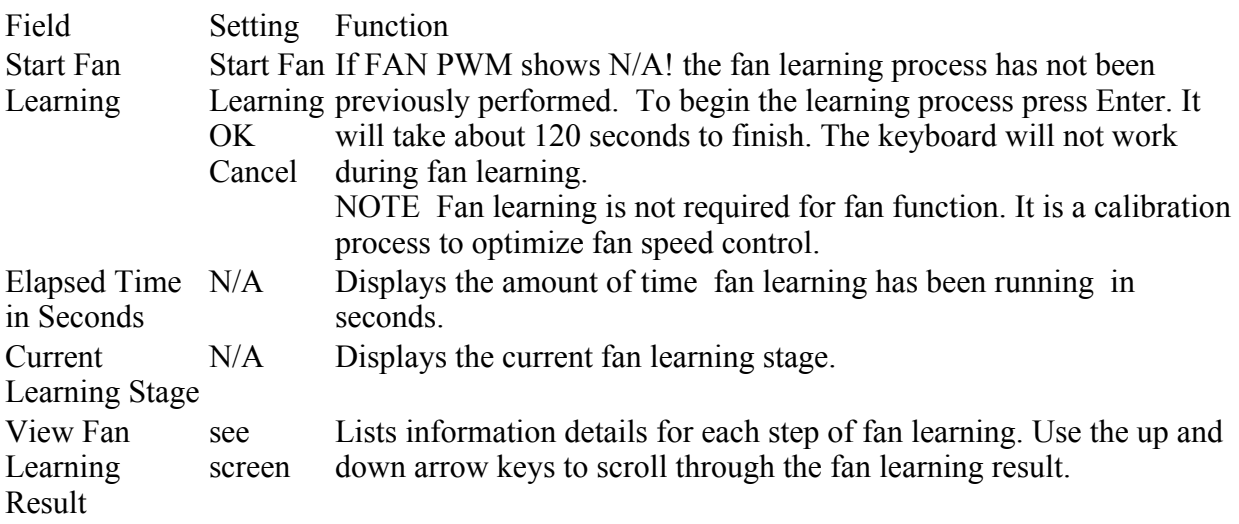

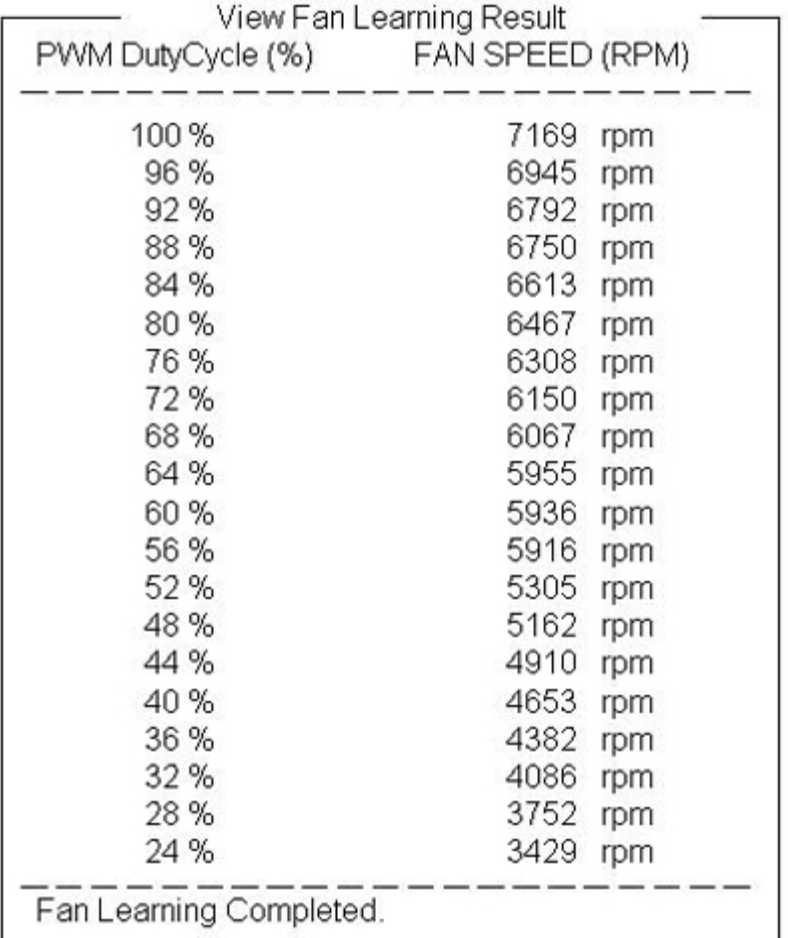

## **Stealth Mode Configuration**

Stealth mode allows you to use the computer in an environment where sound and light could be dangerous or disruptive. If stealth mode is disabled, the LEDs, fan, system beeps, audio, and display brightness operate normally.

NOTE An off setting indicates stealth mode is in effect for that option. For example, if stealth mode is enabled and the LED option is set to "off", the LEDs will NOT illuminate to indicate activity.

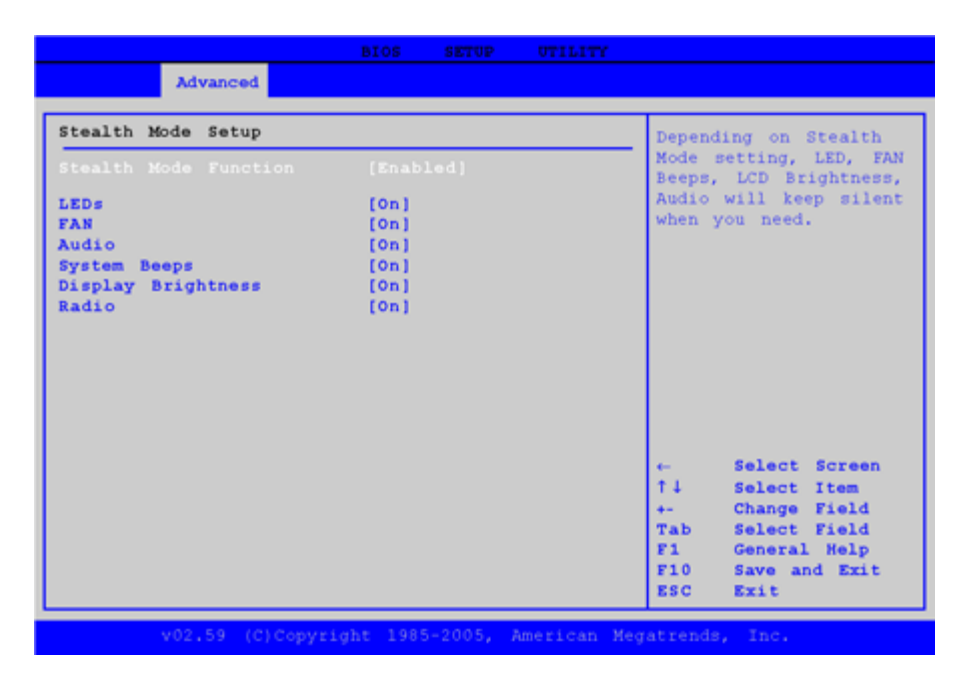

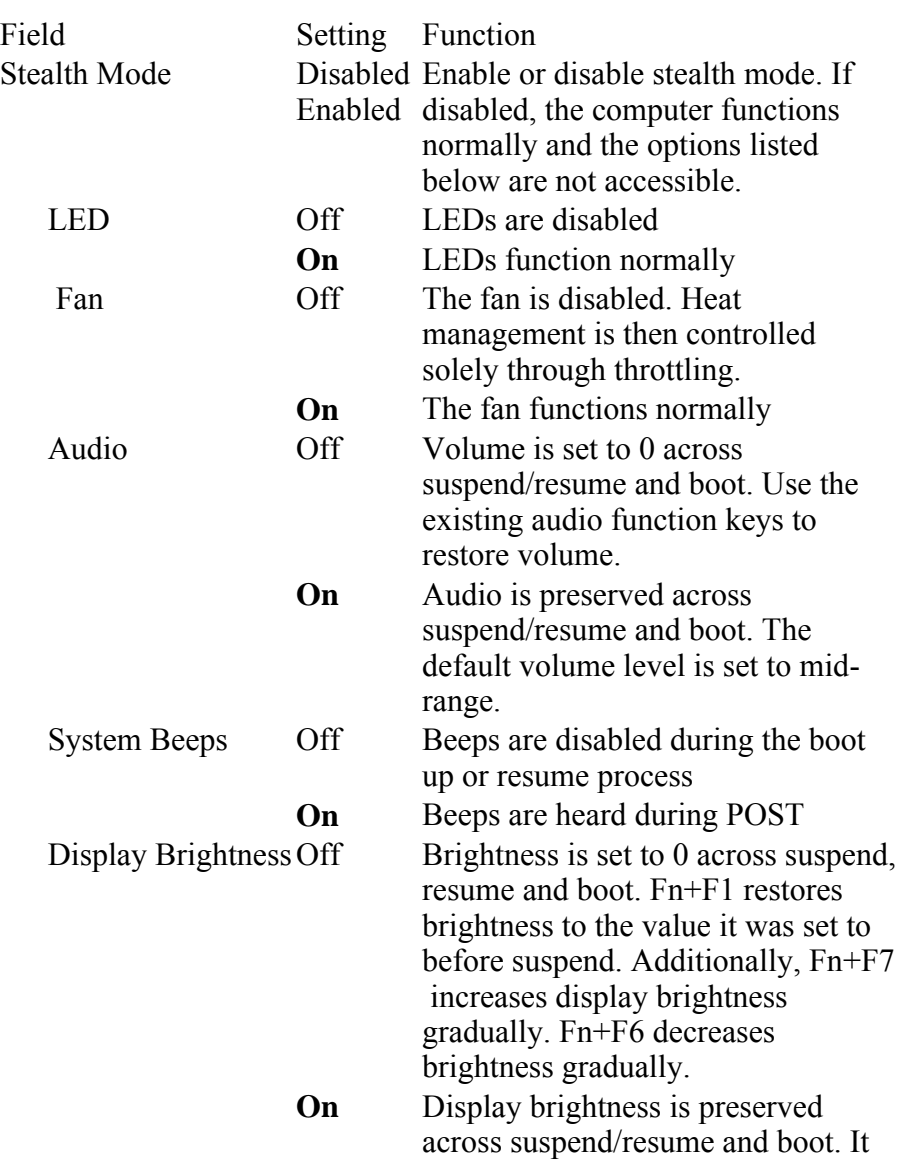

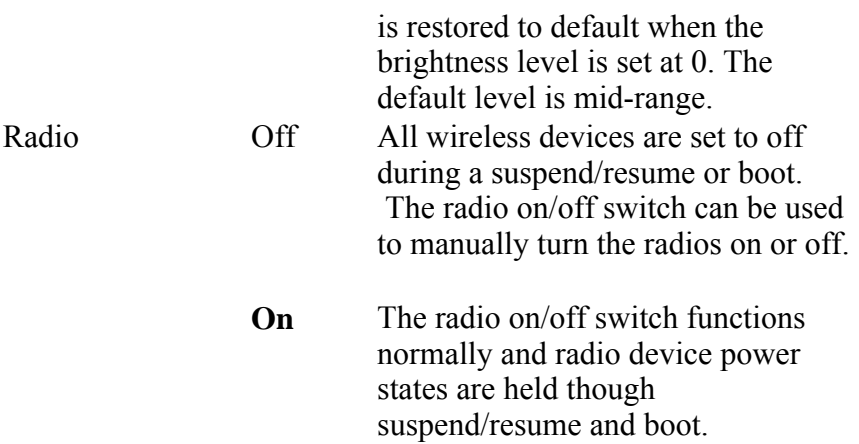

## **Extended Configuration**

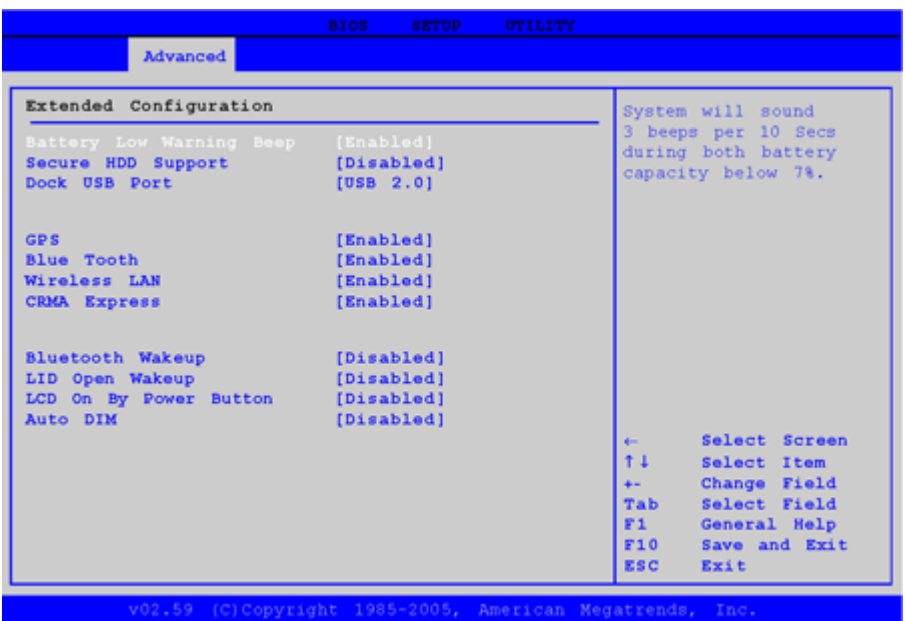

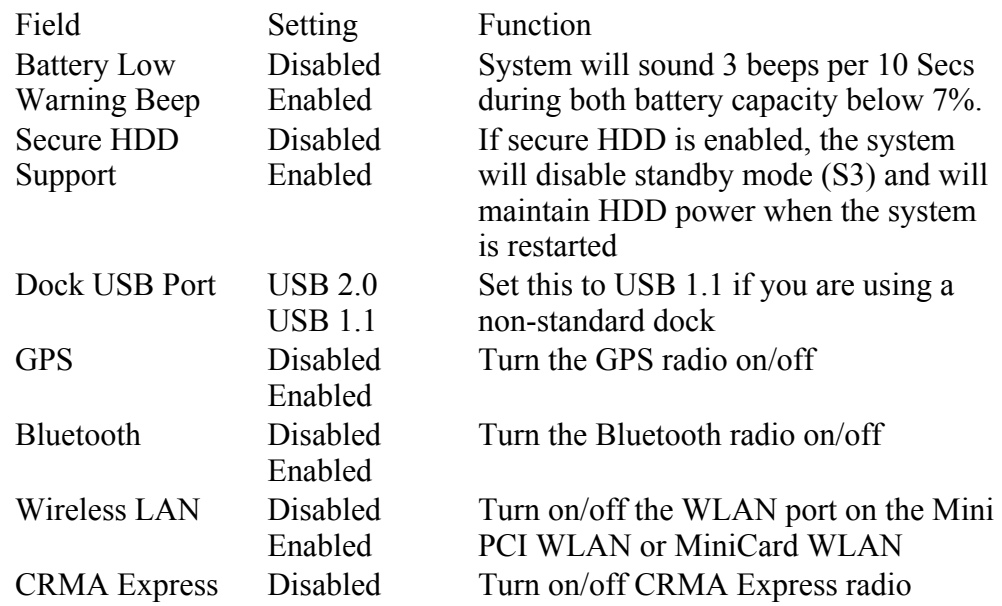

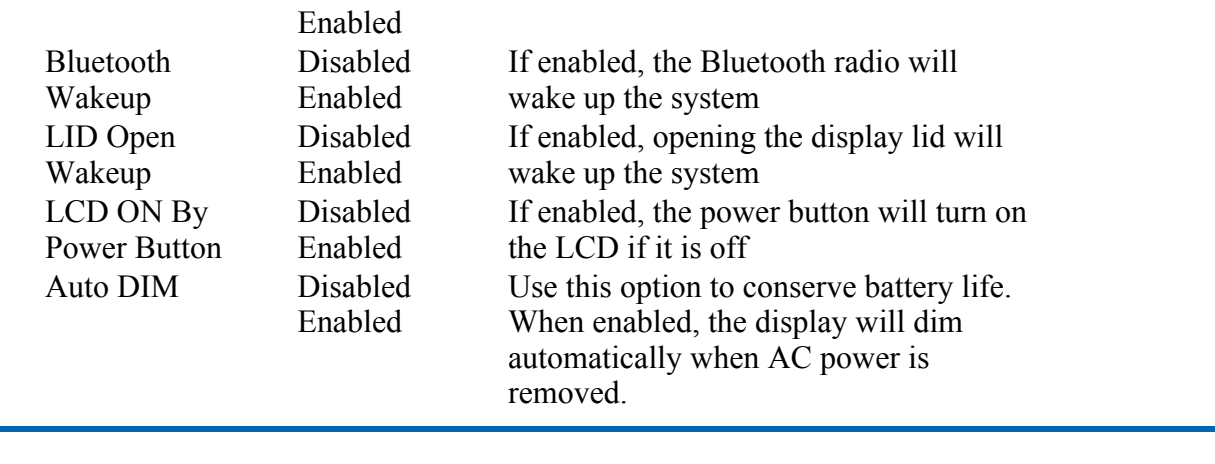

72\_0130\_001 2006-07-10 © 2006 Itronix Corporation. All rights reserved.

GoBook® XR-1 Help

## **The Boot Menu**

Use these fields to set the devices from which the system should boot, in order of priority, depending on your configuration. The boot device fields are dynamic and change depending on the devices installed on your GoBook XR-1 during that boot sequence. For example, if you have a DVD/CDRW Combo drive or a USB floppy drive installed, they appear as options in the boot device fields. If you only have a hard disk drive, it will be the only option that displays.

When you select a device, it is disabled in the other boot device fields.

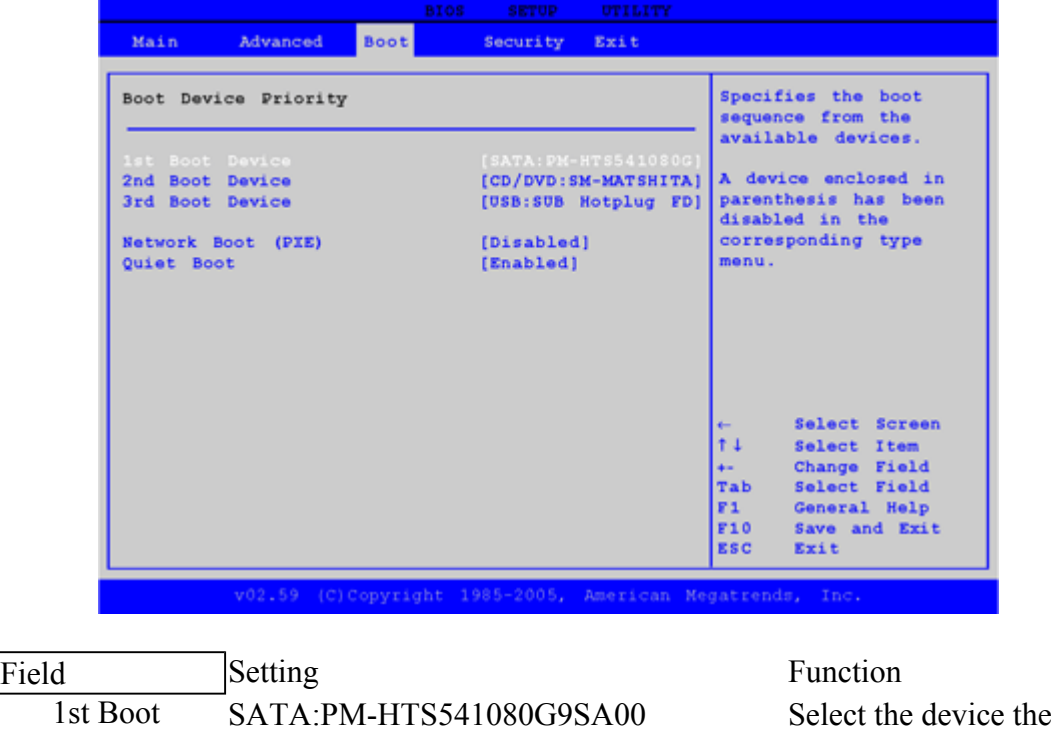

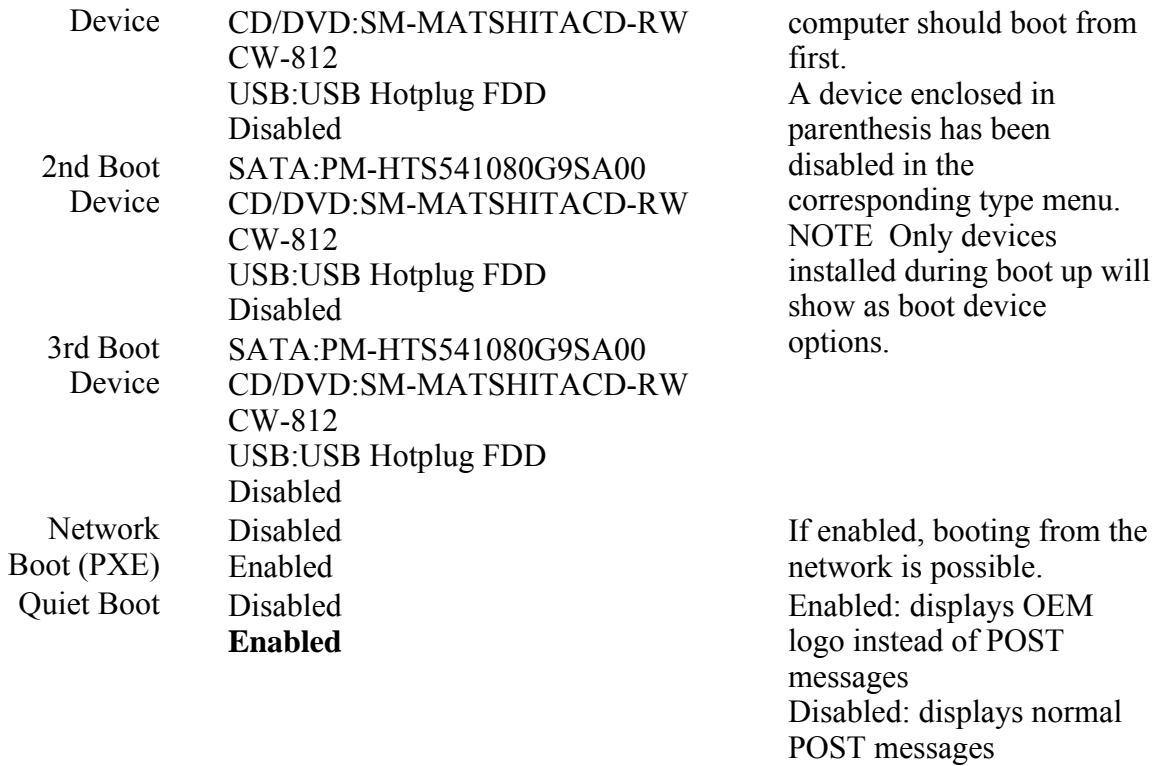

CAUTION Incorrect settings can cause your system to malfunction. To correct mistakes, return to Setup and restore the Setup Defaults by pressing F9.

72\_0130\_001  $2006 - 07 - 10$ © 2006 Itronix Corporation. All rights reserved.

GoBook® XR-1 Help

**The Security Menu** 

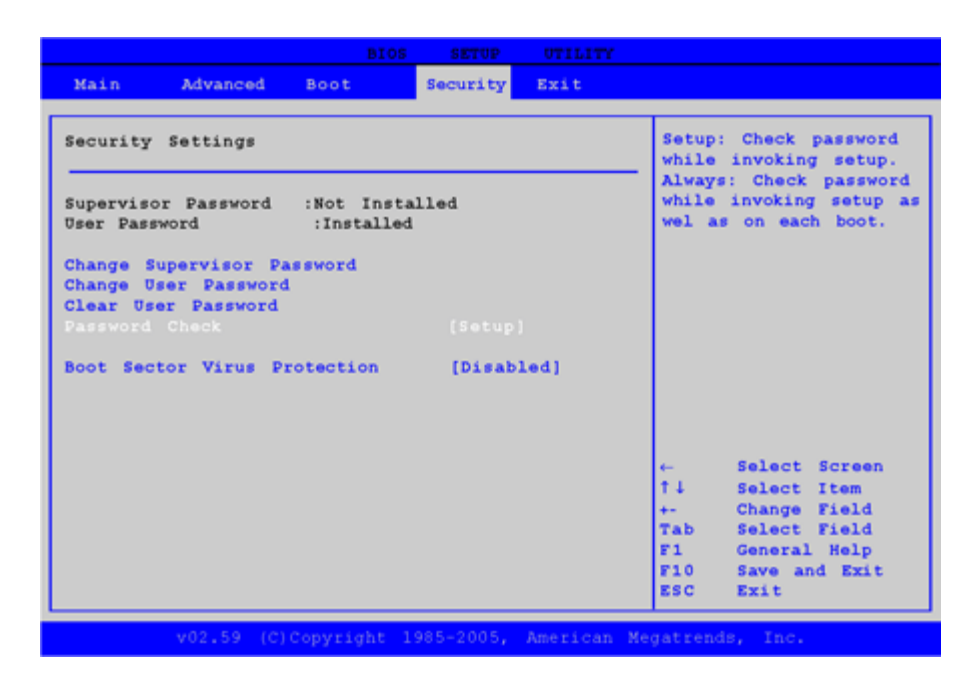

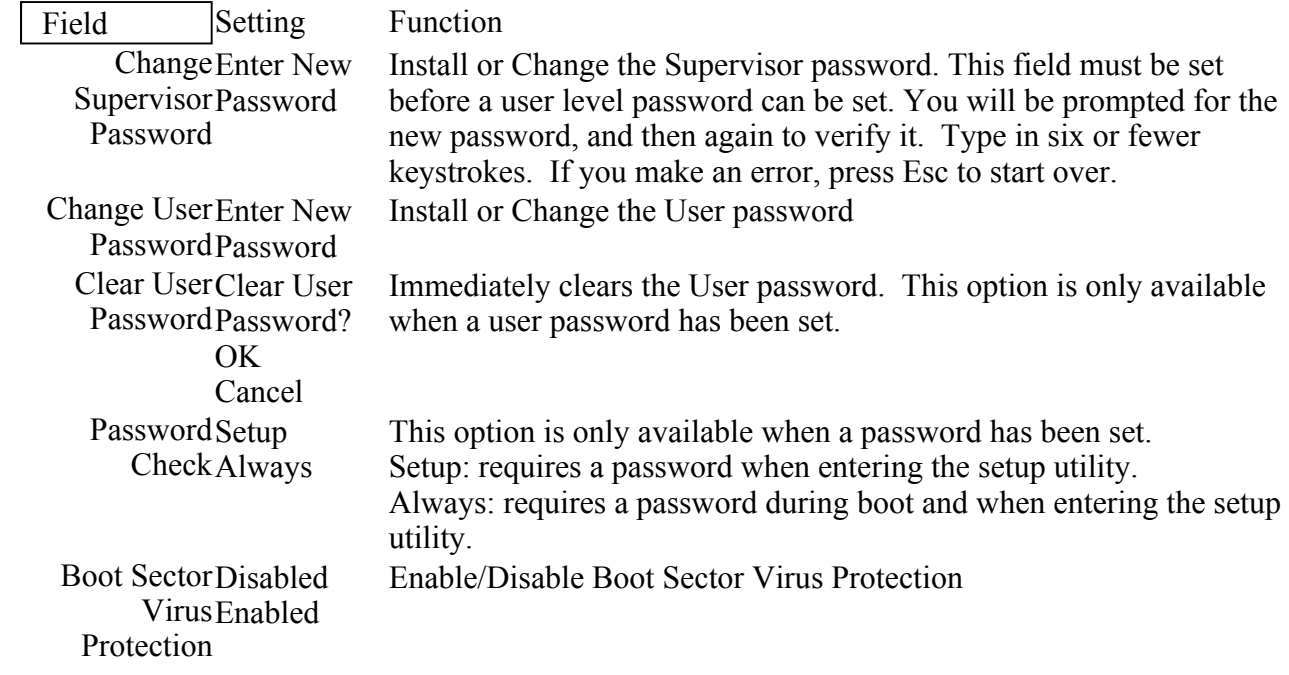

CAUTION Incorrect settings can cause your system to malfunction. To correct mistakes, return to Setup and restore the Setup Defaults by pressing F9.

72\_0130\_001 2006-07-10 © 2006 Itronix Corporation. All rights reserved.

GoBook® XR-1 Help

## **The Exit Menu**
Main Security Exit Advanced Boot Exit system setup<br>after saving the Exit Options changes. F10 key can be used Discard Changes and Exit for this operation. Discard Changes Load Optimal Defaults Select Screen  $† 1$ Select Item Change Field Tab Select Field<br>General Help F1 Save and Exit  $F10$ ESC Exit

You use the exit menu to leave the BIOS Setup Utility.

Field Setting Function

Save Changes and OK Exit Cancel for this operation. Exit system setup after saving the changes. The F10 key can be used

Discard Changes OK and Exit Cancel used for this operation. Exit system setup without saving any changes. The Esc key can be

Discard Changes OK Cancel can be used for this operation. Discards changes done so far to any of the setup questions. The F7 key

Load Optimal OK Defaults Cancel can be used for this operation. Load Optimal Default values for all the setup questions. The F9 key

CAUTION Incorrect settings can cause your system to malfunction. To correct mistakes, return to Setup and restore the Setup Defaults by pressing F9.

72\_0130\_001 2006-07-10 © 2006 Itronix Corporation. All rights reserved.

 $\mathrm{GoBook}^\circ$  $GoBook^{\circ}$  XR-1 Help

# **Optional Equipment and Accessories**

The GoBook XR-1 computer has several equipment and accessory options to further enhance your mobile computing experience from hard and soft handles to docking solutions. Click here for a current list of optional peripherals and accessories.

**CAUTION** When purchasing any additional accessories, purchase only those accessories that are approved for use with your computer. Some accessories are proprietary items and can be obtained

through your system vendor. If you use items that are not approved for use with this computer, you may cause your computer to malfunction, or to emit or receive electromagnetic radiation in excess of local regulations. For non-proprietary accessories such as PC Cards or printers, ensure that the accessory functions properly in your computer before making the purchase. Your system vendor may be able to recommend reliable brands and models.

72\_0130\_001 2006-07-10 © 2006 Itronix Corporation. All rights reserved.

 $\mathrm{GoBook}^\circ$ GoBook<sup>®</sup> XR-1 Help

## **Surge Protection**

A large number of computer and high technology equipment damage is directly related to AC power and telephone line problems. These problems can include surges, spikes, noise, interference, and weatherrelated problems, which in turn can cause glitches, hang-ups, crashes, performance slow downs, and down time with computer equipment. The market is flooded with hundreds of AC power line surge suppressors advertising high performance surge protection; only a few of them actually provide adequate protection.

This section provides guidelines for selecting a quality surge suppressor to be used with your GoBook XR-1, and it helps identify a few sources for products with acceptable performance.

### **Selecting the Right Surge Protection**

Consider the level of quality you need when selecting a surge suppressor. This depends on factors such as surge environment, the type of equipment to be protected, and the quality of the electrical wiring and service.

### **Surge Environment**

Surge environment refers to the damage potential from electrical surges in a particular geographical area. A high quality suppressor should be used if there is frequent lightning activity in the area and the location service is fed by overhead utility poles.

### **Type of Equipment to be Protected**

If the computer is equipped with a modem, the modem should also be surge protected. Protecting the power line without protecting the modem line provides only partial protection.

### **Quality of Electrical Wiring and Service**

Wiring should be up to current NEC standards and have verified good AC grounds. It is important that your computer system be plugged into a grounded AC outlet when charging and that all peripherals connected to your system reference the same AC ground.

### **Selecting the Right Equipment**

There are a number of companies that sell quality surge suppressors such as Sutton Designs, APC, and Panamax. When you are looking for a surge suppressor, consider these things.

- Expect to pay at least \$50 for a good quality surge suppressor
- The surge suppressor should be a UL 1449, 497, and 1283 listed for surge suppression, modem surge protection, and RFI/EMI noise filtering respectively
- The surge suppressor should have diagnostic LEDs that verify good AC ground, proper wiring, and proper surge operation. On/off switches that light are not recommended since they can produce electrical noise
- The Joule ratings should be a minimum of 480 Joules for the AC surge circuit
- The Joule ratings should be a minimum of 240 Joules for the modem
- The modem surge circuit should present low capacitance to the modem line or it will slow the transmission rate. Capacitance should be specified at less than 50 picofarads
- Quality surge suppressor manufacturers generally offer a lifetime warranty
- Consider obtaining a protected equipment coverage policy which insures the equipment in the event of surge damage
- The devices that will be attached to the computer also need to be surge protected.

72\_0130\_001 2006-07-10 © 2006 Itronix Corporation. All rights reserved.

 $\mathrm{GoBook}^\circ$ XR-1 Help

## **Vehicle Adapter**

The Vehicle Adapter is an optional device that supplies power from the vehicle battery to operate the computer and charge the battery installed in the unit. It typically connects to the vehicle battery using the cigarette lighter socket.

CAUTION The Vehicle Adapter is only designed for temporary use. Use the optional Vehicle Dock to power and secure the GoBook XR-1 for frequent or long term vehicle installations.

To prevent possible damage to the battery, the system will not allow the battery to charge at extreme temperatures. Be aware of the following charging characteristics, especially if the computer is left unattended in a closed vehicle.

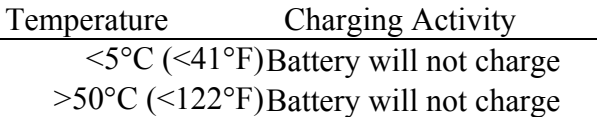

- $\equiv$  To connect the vehicle adapter
	- 1. Insert the vehicle adapter's power cord into the power port on the back of the computer.
	- 2. Insert the cigarette lighter adapter into the vehicle's cigarette lighter socket, turning it slightly to make a good connection.

The power light illuminates to indicate that current is reaching the vehicle adapter. When you connect the vehicle adapter, it automatically begins charging the computer's battery. At moderate temperatures, around 20°C (68ºF), the battery will be fully charged in approximately four to five hours. However, as the battery temperature approaches the ends of its temperature range (5°C/41° F to 50°C/122°F), it will take longer to charge the battery.

CAUTION Avoid exposing batteries to extremely hot or cold temperatures for long periods. To prevent possible damage to the battery, the GoBook XR-1 laptop does not allow the battery to charge if the internal temperature of the battery gets too low ( $\leq 5^{\circ}$ C or  $\leq 41^{\circ}$ F) or too high ( $> 50^{\circ}$ ) C or  $> 122^{\circ}$ F).

72\_0130\_001 2006-07-10 © 2006 Itronix Corporation. All rights reserved.

 GoBook® GoBook<sup>®</sup> XR-1 Help

## **Vehicle Dock**

The vehicle dock is designed to safely secure the computer in a vehicle. It includes a key lock for security. You can use the vehicle dock to:

- Charge batteries
- Communicate with other devices
- Automatically connect to an external antenna

### **PRECAUTIONS**

- There are no user-replaceable parts within the vehicle dock, so do not open the dock case. The vehicle dock is internally protected; it resets automatically if there is a power fault.
- Do not use the vehicle dock to charge the computer battery overnight. Turn off the vehicle dock at the end of each work day to prevent draining the voltage in your vehicle's battery below starting levels.

### **Charging Batteries**

The vehicle dock is designed to charge the computer's battery with voltage from the vehicle battery while you are traveling. Follow the procedure below to charge a battery.

 $\Box$  To charge a battery installed in the computer

- 1. Place the computer onto the vehicle dock, making sure it is securely latched.
- 2. If charging is required it begins automatically. The Battery Power Indicator  $\Box$  lights.
- 3. When the battery is fully charged, the Battery Power Indicator turns off.

### **Important**

- Refer to Battery Tips for charging temperature and other recommendations
- If you charge your battery daily, rely on the gas gauge reading to determine battery capacity. The gas gauge may show that the battery is full, but charging continues. This happens because the charging process is trying to put a little more capacity into the battery. External power can be removed at this time since the battery is virtually full.
- If your battery is new or has not been used for several weeks, rely on the indicator light to determine when the battery is fully charged. The gas gauge is unreliable in these cases; it may read 100%, when the actual capacity is only 10%.

### **Communicating with Other Devices**

Connect external devices to the ports on the back of the dock, and then place the GoBook XR-1 onto the vehicle dock. You can install or remove the computer from the vehicle dock without connecting or disconnecting the cables.

### **External Antennas**

The Vehicle Dock integrates WLAN and WWAN antennas with switching capability. FCC regulations require that users of vehicle-mounted antennas must use only antennas authorized for use with the GoBook XR-1 in order to meet FCC RF exposure limits. Itronix IX270 Vehicle Mount and Antennas are to be installed by Itronix trained professional installation teams only.

### **RF Antenna Placement**

WARNING Improper installation and/or operating configurations of permanent and magnetic vehiclemounted antennas may cause FCC RF exposure limits to be exceeded. Vehicle-mounted antennas must be placed at least 20 cm from operators and bystanders and at least 92cm (36 inches) from any existing roof mounted antennas.

### **Placement of a vehicle-mounted antenna**

- 1. Measure and identify an area 20 cm (8 inches) in from the edges of the vehicle roof.
- 2. Place the antenna within that area.

To maximize RF performance, position the antenna in the center of the vehicle roof.

CAUTION Do not place any metal objects on top of the dock that might make contact with the metal pins of the contact connector. Doing so may cause an electrical short and subsequent damage to the dock.

72\_0130\_001 2006-07-10 © 2006 Itronix Corporation. All rights reserved.

 $\mathrm{GoBook}^\circ$ GoBook<sup>®</sup> XR-1 Help

## **Memory Upgrade**

Adding memory allows the computer to operate faster, handle more tasks simultaneously, and work more smoothly with large files. Users who increase memory demands - by adding additional programs, for example - may notice a slowdown in operating speed, and wish to increase memory. The GoBook XR-1 comes with SODIMM user accessible memory sockets for DDRII memory upgrades. Please consult your dealer if you need to add more memory.

CAUTION First read and follow the guidelines in the Safety section.

CAUTION Only use memory cards approved for use in your computer. Failure to do so may void your warranty.

72\_0130\_001 2006-07-10 © 2006 Itronix Corporation. All rights reserved.

# **Carrying Options**

Your GoBook XR-1 has several carrying options including:

- Front Hard Handle
- Bathook Handle
- Front or Back Soft Handle

 $\mathrm{GoBook}^\circ$  $GoBook^{\circ}$  XR-1 Help

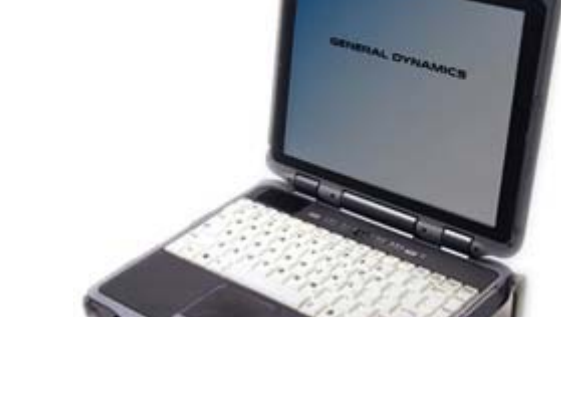

GoBook XR-1 Help Page 79 of 92

• Shoulder Strap

For a complete list of current options, click here.

72\_0130\_001 2006-07-10 © 2006 Itronix Corporation. All rights reserved.

 $\mathrm{GoBook}^\circ$  $GoBook^{\circ}$  XR-1 Help

# **Maintenance and Storage**

The GoBook XR-1 is ruggedized and weather resistant. Handle it with the normal care required by any sophisticated electronic equipment and the computer will provide reliable service even under harsh field conditions.

Follow the guidelines in this section to care for your computer.

72\_0130\_001 2006-07-10 © 2006 Itronix Corporation. All rights reserved.

 $\mathrm{GoBook}^\circ$ GoBook<sup>®</sup> XR-1 Help

# **Computer Maintenance and Storage**

You can use your computer under a wide range of environmental conditions. However, to ensure long use and continued high performance, consider the following factors when using your computer:

## **Taking Care of Your Computer**

Follow all warnings and instructions noted in this documentation and in the Windows Help program

- Read Computer Safety Precautions and Battery Tips
- Unplug the computer from the power outlet before cleaning. Use a damp cloth for cleaning. Aerosols, solvents, or strong detergents are not recommended cleaning solutions and may void your warranty. For system decontamination recommendations please contact your support representative
- Slots and openings in the unit's case are for ventilation purposes. Do not block or cover these openings or the system could overheat. Do not use or store the computer near a source of heat or dust
- If you use the computer with an extension cord, ensure that the total ampere ratings of all the devices sharing the extension do not exceed the rating of the extension cord or the rating of the wall outlet
- Never push foreign objects into the computer through any of the slots or openings. Dangerous voltages are present, which could cause electric shock or fire, or damage sensitive components
- For best results, use a power strip with a built-in surge protector. Do not use inferior extension cords as this may result in damage to your computer
- Set the computer on a flat, stable surface. To prevent damage to the computer's hard disk drive, avoid using the computer where it will be exposed to extreme vibration
- Do not place it near sources of heat, such as a radiator
- Do not operate the computer to temperatures below -23 $^{\circ}$ C (-10 $^{\circ}$ F) or above 60 $^{\circ}$ C (140 $^{\circ}$ F)
- Operate the computer within the recommended temperature ranges of  $-23^{\circ}$ C to  $+60^{\circ}$ C ( $-10^{\circ}$ F to  $+140^{\circ}F$ )
- Do not subject the computer to magnetic fields
- Do not intentionally spill liquid on the computer
- Do not subject the computer to extreme shock and vibration
- Do not place objects on top of the computer
- Do not place the computer on uneven surfaces
- Periodically inspect the computer and accessories for wear, damage, loose or missing parts. Identifying and correcting potential problems early can help reduce the need to return the unit for service
- Periodically inspect the ports and connectors for damage and contamination.
- Turn off the computer when you are not using it
- Charge the batteries daily or whenever their capacity is low

### **Taking care of your AC adapter**

- Do not connect the adapter to any other device
- Do not step on the power cord or place anything on top of it. Carefully route the power cord and

any cables away from all potential traffic

- When unplugging the power cord, do not pull on the cord itself but pull on the plug
- The total ampere ratings of the equipment plugged in should not exceed the ampere rating of the cord if you are using an extension cord. Also, the total current rating of all equipment plugged into a single wall outlet should not exceed the fuse rating.

### **Servicing**

Contact your dealer or see your service technician if any of the following occurs:

- The computer has been dropped and the body has been damaged
- Liquid has been spilled into the product
- The computer does not operate normally

See the Service and Support section for more information.

### **Storing Your Computer**

If you plan to store the computer, follow these storage guidelines.

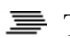

 $\equiv$  To store the computer

- 1. Save files and data before storing the computer. Contact your organization's help desk about the procedure for backing up files or data.
- 2. Remove any PC Cards, Smart Cards, or EXPRESS Cards from the card slots.
- 3. Remove any media from the media bay.
- 4. Exit all applications.
- 5. Select **Start, Shut down, OK** to turn off the computer.
- 6. Remove the battery from the unit and store it in a dry place.
- 7. Store the computer within the recommended temperature ranges of -55 $\degree$ C to +75 $\degree$ C (-67 $\degree$ F to  $+167$ °F).
- 8. If you use PC cards, refer to the manufacturer's instructions you received with the card for storage and care information.

72\_0130\_001 2006-07-10

© 2006 Itronix Corporation. All rights reserved.

## **Battery Maintenance**

### **Taking care of your battery pack**

- Read and follow all battery precautions in the **Safety section**
- Use only batteries of the same kind as replacements. Turn the power off before removing or replacing batteries
- Do not tamper with batteries. Keep them away from children
- Before storing your battery, read and follow the recommendations in the Battery Tips section
- Dispose of used batteries according to local regulations. Recycle if at all possible

### **Maintaining Batteries**

Follow these guidelines to maintain performance of Lithium-Ion (Li-on) batteries.

- Avoid exposing batteries to extremely hot or cold temperatures for long periods. To prevent possible damage to the battery, the GoBook XR-1 does not allow the battery to charge if the internal temperature of the battery gets too low ( $\leq 5^{\circ}$ C or  $\leq 41^{\circ}$ F) or too high ( $> 50^{\circ}$ C or  $> 122^{\circ}$ F)
- Charge the battery nightly where the temperature will remain around  $20^{\circ}C (68^{\circ}F)$
- Re-calibrate your battery when your battery performance degrades.

72\_0130\_001 2006-07-10 © 2006 Itronix Corporation. All rights reserved.

 $\mathrm{GoBook}^\circ$  $GoBook^{\circ}$  XR-1 Help

## **Hard Drive Care and Handling**

The hard drive in the GoBook XR-1 is a removable shock-mounted 2.5-inch hard drive. You can reduce the risk of damage to the hard drive and increase the reliability of the hard drive and data integrity by following the recommendations below.

### **Internal Hard Drives**

- Do not intentionally drop the computer. The unit is designed to withstand the day to day rigors of the mobile environment and provide years of reliable service. The useful life of the product can be enhanced by not intentionally abusing it
- Whenever possible, suspend the unit by pressing  $Fn+F3$  before moving it from one location to another. This unloads the read/write heads and spins down the disk, reducing exposure to high operating shocks
- Maintain the environmental seal of the computer by keeping all external access doors closed and latched
- Avoid exposing the unit to extreme temperatures or moisture when the doors are open
- Periodically backup or archive important files and data.

### **External PC Cards**

Each PC Card manufacturer provides specific guidelines for the care and handling of the product. In addition, follow these recommendations:

- When the PC Card is not inserted in a PC Card socket, store the PC Card in a protective carrying case. This will help protect it from inadvertent shocks
- Always use care when handling PC Cards. Do not drop, bend, flex, or crush it
- Avoid exposing PC Cards to extreme moisture, heat, or sunlight
- Keep all debris out of the connector to ensure good electrical connections
- There are no user repairable parts in the PC Card slot. Do not attempt to disassemble any part of the device. The warranty will be voided if drive seals are broken or screws have been removed
- Periodically backup or archive important files and data.

 If you have problems with your PC Card, contact the manufacturer for more information and troubleshooting information.

72\_0130\_001 2006-07-10 © 2006 Itronix Corporation. All rights reserved.

GoBook® XR-1 Help

## **Cleaning Your Computer**

To Clean Your Computer

### Outside Case

- 1. Disconnect external power and turn off the computer.
- 2. Remove the battery.
- 3. Add a small amount of water to a soft cloth and clean the computer case. Do not use paper products because they can scratch the surface.
- 4. Wipe off any excess liquid with a soft cloth.
- 5. Reinstall the battery.

CAUTION Aerosols, solvents, or strong detergents are not recommended cleaning solutions and may void your warranty. For system decontamination recommendations please contact your support representative.

### **Display**

Use a soft, dry cloth. In some cases, you can use a small amount of water to remove streaks or smears. For difficult display cleaning tasks, use a 50/50 mixture of Isopropyl Alcohol and Water. Do not use paper products because they can scratch the screen.

### External Power Connector

The external power connector may sometimes be exposed to moisture and/or contamination causing an unreliable connection to the external power source. Clean the connector with a cotton swab dipped in electronics grade isopropyl alcohol.

#### RJ-11/ RJ-45 / USB Connectors

If the connector pins get dirty, clean the connector with a cotton swab dipped in electronics grade isopropyl alcohol.

72\_0130\_001 2006-07-10 © 2006 Itronix Corporation. All rights reserved.

 $\mathrm{GoBook}^\circ$ GoBook<sup>®</sup> XR-1 Help

## **Backup and Recovery**

### **Data Backup**

There are several methods to backup your data. It is best to regularly use all the methods below to ensure the greatest data integrity, provide the fastest recovery options, and minimize downtime.

After you have installed all your applications and have your computer configured as desired, create a backup of drive C: using the Hard Disk Backup and Recovery Utility. Then, use the Windows Backup Utility on a frequent basis to backup your daily data. It is recommended that you schedule the Windows Backup Utility to run automatically.

► Save Important System Information (WinXP only)

By default, your computer is set up to automatically save certain critical information, such as the registry, on a regular basis. This information is saved as a Restore Point. You can also create Restore Points manually by using the System Restore utility. Select Start, All Programs, Accessories, System Tools, System Restore. Then, follow the instructions on the Wizard.

► Backup your Files

You can backup files in case they are accidentally erased or corrupted. To do this, use the Windows Backup Utility. From the Start Menu, select All Programs, Accessories, System Tools, Backup. You can schedule backups to run automatically on a regular basis. To set this up, talk to your help desk or IT department.

► Backup Drive C:

You can make an exact copy of drive C: and save the backup image on the Recovery Partition of your hard disk (usually drive D:). In the future, you can restore drive C: to its previous state should it become corrupted. To make a backup copy of drive C:, use the Hard Disk Backup and Recovery Utility. Select Start, All Programs, Mobile Computer Tools, Hard Disk Backup and Recovery. You will be prompted for additional information.

NOTE The Hard Disk Backup and Recovery Utility is only available on computers configured with a Recovery Partition.

### **Data Recovery**

There are several methods to restore your data. It is best to start with the least destructive and fastest recovery options.

► Try this first: Restore System Information (WinXP only)

If you are having problems with your system, restore system information to an earlier state, or Restore Point. To restore to an earlier state, select Start, All Programs, Accessories, System Tools, System Restore. Then, follow the instructions on the Wizard.

► Try this next: Restore a Backup

You can restore files and folders that you have backed-up with the Windows Backup Utility. To do this, use the Windows Backup utility. Select Start, All Programs, Accessories, System Tools, Backup.

► Try this last: Restore Entire Contents of Drive C:

If none of the above steps restore your disk image to a stable state, you may need to restore your disk to its original factory image or an image you saved using the Hard Disk Backup and Recovery Utility. Restoring a previously saved disk image overwrites the entire contents of drive C:. Before running this process, save your data to another location, such as a USB flash drive. Select Start, All Programs, Mobile Computer Tools, Hard Disk Backup and Recovery. You will be prompted for additional

information.

NOTE The Hard Disk Backup and Recovery Utility is only available on computers configured with a Recovery Partition. If it is not available, you will either need to contact your company's help desk about obtaining a Recovery CD or return your unit for service.

72\_0130\_001 2006-07-10 © 2006 Itronix Corporation. All rights reserved.

GoBook® XR-1 Help

## **Troubleshooting**

This section is designed to help you determine and fix problems you might encounter while operating the GoBook XR-1 computer. Try the following things in order:

- First look through the categories in this section for a solution
- If you are having a problem with a computer application, use the Help that comes with the application to find a solution
- If you still cannot resolve your problem, contact the help desk at your organization.

### **For More Help**

- Windows Help is installed on your system. To access this information, select **Windows Help and Support** from the Start Menu
- Third-party Windows manuals are available from your local bookstore.

72\_0130\_001 2006-07-10 © 2006 Itronix Corporation. All rights reserved.

 $\mathrm{GoBook}^\circ$ XR-1 Help

# **Applications**

My application locks up, acts strangely, or produces a General Protection Fault (GPF) error or blue screen

72\_0130\_001

 $\mathrm{GoBook}^\circ$ GoBook<sup>®</sup> XR-1 Help

# **Battery Troubleshooting**

The battery does not charge

The batteries take much longer than seven hours to charge

The batteries don't last very long

The gas gauge isn't full after charging the battery

The gas gauge reads "full," but the charging indicator light is still on

My battery seems to have less and less capacity

72\_0130\_001  $2006 - 07 - 10$ © 2006 Itronix Corporation. All rights reserved.

 $\mathrm{GoBook}^\circ$  $GoBook^{\circ}$  XR-1 Help

# **Display / Touch Screen**

The display performance is slow

I can't read the display

The underlined, inverse, and hypertext characters are difficult to read on the screen

I can't see the cursor while using the DOS editor

The display appears to have random pixels darkened after scrolling

I changed my display resolution, but I see no difference on the screen

When I try to use the stylus on my touch screen, nothing happens

The touch screen doesn't respond after a suspend

72\_0130\_001 2006-07-10

© 2006 Itronix Corporation. All rights reserved.

 $\mathrm{GoBook}^\circ$ GoBook® XR-1 Help

## **Hard Disk**

The hard disk will not spin up so the computer can't boot up

72\_0130\_001 2006-07-10 © 2006 Itronix Corporation. All rights reserved.

GoBook® XR-1 Help

## **Keyboard and Mouse Troubleshooting**

Something unexpected happens when I press a key

Incorrect characters appear on the screen when I press certain keys

I have difficulty double-clicking the mouse fast enough

72\_0130\_001 2006-07-10 © 2006 Itronix Corporation. All rights reserved.

GoBook® XR-1 Help

## **Modem Troubleshooting**

The modem doesn't work

The modem doesn't dial a number

The modem dials and receives an answer but does not establish a connection

72\_0130\_001  $2006 - 07 - 10$ © 2006 Itronix Corporation. All rights reserved.

 $\mathrm{GoBook}^\circ$ XR-1 Help

# **Miscellaneous Troubleshooting**

file://C:\Documents and Settings\harwoodm\Local Settings\Temp\~hh2D1C.htm 8/3/2006

The computer shuts off unexpectedly

The speaker volume is too high or too low

The computer won't turn on

The computer won't turn off

The computer enters suspend mode too quickly

The computer doesn't automatically suspend

The system date and time are incorrect

I receive an "out of memory" error message

Holding down the Power button to reset the computer doesn't always work

The LED's, backlight, and/or keyboard backlight don't illuminate

The computer doesn't make any sounds, even during boot-up

The fan stopped running

72\_0130\_001 2006-07-10 © 2006 Itronix Corporation. All rights reserved.

GoBook® XR-1 Help

## **PC Cards**

I can't remove the PC card

Read Error

The computer locks up when I remove the PC card

72\_0130\_001 2006-07-10 © 2006 Itronix Corporation. All rights reserved.

GoBook® XR-1 Help

# **FAQ**

I've heard that cleaning up and rearranging files on the hard drive will improve the startup speed of my programs. How do I do this?

How do I adjust the volume?

How do I change the battery?

How long will the battery last?

How do I change the display brightness?

How do I clean the display?

How do I calibrate the optional touch screen?

72\_0130\_001 2006-07-10 © 2006 Itronix Corporation. All rights reserved.

GoBook® XR-1 Help

## **Service and Support**

We are committed to providing you world class support services that ensure the lowest total cost of ownership for your hardware investment. the *icare*Services program will help you maximize end user productivity and decrease overall system operating cost.

72\_0130\_001 2006-07-10 © 2006 Itronix Corporation. All rights reserved.

 $\mathrm{GoBook}^\circ$  $GoBook^{\circ}$  XR-1 Help

## **Client Care Center (CCC)**

Itronix's Client Care Center provides world-class service with a single entry point of access to meet all your needs including:

- Troubleshooting and RMA origination
- Dispatch of field support staff
- Wireless carrier service activation
- Hardware performance information
- RMA status checks on service unit and warranty/service parts orders
- New and refurbished platform, accessory, and add-on orders
- Trial unit orders and status updates
- Proof of delivery status updates for service and new unit orders
- International new unit and accessory, peripheral and service parts orders
- Centralized access for all invoicing and finance related issues

The majority of the above deliverables are also available through Itronix's icareServeNet web based system.

**Services Expertise:** The Technical Services and Client Services Account Management staff provide support with expertise that spans hardware platforms, industry applications and 3rd party solutions. They regularly visit customers to garner feedback and input and provide training and post-installation support. For more information on our comprehensive service programs or current support phone numbers and email addresses, click here.

72\_0130\_001 2006-07-10 © 2006 Itronix Corporation. All rights reserved.

GoBook® XR-1 Help

## **Product Support - Downloads**

It is easy to get the software updates you need to keep your configuration current and get the most from your product. Click here to get current downloads. **NOTE** Downloads are listed by model (GoBook XR-1) and product number (IX270).

72\_0130\_001 2006-07-10 © 2006 Itronix Corporation. All rights reserved.

 $\mathrm{GoBook}^\circ$  $GoBook^{\circ}$  XR-1 Help

## **Documentation Feedback**

We strive to create accurate, convenient and highly useful product documentation for all our products. With this in mind, we'd like to hear from you and encourage your feedback. If you have comments or suggestions about our online Help or other product documentation, click here.

Please include the following information when submitting feedback:

- Product name
- Place and date of purchase
- Name of online Help or other document
- Topic title (for online Help) or page number
- Localized document language (such as English, French, German, Spanish)
- Type of feedback (for example, need for clarification, grammatical errors, incorrect information)
- Your suggestion for how to improve the document

72\_0130\_001 2006-07-10 © 2006 Itronix Corporation. All rights reserved.

#### **Identification**

*GoBook XR-1 (IX270) Help*

#### **Copyright Notice**

© Copyright 2006. All rights reserved. No part of this document may be reproduced, transmitted, transcribed, stored in a retrieval system, or translated into any other language or computer language in whole or in part, in any form or by any means, whether it be electronic, mechanical, magnetic, optical, manual, or otherwise, without the prior written consent of Itronix Corporation, 12825 E. Mirabeau Parkway, Spokane Valley, WA 99216.

#### **Disclaimer**

Itronix Corporation reserves the right to revise the manual and make periodic changes to the content without a direct or inferred obligation to notify any person of such revision or changes. Itronix Corporation does not assume responsibility for the use of this help manual, nor for any patent infringements or other rights or third parties who may use the manual.

This document contains valuable trade secrets and proprietary information of Itronix Corporation.

This product is available for purchase under Itronix's standard terms and conditions of sale. Hardware products may be reconditioned, or be manufactured from parts and components that may be new, used, rebuilt, or recycled and in some cases, the hardware product may not be new and may have been previously installed. In any event, Itronix warranty terms apply.

#### **Trademark and Patent Notice**

Itronix is a registered trademark of Itronix Corporation.

GoBook is a registered trademark of Itronix Corporation

Microsoft, MS, Windows, and MS-DOS are registered trademarks of Microsoft Corporation.

IBM is a trademark of International Business Machines Corporation.

The following United States Patent Numbers apply to any unit which incorporates a DVD drive - 5,434,678; 5,589,945; 5,913,013; 6,151,444; and 6,208,805.

#### **Compliance Statements**

The GoBook XR-1 (IX270) computer has been tested and found to comply with the limits for a Class B digital device, pursuant to Part 15 of the FCC Rules. These limits are designed to provide reasonable protection against harmful interference in a residential installation. This equipment generates, uses, and can radiate radio frequency energy and, if not installed and used in accordance with the instructions, may cause harmful interference to radio communications. However, there is no guarantee that interference will not occur in a particular installation.

If this equipment does cause harmful interference to radio or television reception, which can be determined by turning the equipment off and on, the user is encouraged to try to correct the interference by one or more of the following measures:

- Reorient or relocate the receiving antenna.
- Increase the separation between the equipment and receiver.
- Connect the equipment into an outlet on a circuit different from that to which the receiver is connected.
- Consult the dealer or an experienced radio/TV technician for help.

The GoBook XR-1 (IX270) computer complies with Part 68 of the FCC Rules. On the bottom of this equipment is a label that contains, among other information, the FCC registration number and ringer equivalence number (REN) for this equipment. If requested, this information must be provided to the telephone company.

The REN is used to determine the quantity of devices which may be connected to the telephone line. Excessive RENs on the telephone line may result in the devices not ringing in response to an incoming call. In most, but not all areas, the sum of the RENs should not exceed five (5.0). To be certain of the number of devices that may be connected to the line, as determined by the total RENs, contact the telephone company to determine the maximum REN for the calling area.

The GoBook XR-1 (IX270) computer may be connected to the telephone network using the RJ-11 jack provided.

If this equipment causes harm to the telephone network, the telephone company will notify you in advance that temporary discontinuance of service may be required. If advance notice isn't practical, the telephone company will notify the customer as soon as possible. Also, you will be advised of your right to file a complaint with the FCC if you believe it is necessary.

The telephone company may make changes in its facilities, equipment, operations, or procedures that could affect the operation of the equipment. If this happens, the telephone company will provide advance notice in order for you to make the necessary modifications in order to maintain uninterrupted service.

If trouble is experienced with this equipment, please contact the equipment manufacturer for repair and/or warranty information. Do not attempt repairs of this equipment yourself without obtaining manufacturer authorized parts and documentation. If the trouble is causing harm to the telephone network, the telephone company may request you remove the equipment from the network until the problem is resolved.

#### **Compliance Statement for Canada**

**NOTICE** The Industry Canada label identifies certified equipment. This certification means that the equipment meets certain telecommunications network protective, operational and safety requirements as prescribed in the appropriate Terminal Equipment Technical Requirements document(s). The Department does not guarantee the equipment will operate to the user's satisfaction.

Before installing this equipment, users should ensure that it is permissible to be connected to the facilities of the local telecommunications company. The equipment must also be installed using an acceptable method of connection. The customer should be aware that compliance with the above conditions may not prevent degradation of service in some situations.

Repairs to certified equipment should be made by a representative designated by the supplier. Any repairs or alterations made by the user to this equipment, or equipment malfunctions, may give the telecommunications company cause to request the user to disconnect the equipment.

Users should ensure for their own protection that the electrical ground connections of the power utility, telephone lines, and internal metallic water pipe system, if present, are connected together. This precaution may be particularly important in rural areas.

**CAUTION!** Users should not attempt to make such connections themselves, but should contact the appropriate electric inspection authority, or electrician, as appropriate.

The Ringer Equivalence Numbers (REN) are:

GoBook XR-1 (IX270) non-radio: 0.5B

GoBook XR-1 (IX270) Motient: 0.5B

GoBook XR-1 (IX270) Cingular: 0.5B

GoBook XR-1 (IX270) CDPD: 1.3B

**NOTICE** The Ringer Equivalence Number (REN) assigned to each terminal device provides an indication of the maximum number of terminals allowed to be connected to a telephone interface. The termination on an interface may consist of any combination of devices subject only to the requirement that the sum of the Ringer Equivalence Numbers of all the devices does not exceed 5.

The GoBook XR-1 (IX270) computer may be connected to the telephone network using the RJ-11 jack provided.

#### **Fax Branding**

The Telephone Consumer Protection Act of 1991 makes it unlawful for any person to use a computer or other electronic device to send any message via a telephone fax machine unless such message clearly contains in a margin at the top or bottom of each transmitted page or on the first page of the transmission, the date and time it is sent and an identification of the business or other entity, or other individual sending the message and the telephone number of the sending machine or such business, other entity, or individual.

In order to program this information into your fax machine, you should complete the following:

*This information is entered through the FAX application software you have installed. Consult your FAX software documentation for instructions about entering this information.*

### **Warnings and Cautions**

**WARNING** It is important that only authorized personnel service and attempt repairs on the equipment. Unauthorized service or repair may void the warranty and any maintenance contract in effect for the equipment. Unauthorized service personnel might be subject to shock hazard on some equipment if removal of protective covers is attempted.

There is danger of explosion if the battery is incorrectly replaced. Replace only with the same or equivalent type recommended by the manufacturer. Dispose of used batteries according to the manufacturer's instructions.

The product you have purchased is powered by a rechargeable battery. The battery is recyclable and, under various state and local laws, it may be illegal to dispose of this battery into the municipal waste stream. Do not crush the battery or place it in a fire. Check with your local solid-waste officials for details on recycling options or proper disposal.

**CAUTION** Internal components of the GoBook XR-1 (IX270) computer will be damaged if exposed to contaminants. When dust covers, the PC card door, or the bottom access panel are open on the computer, shield the unit from all contaminants such as liquids, rain, snow, and dust.

Each internal radio may or may not have an individual FCC Identifier label. That FCC Identifier label is not applicable to this configuration. Only the external FCC ID is applicable.

Only the antenna with which an intentional radiator is authorized may be used with the intentional radiator.

The WAN antenna location is in the upper center edge of the display screen and is not to be modified.

The PAN antenna location is near the lower left edge of the Keyboard and is not to be modified.

The WLAN embedded dual antennas are located internally in the upper right and left edges of the display screen and are not to be modified.

This device may contain a WLAN radio transmitter, a Pan radio transmitter, and a WAN radio transmitter. To comply with FCC RF exposure requirements when using the WAN radio transmitter, a minimum separation distance of 20 cm must be maintained between the upper center edge of the display screen antenna and all users/bystanders. When using the WLAN transmitter, a minimum separation distance of 20 cm must be maintained between the upper right and left edges of the display screen and all users/bystanders. When using the PAN transmitter, a minimum separation distance of 20 cm must be maintained between the lower left edge of the Keyboard and all users/bystanders. The WAN transmitter, PAN transmitter and WLAN transmitter should be turned off before carrying the Laptop PC in order to comply with FCC RF exposure requirements.

The equipment has been approved to [Commission Decision "CTR21"] for pan-European single terminal connection to the Public Switched Telephone Network (PSTN). However, due to differences between individual PSTNs provided in different countries the approval does not, of itself, give an unconditional assurance of successful operation on every PSTN network termination point.

In the event of problems, you should contact your equipment supplier in the first instance.

#### **Safety Information**

Do not proceed beyond a **WARNING** or **CAUTION** until the indicated conditions are fully understood and met.